# **IBM Power Virtual Server Integration with x86 Workloads**

**An IBM Systems Lab Services Tutorial**

# **IBM Systems Lab Services**

Infrastructure services to help you build the foundation of a smart enterprise.

**Faad Ghoraishi Vess Natchev [ibmsls@us.ibm.com](mailto:ibmsls@us.ibm.com)**

# **Table of Contents**

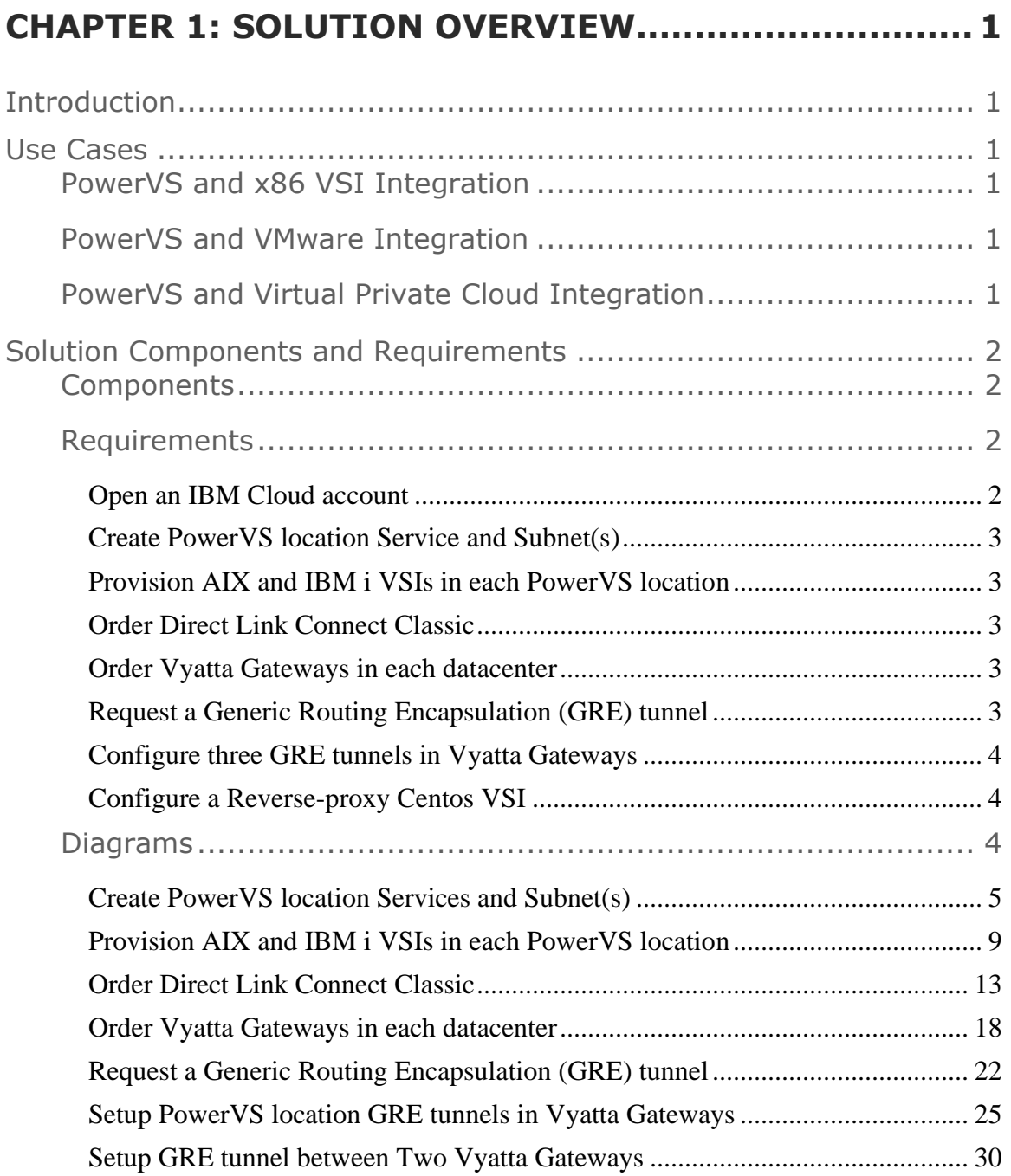

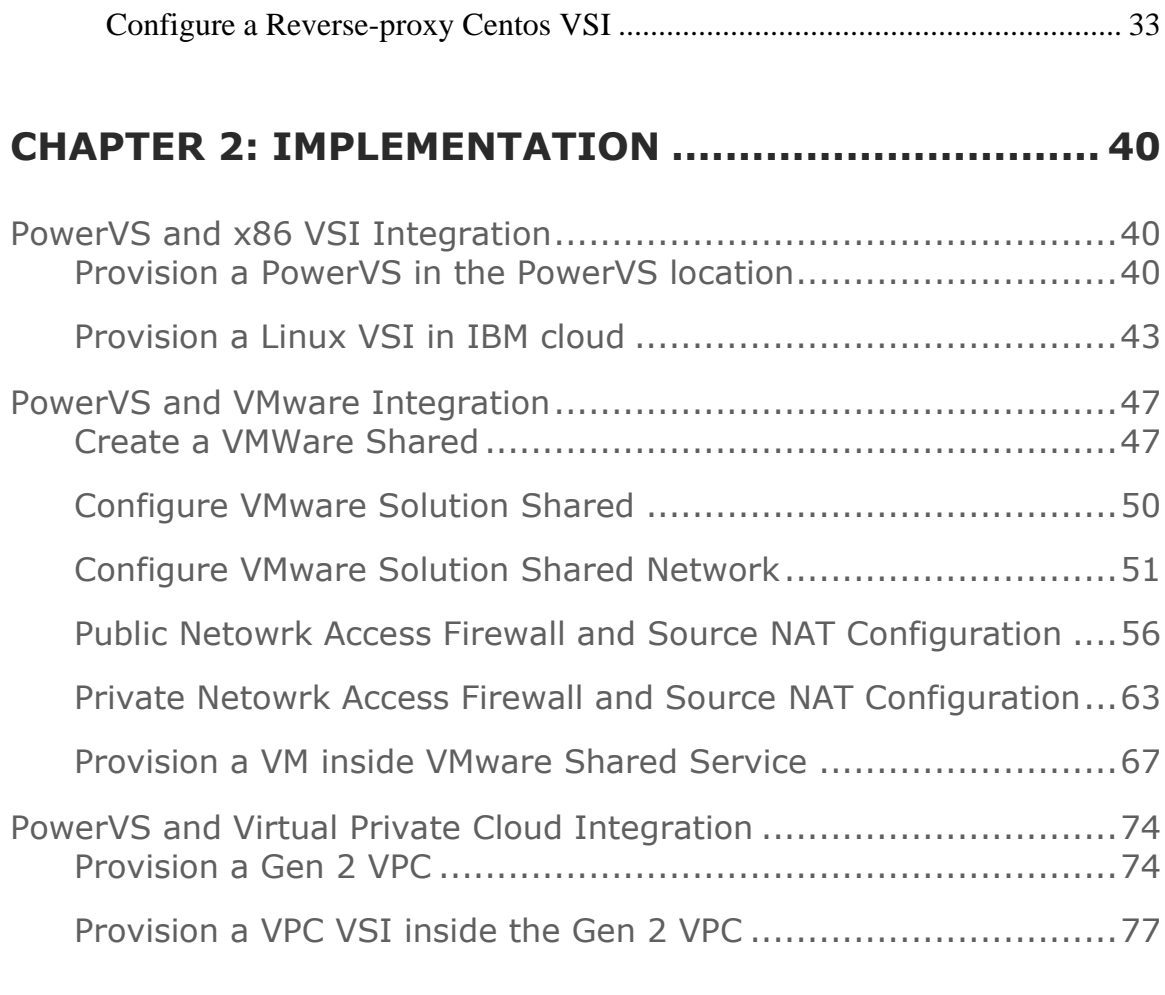

# **CHAPTER 3: TROUBLESHOOTING.............................. 80**

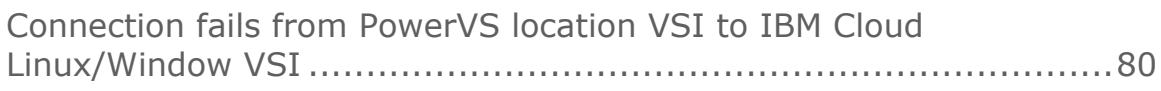

# **CHAPTER 4: ADDITIONAL RESOURCES ..................... 81**

# **Chapter 1: Solution Overview**

## **Introduction**

A key client benefit of [IBM Power Virtual Server](https://www.ibm.com/cloud/power-virtual-server) (PowerVS) is the ability to integrate it with their x86-based workloads running in IBM Cloud for a single multiplatform business solution. For example:

- An Oracle database running in AIX in PowerVS connecting to a Linux application server in an x86 virtual server instance (VSI)
- A core banking application in IBM i connecting to a point-of-sale application in a VMware-based x86 VSI

While deployment of both PowerVS and x86 VSIs is straightforward, **additional network configuration is required** for those workloads to be able to communicate. Simply using a common IP address and subnet scheme is not enough for an application in an x86 VSI to access data in a PowerVS VSI.

This tutorial will provide step-by-step instructions for performing that extra required network configuration in three common use cases.

### **Use Cases**

#### **PowerVS and x86 VSI Integration**

In this case we have an x86 VSI (or baremetal server) communicating with a PowerVS VSI.

#### **PowerVS and VMware Integration**

Here we have x86 VSI within a VMware cluster in IBM Cloud communicating with a PowerVS VSI. VMware VSIs require additional configuration on top of what basic x86 VSIs do in order to integrate with PowerVS.

#### **PowerVS and Virtual Private Cloud Integration**

Lastly, we have a VSI or baremetal server in a Virtual Private Cloud (VPC) within "Gen 2" IBM Cloud communicating with a PowerVS VSI.

# **Solution Components and Requirements**

## **Components**

The following components need to be setup in the IBM Cloud UI.

- *1. Open an IBM Cloud account*
- *2. Create two Power PowerVS location Services and a private subnet in each PowerVS location.*
- *3. Provision AIX and IBM i VSIs in each PowerVS location*
- *4. Order Direct Link Connect Classic to connect each PowerVS location to IBM Cloud*
- *5. Order two Vyatta Gateways one in each datacenter: Lon06 and Tor01 datacenters or your chosen datacenters to allow for PowerVS location-to-PowerVS location communication*
- *6. Request a Generic Routing Encapsulation (GRE) tunnel to be provisioned at each PowerVS location.*
- *7. Configure three GRE tunnels in the Vyatta Gateways. Two to connect Vyatta Gateway to the PowerVS location GRE tunnels created in Step 6 above and one across Vyatta Gateways to connect Vyatta-to-Vyatta. This will allow end-to-end PowerVS location to PowerVS location communication for the VSIs in the PowerVS locations and to the IBM Cloud VSIs and other services such as Cloud Object Storage (COS).*
- *8. Configure a Reverse-proxy Centos VSI to allow access to Private Cloud Object Storage endpoint from PowerVS location*

#### **Requirements**

#### *Open an IBM Cloud account*

Login to [https://cloud.ibm.com](https://cloud.ibm.com/) and follow the procedure to open an Internal to external account.

For internal accounts, you can use your IBM intranet ID and password. For external accounts you will need to provide a billing source such as a credit card.

#### *Create PowerVS location Service and Subnet(s)*

All Power VSIs are provisioned in what is called a PowerVS location. This is a separate datacenter adjacent to IBM Cloud datacenters. In order to setup your PowerVS location, you will setup a PowerVS location service in the IBM Cloud UI. The PowerVS location service is a service within IBM Cloud which allows you to provision Power AIX and IBM I VSIs. There is a limit of one PowerVS location service per datacenter in IBM Cloud. In our scenario we have created two PowerVS locations, one is Toronto and one in London datacenters.

Prior to provisioning Power VSI in the PowerVS location, you will need to create at least one subnet. You can have as many subnets as you require in each PowerVS location service on which you can provision your Power VSIs.

#### *Provision AIX and IBM i VSIs in each PowerVS location*

In each PowerVS location service you can create AIX or IBM i VSIs. The details are provided in the next section.

#### *Order Direct Link Connect Classic*

You will need to order Direct Link (DL) Connect Classic to allow your Power VSIs to communication with Linux/Window VSIs in IBM Cloud and also with all other IBM Cloud services such as VMWare VMs, and Cloud Object Storage (COS). Ordering a DL may take 1-2 weeks to complete. There is no charge for this service as of June 2020.

#### *Order Vyatta Gateways in each datacenter*

In order to setup communication between the two PowerVS location datacenters, you will need to use a Generic Routing Encapsulation (GRE) tunnels. GRE tunnels are provisioned on Vyatta Gateways so you will need to order one Vyatta Gateway in each PowerVS location.

We ordered one Vyatta in LON06 and the other in TOR01 datacenters where our PowerVS locations exists.

#### *Request a Generic Routing Encapsulation (GRE) tunnel*

You will need to open a support ticket with Power Systems and request that a GRE tunnel be provisioned in each PowerVS location. They will provision their end of the GRE tunnel and send you the information so you can continue and provision your end on the

Vyatta Gateways. You will need to provide the subnets information in each PowerVS location in the ticket.

#### *Configure three GRE tunnels in Vyatta Gateways*

We used the following link to configure the GRE.

https://cloud.ibm.com/docs/power-iaas?topic=power-iaas-configuring-power

After the support team finished configuring the GRE tunnel, you will need to configure your end of the GRE tunnel on the two Vyatta Gateways.

You will need three GRE tunnels

- *1. GRE tunnel on Vyatta to terminate the PowerVS location GRE in LON06*
- *2. GRE tunnel on Vyatta to terminate the PowerVS location GRE in TOR01*
- *3. GRE tunnel across the two vyatta gateways. One on each side.*

#### *Configure a Reverse-proxy Centos VSI*

In this section we will discuss the procedure to configure a reverse proxy to allow access to private COS endpoint.

All access to COS from Power VSI is via this reverse proxy.

You will access it via https://<reverse proxy ip>.

You will need to provision a Centos or Redhat VSI in IBM cloud to configure at reverse proxy. This VSI must have public access. After configuration, the public access can be disabled.

#### **Diagrams**

The overall architecture of our deployment is shown in Figure 1.

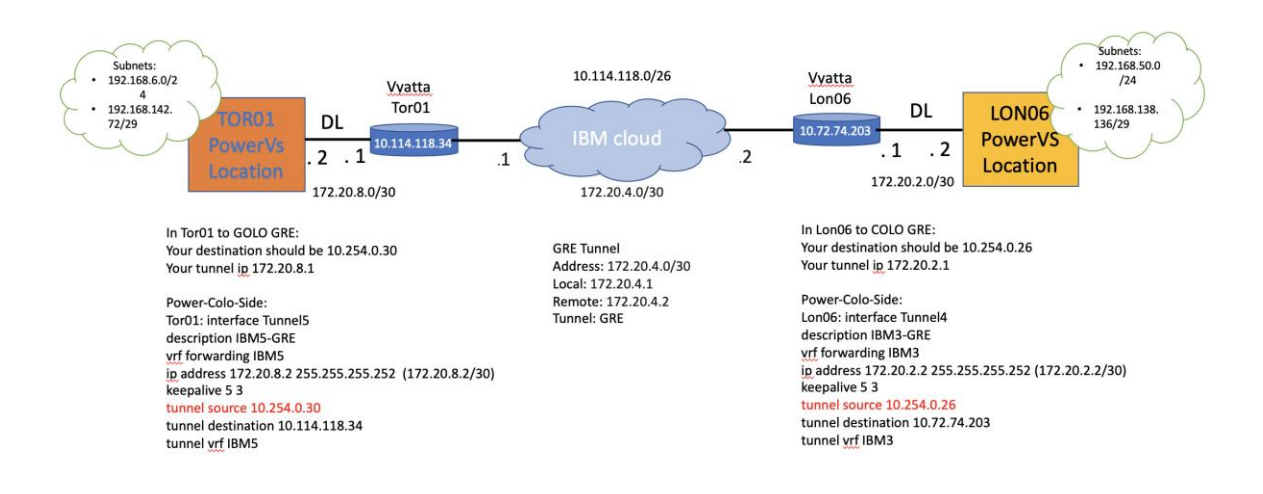

#### **DL:Direct Link**

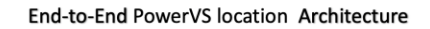

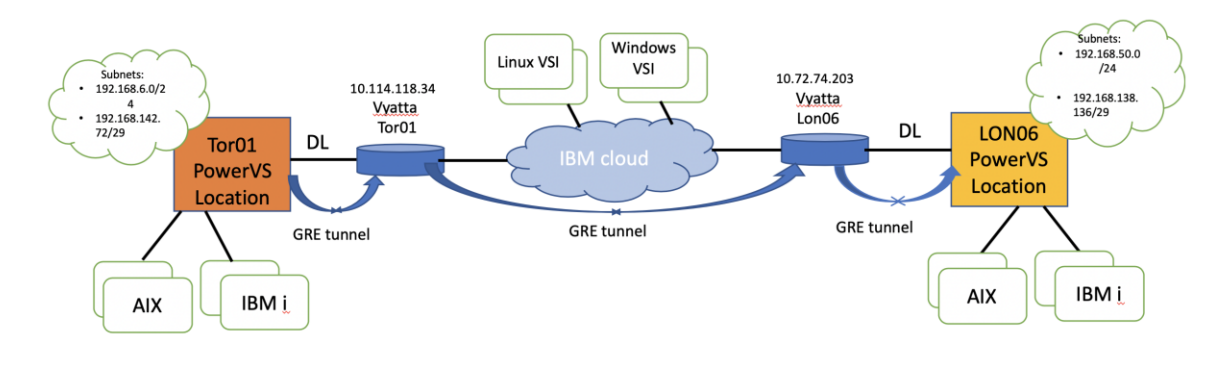

**DL:Direct Link** 

#### *Create PowerVS location Services and Subnet(s)*

You will need an IBM Cloud account to start this process. Go to the main IBM Cloud UI page and click on "Catalog" on upper right side of the UI.

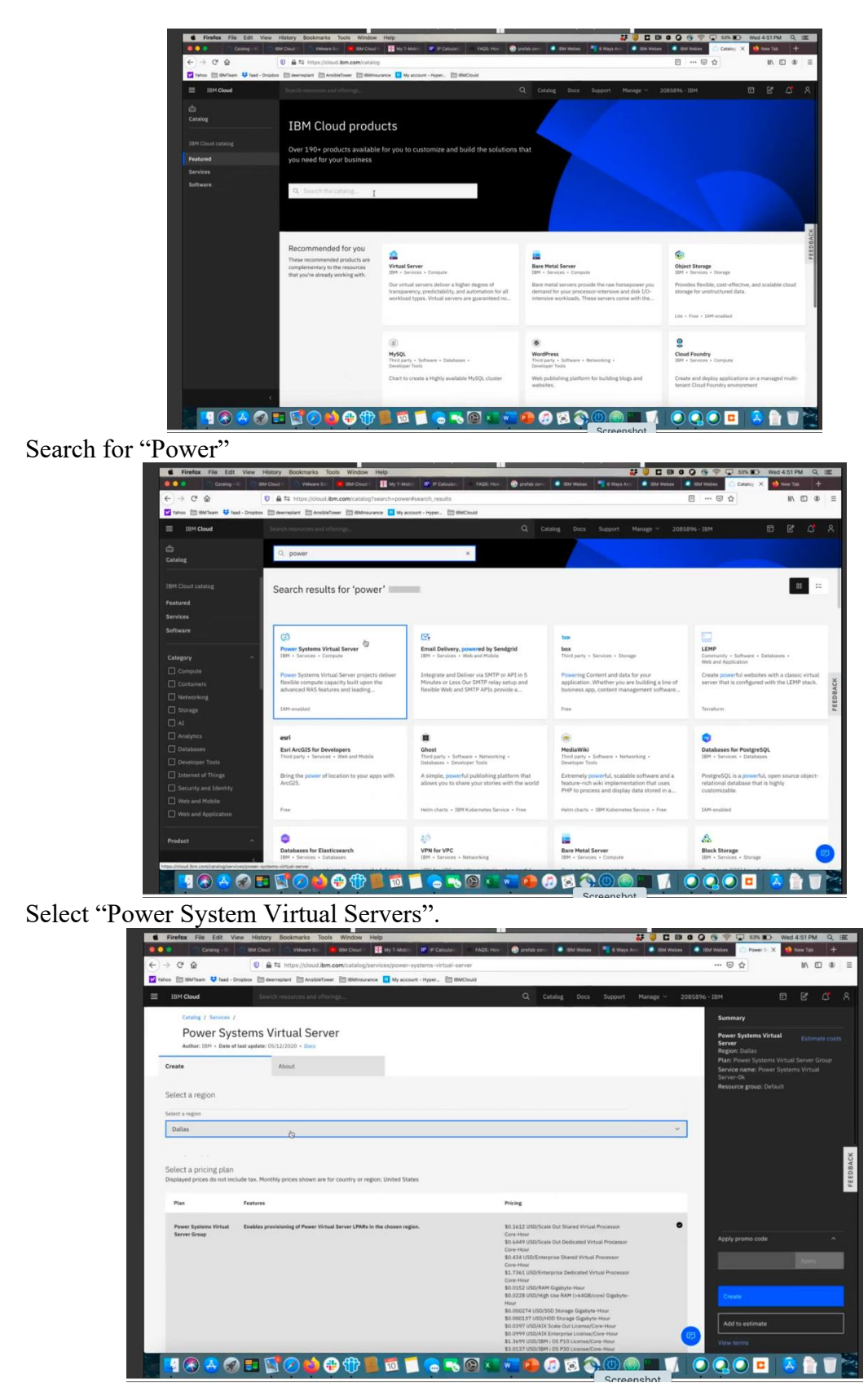

Under Select Region, choose your region. You are limited to only one service per region.

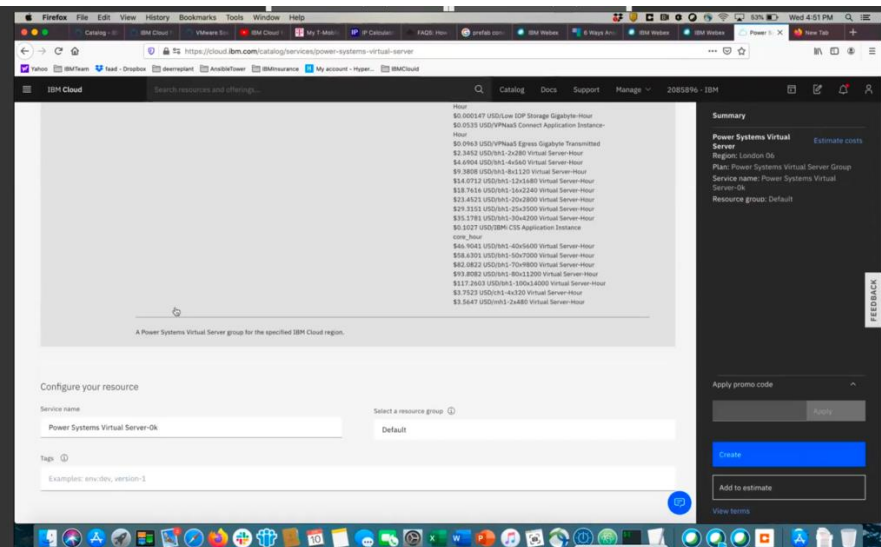

Select a "Service Name" or chose default name provided. Then press "Create"

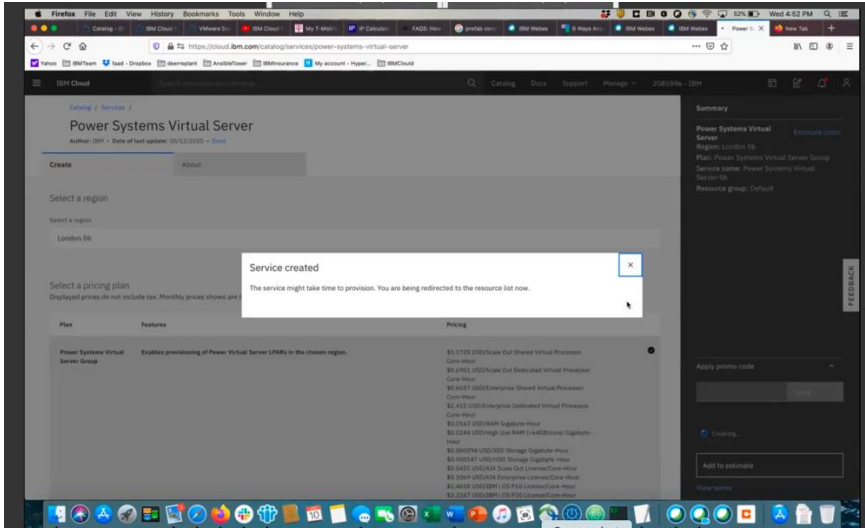

Your PowerVS location service will now appear under the Services tab.

You will repeat this process to create a second PowerVS location service. In our case we have two PowerVS location services, one in London and one in Toronto.

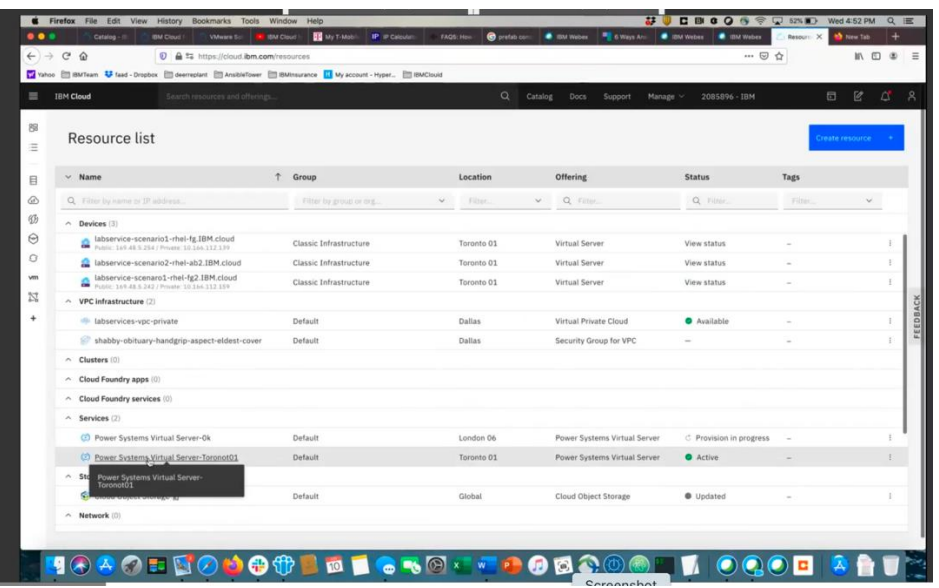

Next you will need to click on the PowerVS location Service you created and provision a subnet to be used by your Power VSI servers.

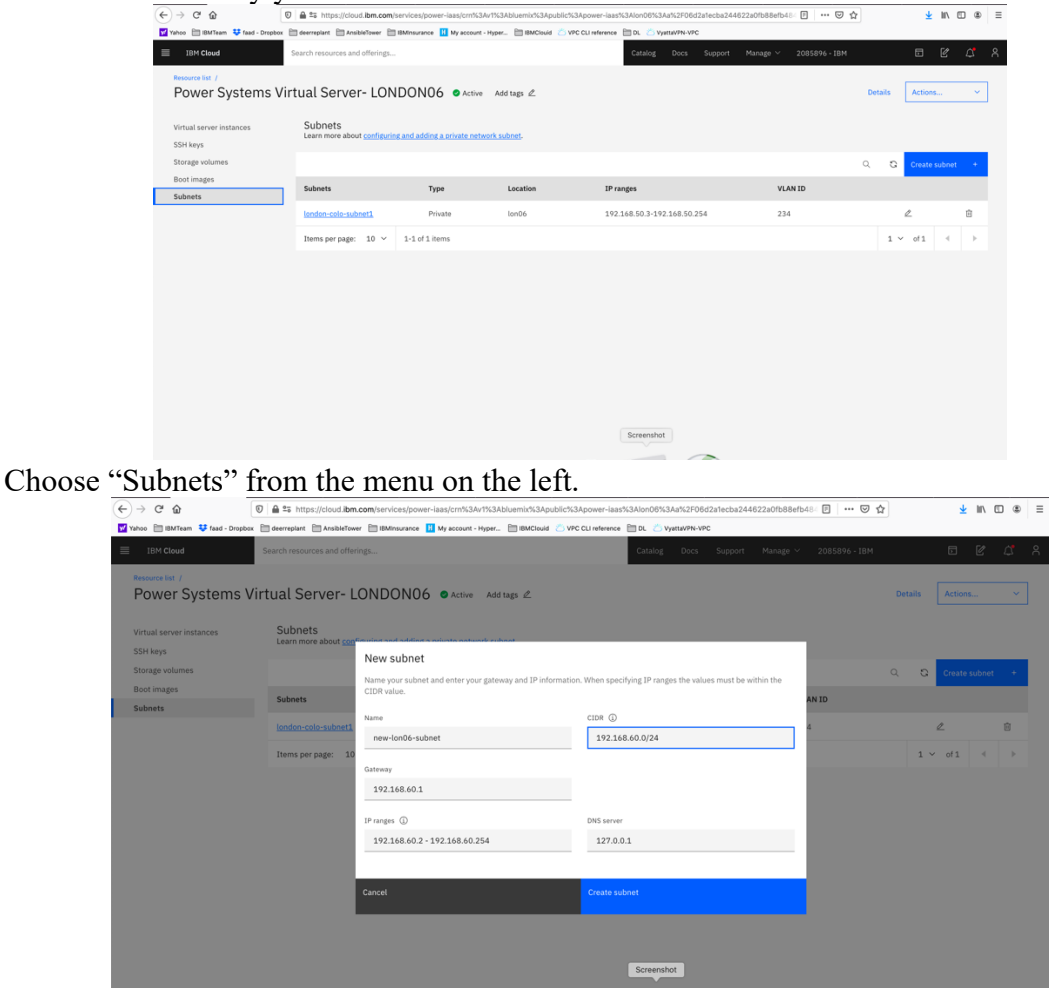

Provide the following information: *1. name for your subnet*

- *2. CIDR range. This can be any private IP subnet ranges. For example, 192.168.5.0/24. You may choose /21 to /30 based on how many IPs you will require. You may use your own private CIDR if you wish.*
- *3. The rest of the fields will be automatically populated based on the CIDR you provided.*

#### Press "Create Subnet"

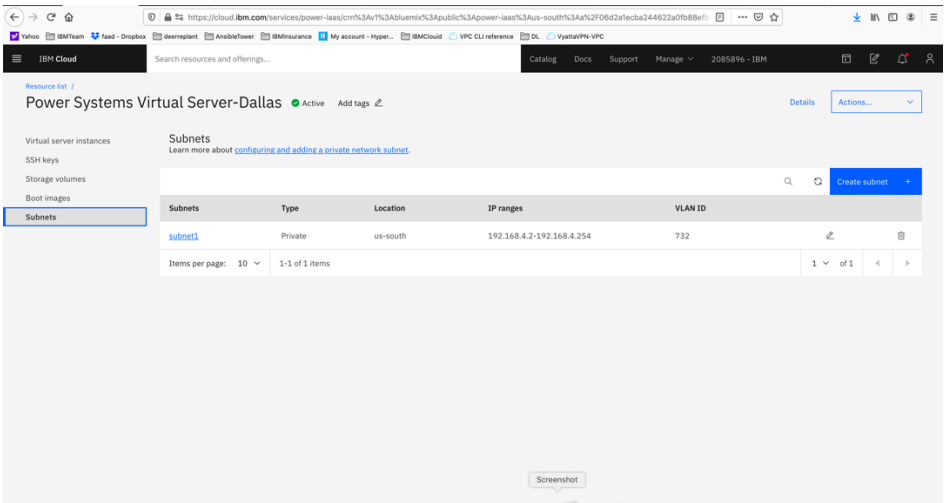

There should be a VLAN ID associated with the subnet.

At this point, you will need to open a Support Ticket with Power System to request that the subnet be configured to allow local communication between any Power VSI you create in this PowerVS location service. Provide your PowerVS location service location, and your subnet in the ticket.

Without this step, the Power VSI you create will not be able to ping between each other even if they are on same subnet in the same PowerVS location.

#### *Provision AIX and IBM i VSIs in each PowerVS location*

The procedure is similar for both AIX and IBM i VSI provisioning. Here is a procedure to create an AIX 7.2 VSI. The cost shown are monthly costs, but you are being charged hourly.

Go to the IBM Cloud Catalog and press the "IBM Cloud" on top left side of the UI.

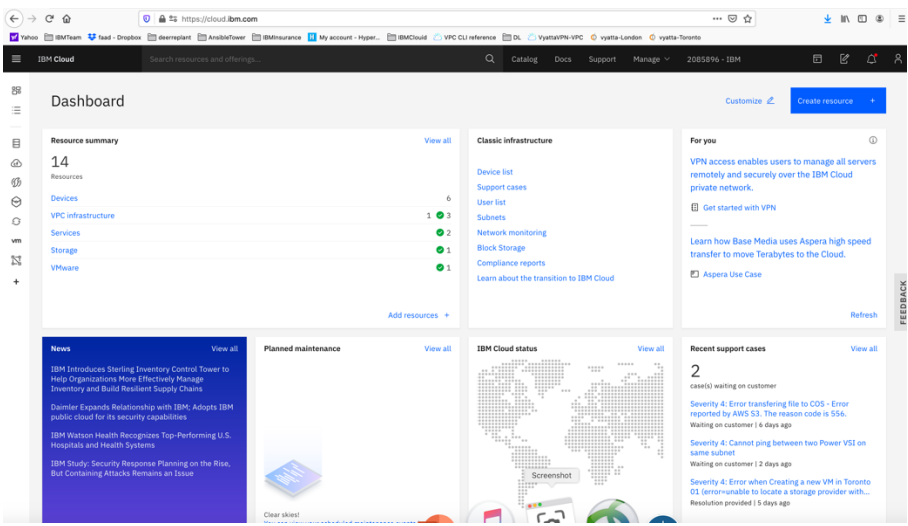

Choose "Services" from the list shown.

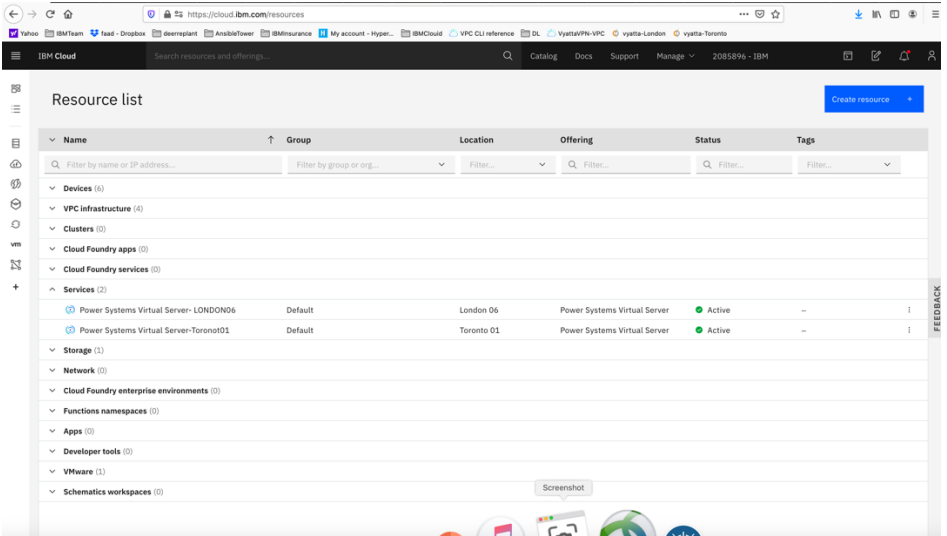

Click on the service for datacenter in which you have created a PowerVS location power service. In this case we will choose Toronot01 PowerVS location service.

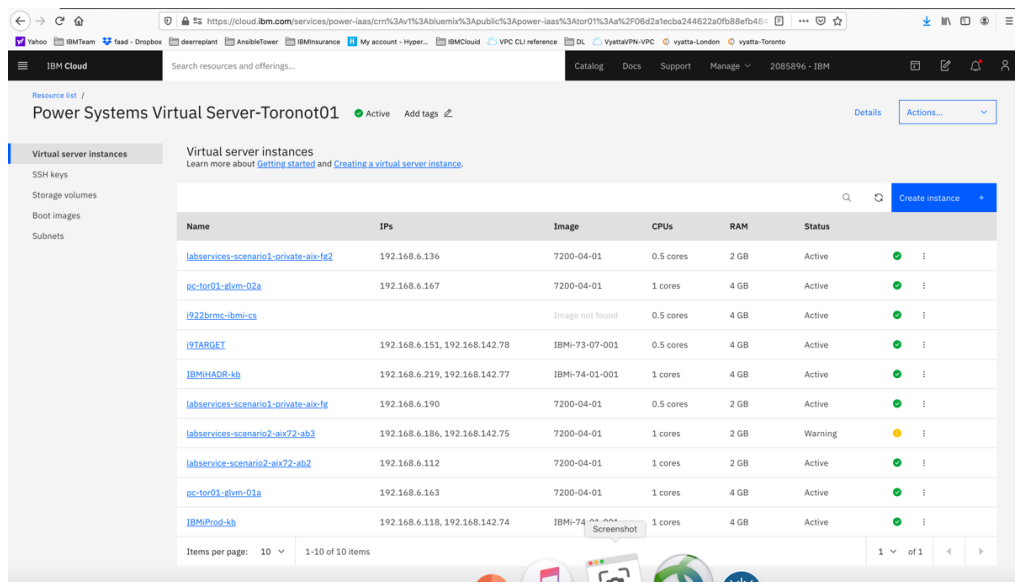

Since we have already provisioned several VSIs, we see the list show above. If you are creating VSIs for the first time, your list will be empty. Press "Create Instance" on upper right-hand side.

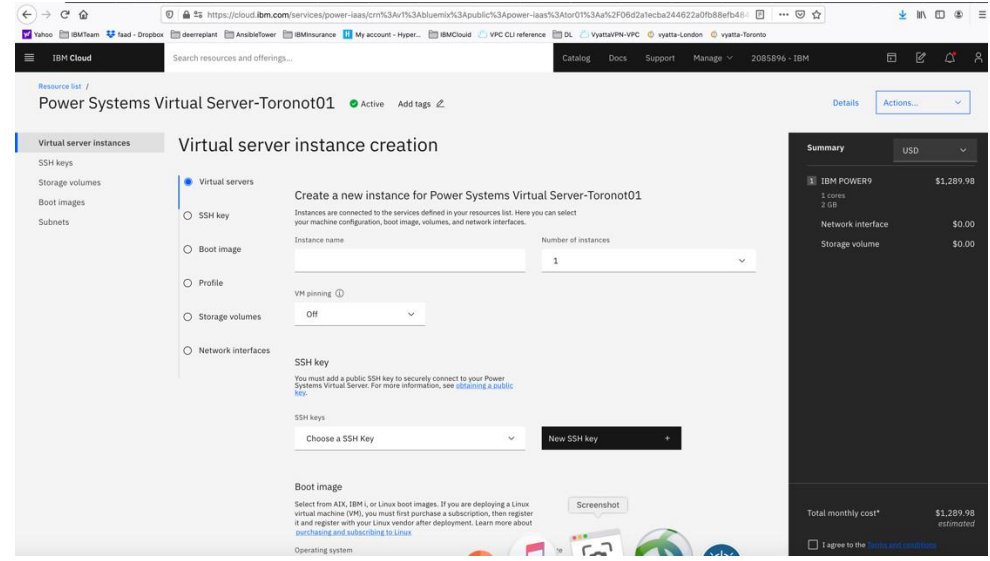

This is where you provision AIX or IBM i VSIs.

Choose a name for your VSI, i.e., AIX-72-Tor01 and select how many VSIs you need to configure. The names of the VSI will be appended with a "-1", "-2" etc. if you select more than one VSI.

You may leave VM pruning and SSH key as is since the VSIs will have no passwords when you create them for the first time. You will need to create a password via the OS command.

Scroll down to choose other options.

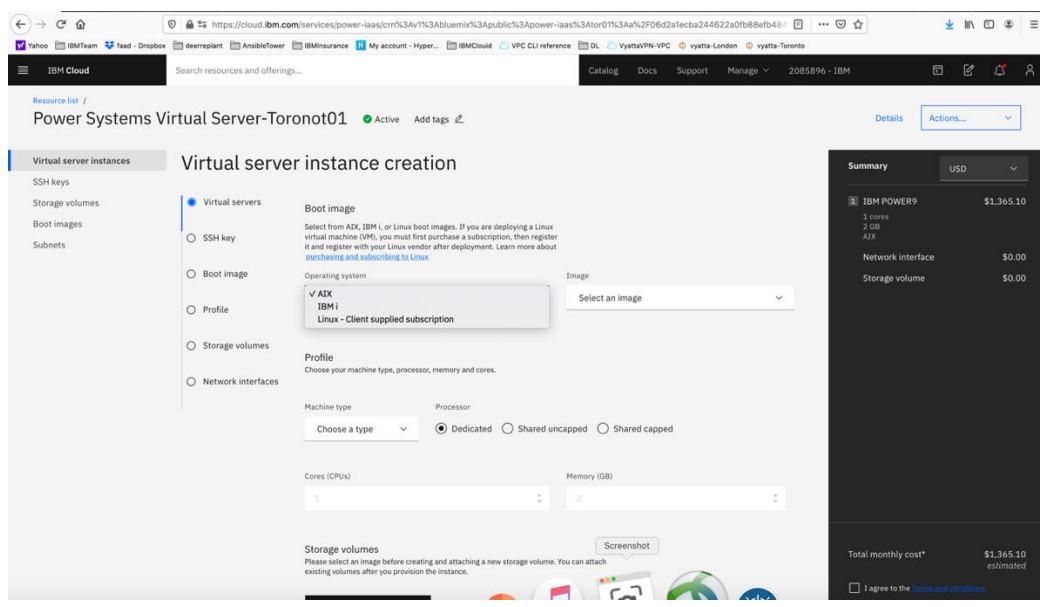

#### Here you will choose the following options:

- *Operating System – AIX or IBM i or any other image you may have imported via the "Boot Image" menu on the left.*
- *Image type: AIX 7.1 or 7.2, etc.*
- *Disk types: Type 1 or 3. Type 3 is a less expensive option which we selected.*
- *Machine type: S922 or E980. S922 is the cheater of the two which we selected.*
- *Processor: Dedicated or Shared or Shared Capped. We choose "shared" as its less expensive.*
- *Choose the number of cores and RAM you will need. The minimum core is "0.25".*
- *You can also attach additional volume to the VSI is you wish. We did not do that here and only used the root volume which is included.*

Next you will scroll down to choose your subnet on which these VSIs will be provisioned. It is assumed you have already created one or more subnets prior to this step.

Click on the "Attached Existing" under networks.

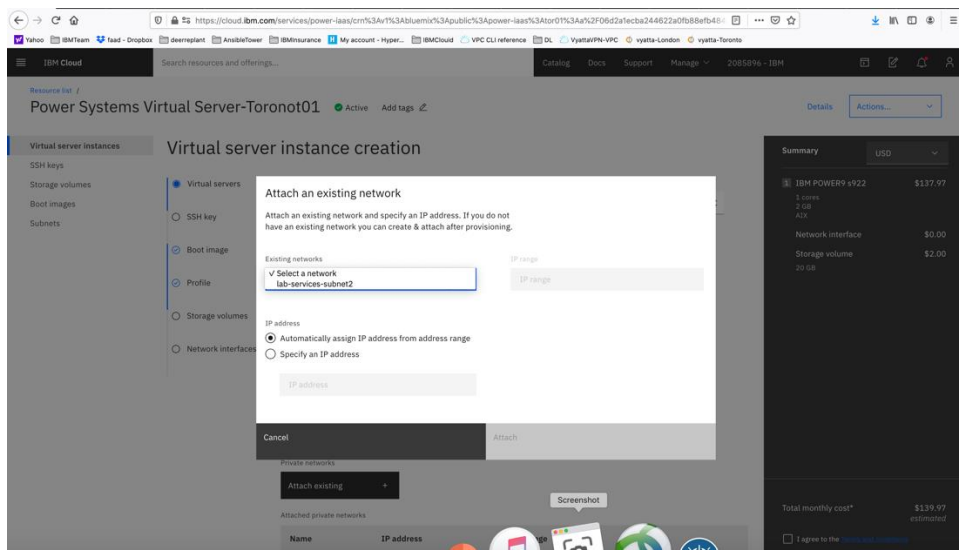

Choose the subnet you wish to attach, and the press "Attach"

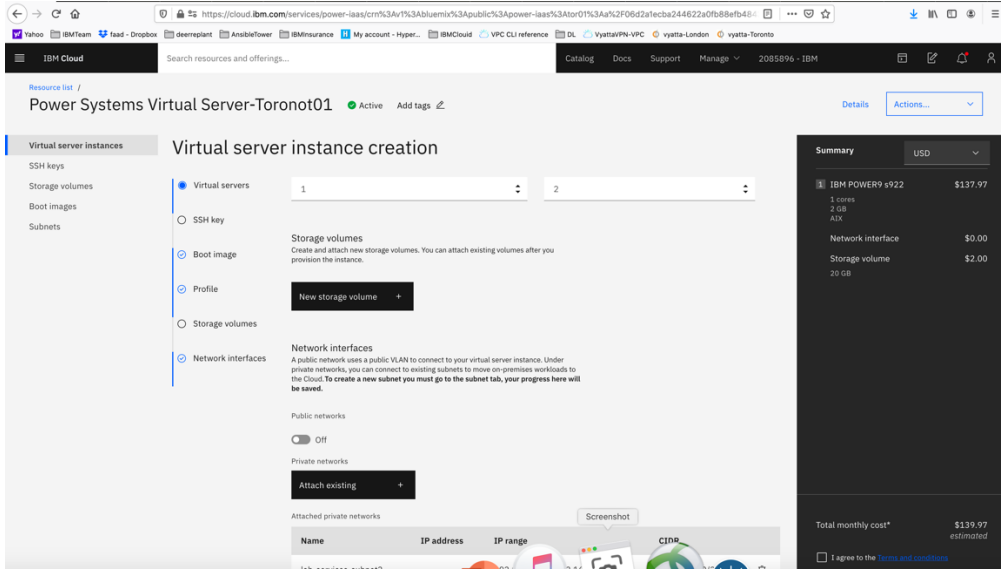

Now check the box "I agree to the …." And press "create Instance" in lower right-hand side.

Your VSI is now being provisioned.

#### *Order Direct Link Connect Classic*

You will need to order Direct Link (DL) Connect Classic to allow your Power VSIs in the PowerVS location to communication with Linux/Window VSIs in IBM Cloud and also with all other IBM Cloud services such as Cloud Object Storage and VMware services. This process may take 1-2 weeks to complete.

There are several steps involved in completing DL ordering:

- *Order Direct link connect classic service on IBM Cloud UI – see steps below*
- *Next a support ticket will be created, and Support will send you a word document with questionnaires to be completed concerning various DL settings.*
- *Complete the questionnaires and upload it to support in the ticket.*
- *Support will then request that you create a new support ticket with the Power System so they can complete their side of the DL provisioning. Attach information about the DL in the original ticket to this ticket.*
- *The DL will be provisioned, and you will be notified when complete.*
- *You can now test connection to any Linux/Windows VSI you may have in IBM Cloud and other IBM Cloud services.*

To start the DL order process, go to IBM Cloud UI and log in. Choose "Catalog" from upper right-hand side, and search for "direct".

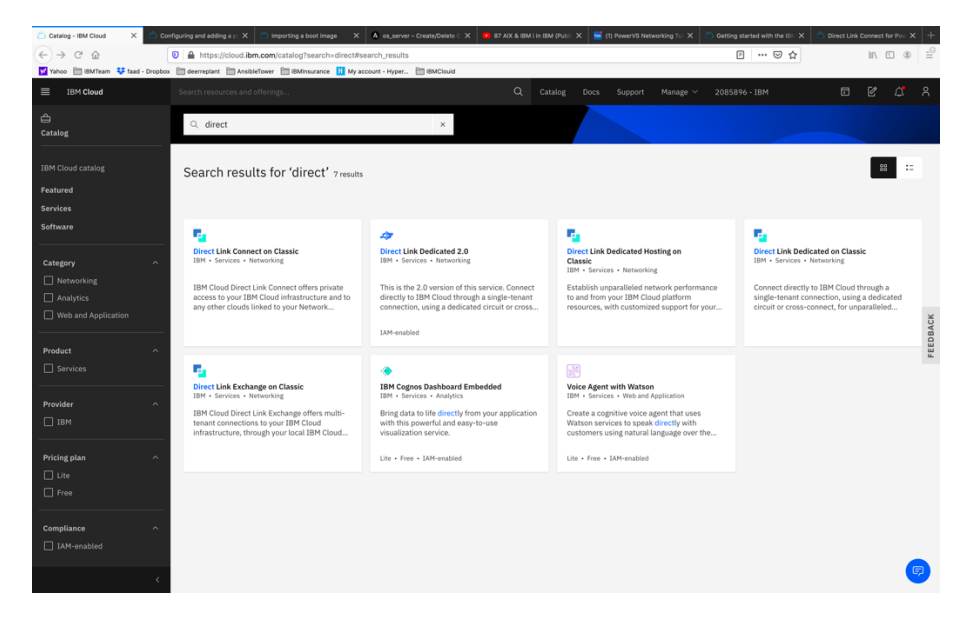

Select "Direct Link Connect on Classic".

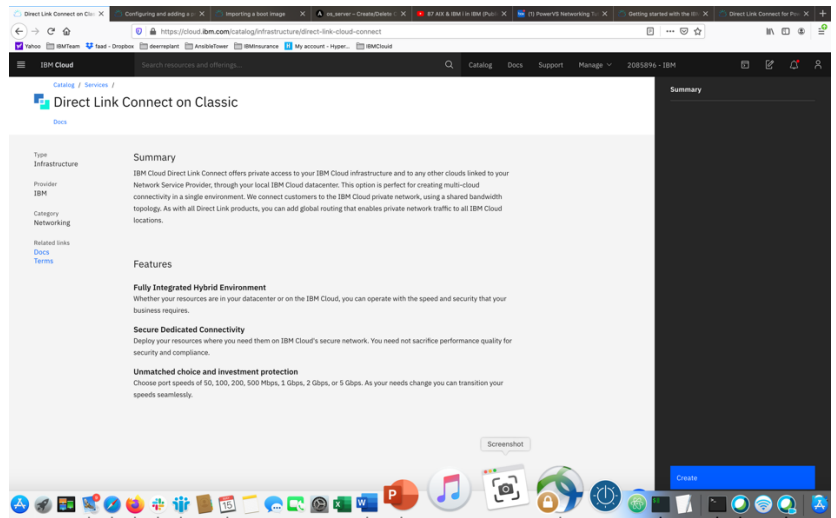

Press "Create". There are no options to select.

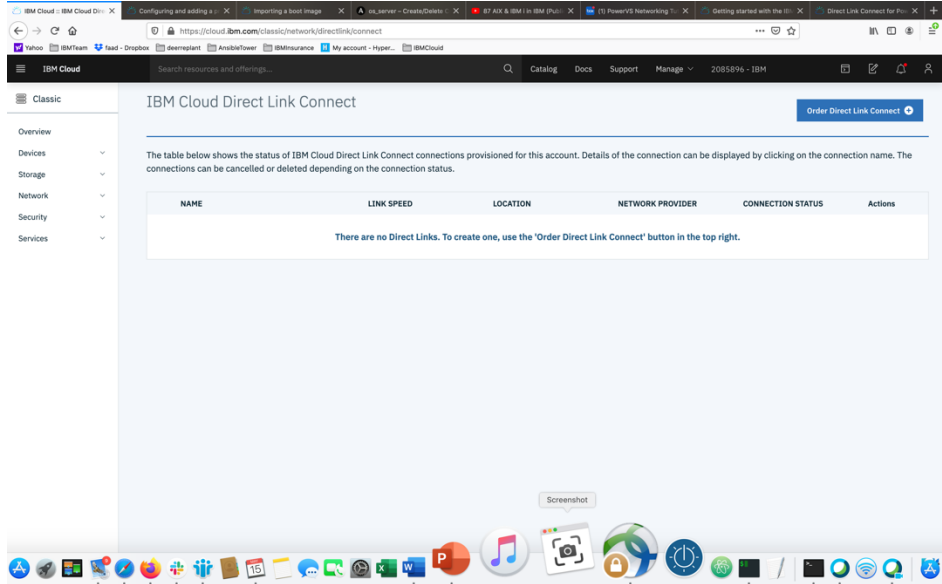

Now choose "Order Direct Link Connect" from top right-hand side.

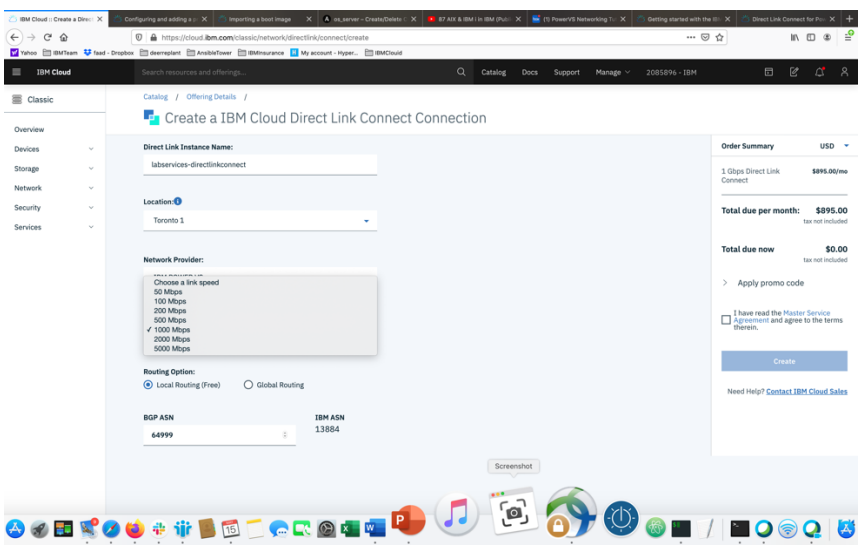

- *Choose a "name" for the DL.*
- *Choose a location for the DL. This should be the same location as where you created your PowerVS location Service.*
- *Choose "link speed" under network provider menu.*
- *Choose "Local Routing (free)"*

Global routing will require additional charges and will allow for easier PowerVS location-to-PowerVS location communication. You will also need to order a Vyatta Gateway Router to complete your Global routing option via use of a GRE tunnel. Support can help you with this further.

In our case, we decided to use Local Routing and then order a Vaytta Gateway in each PowerVS location and provision a GRE tunnel end-to-end.

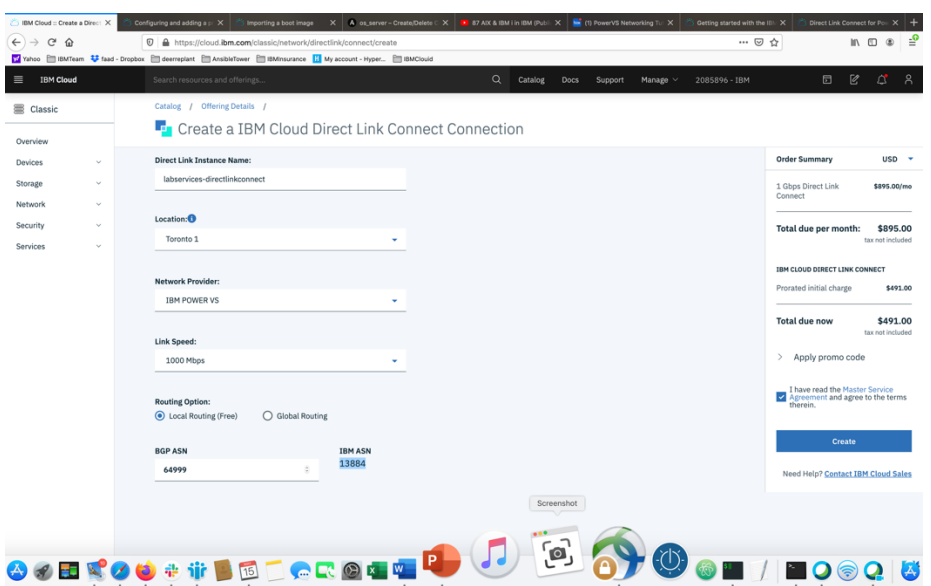

• *Check the box to accept the offer and press "Create"*

*A support case will be opened with the information required.*

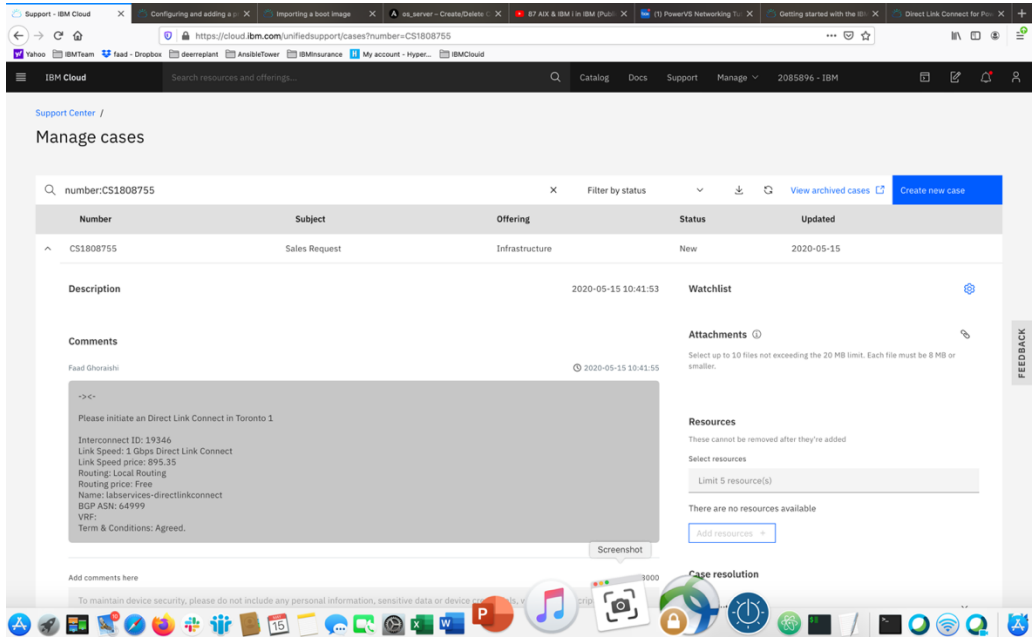

*After this is complete, you will then be contacted by support and requested to complete and answer some questions in an attached document and send it back as attachment to the same ticket.*

*After this step is complete, support will request that you open a new*  IBM support ticket and address it to the Power System. Include the information in the original DL ticket. This new ticket will be sent to the *PowerVS location support to configure their side of the DL connection.*

*This should be the last step before DL communication works. You can test your connection by pinging IBM Cloud Linux/Windows VSI from your Power VSIs and in reverse.* 

### *Order Vyatta Gateways in each datacenter*

In our scenarios we used two Vyatta Gateways, one in each PowerVS location to provide end-to-end PowerVS location-to-PowerVS location communication using GRE tunnels.

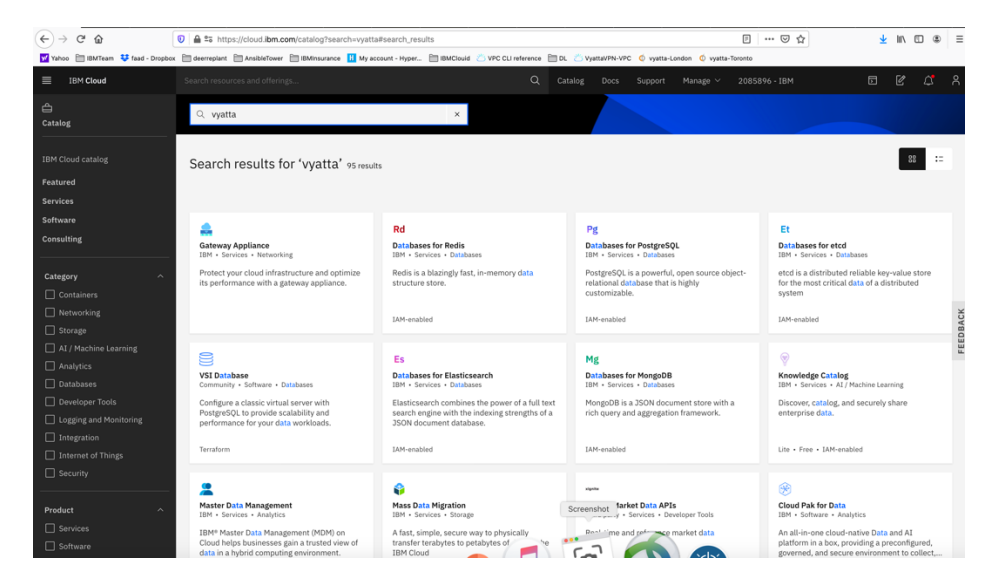

Login to IBM Cloud and click on the "Catalog", then search for vyatta.

Select "Gateway Appliance" and click on it.

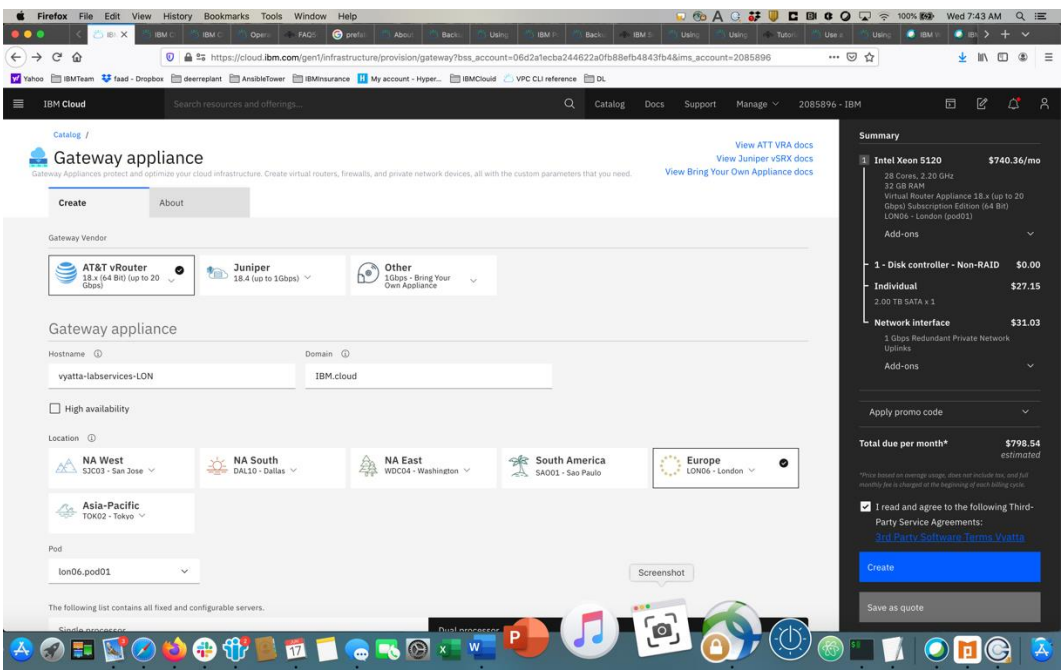

Select "AT&T vRouter". This is the Vyatta Gateway. You have other choices of Gateways, but we will use Vyatta.

Provide a name for the Gateway and include the PowerVS location name in it so you can distinguish them later.

Select Location to match your PowerVS location.

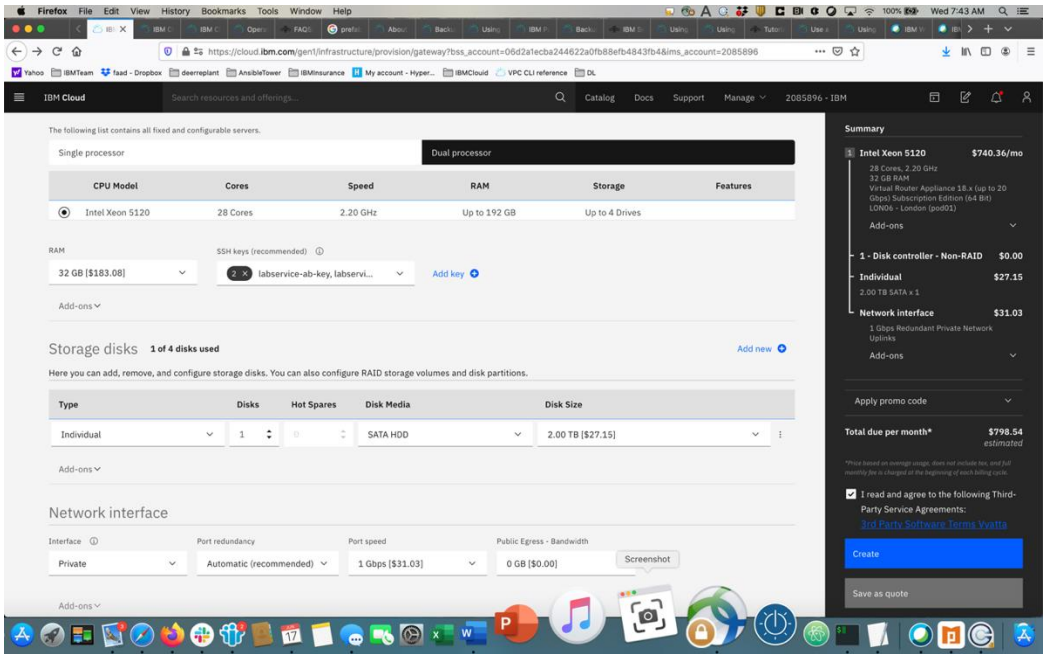

Choose the following options:

- *Uncheck the High Availability option unless you wish to order one which means you will order two Vyatta Gateways in each PowerVS location. We uncheck this option.*
- *Select the location by pressing on the arrow key in each location to find the exact datacenter where you PowerVS location are located.*
- *You may need to choose the POD if there are several PODs in the selected datacenter location.*
- *Select the CPU single or dual processor. We chose Single Processor.*
- *Select the amount of RAM you wish and add ssh keys if you like to login without password. This can be done later too.*
- *Choose Private network interface unless you wish to use the default which is public/private interface. We chose private network interface only.*

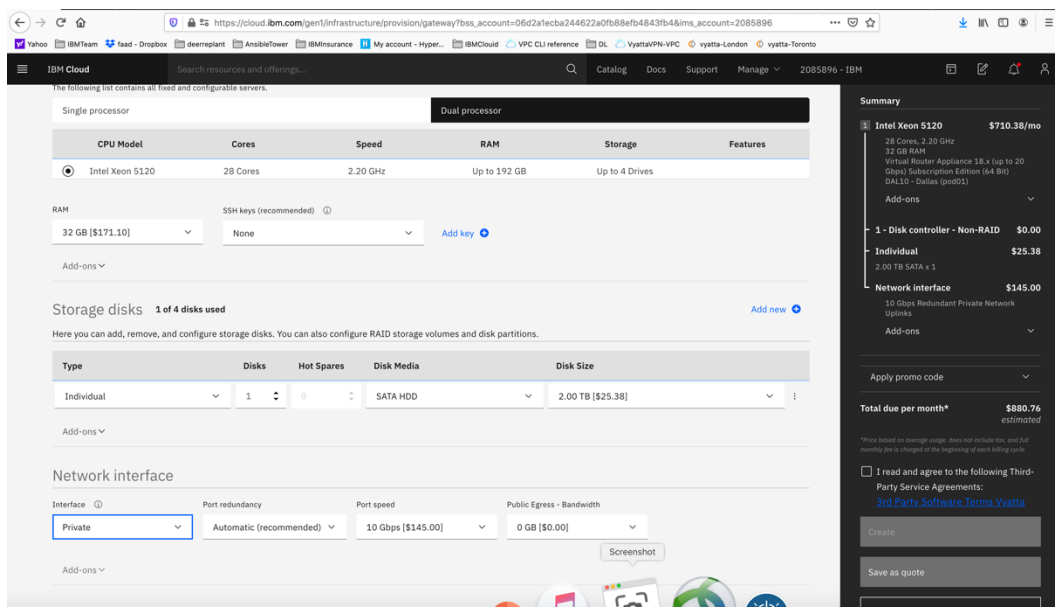

Now check the box to agree with service agreement on the bottom-right side and press "Create"

The vyatta gateway is now being provisioned. This may take several hours.

You will need to do this process in each of the two PowerVS locations.

After the Vyatta Gateway is provisioned, you can see it listed under "Devices" where you can find your "vyatta" and "root" user passwords.

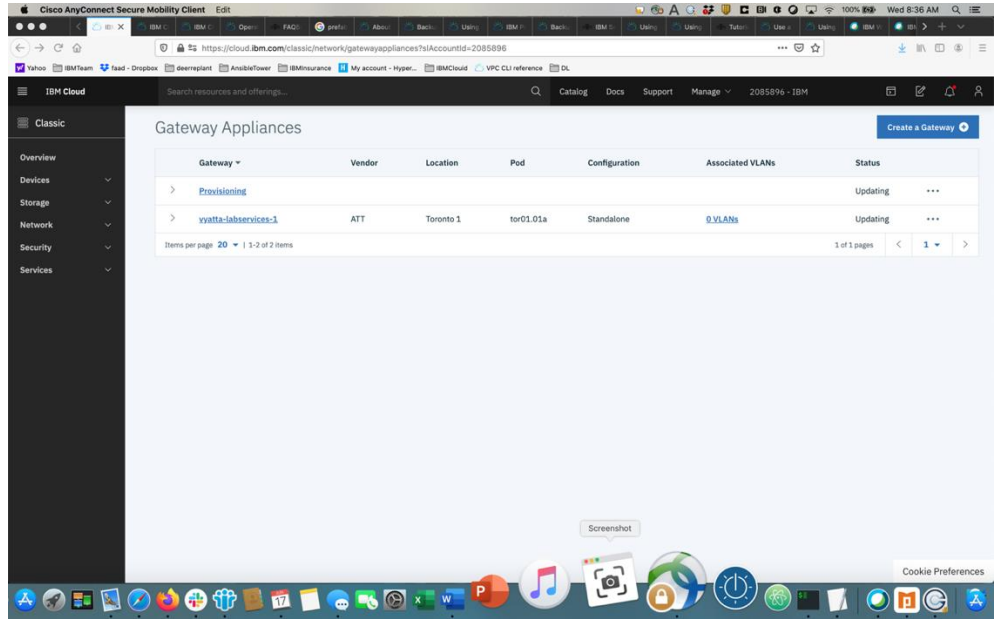

To log into the vyatta gateway, use a browser and access it via the link:

https:// $\leq$ ip address of the vyatta gateway>

user: vyatta

password: as show under "devices" in IBM Cloud UI and password tab on the left.

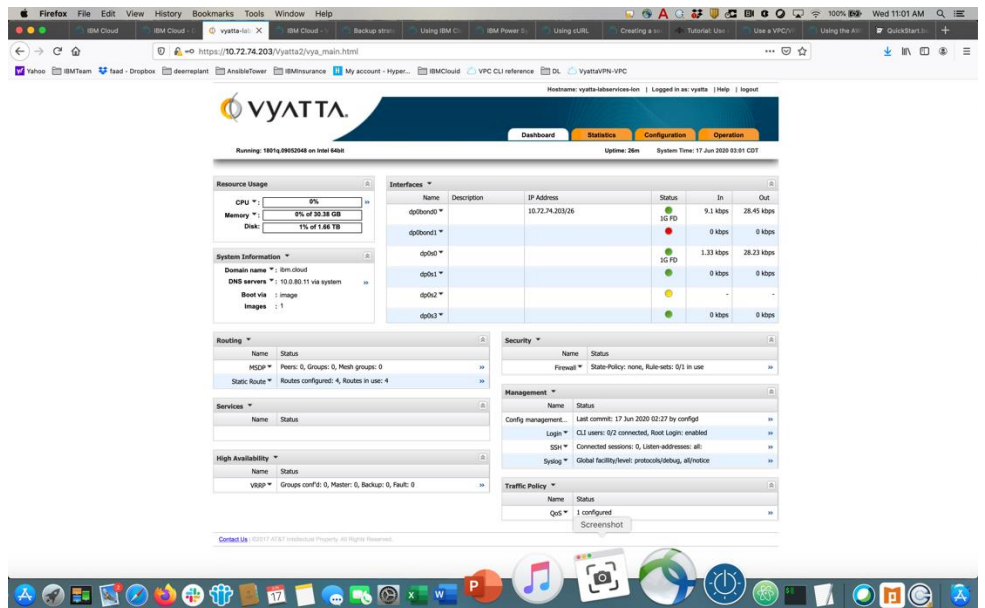

Typically, you will use a command line to ssh to the vyatta for further configuration. You will use the "vyatta" user id to do the configurations.

#### *Request a Generic Routing Encapsulation (GRE) tunnel*

You will need to open a support ticket to Power Systems and request that a GRE tunnel be provisioned in each PowerVS location. You will need to provide information on the subnets you created in the PowerVS location. They will provision their end of the GRE tunnel and send you the information you will need so you can continue and provision your end of the GRE tunnel on the Vyatta Gateways.

Power Support team will send you the following information for your GRE tunnels after they complete their end of the GRE tunnel:

TOR01:

In Tor01 to POWERVS LOCATION GRE: Your destination should be 10.254.0.30 Your tunnel ip 172.20.8.1 Power-PowerVS location-Side: Tor01: interface Tunnel5 description IBM5-GRE vrf forwarding IBM5 ip address 172.20.8.2 255.255.255.252 keepalive 5 3 tunnel source 10.254.0.30 tunnel destination 10.114.118.34 tunnel vrf IBM5

LON<sub>06</sub>:

In Lon06 to POWERVS LOCATION GRE: Your destination should be 10.254.0.26 Your tunnel ip 172.20.2.1 Power-PowerVS location-Side: Lon06: interface Tunnel4 description IBM3-GRE vrf forwarding IBM3 ip address 172.20.2.2 255.255.255.252 keepalive 5 3 tunnel source 10.254.0.26 tunnel destination 10.72.74.203 tunnel vrf IBM3

The items shown in Red is what you will need to configure your end of the GRE tunnel in each Vyatta Gateways.

- ➢ *Note that your tunnel IP address is 172.20.2.1/30 where 255.255.255.252 translate to /30*
- ➢ *Your tunnel destination IP is their tunnel source IP.*
- ➢ *Your tunnel source IP is the IP address of the vyatta gateway*

Verify your Vyatta Gateway access.

The Vyatta Gateway address can be find in the IBM Cloud UI under Devices.

Login to IBM Cloud UI and press "IBM Cloud" on top left-hand side.

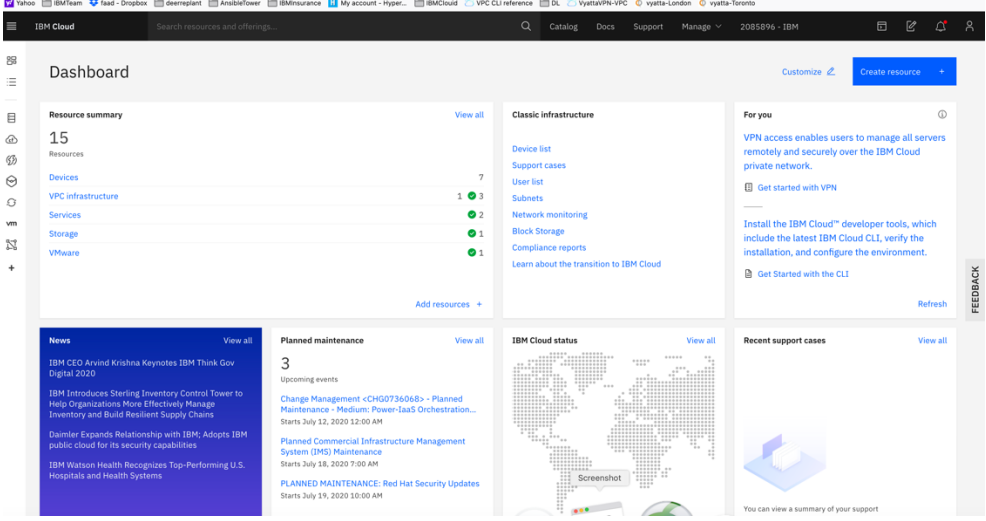

#### Click on "Devices"

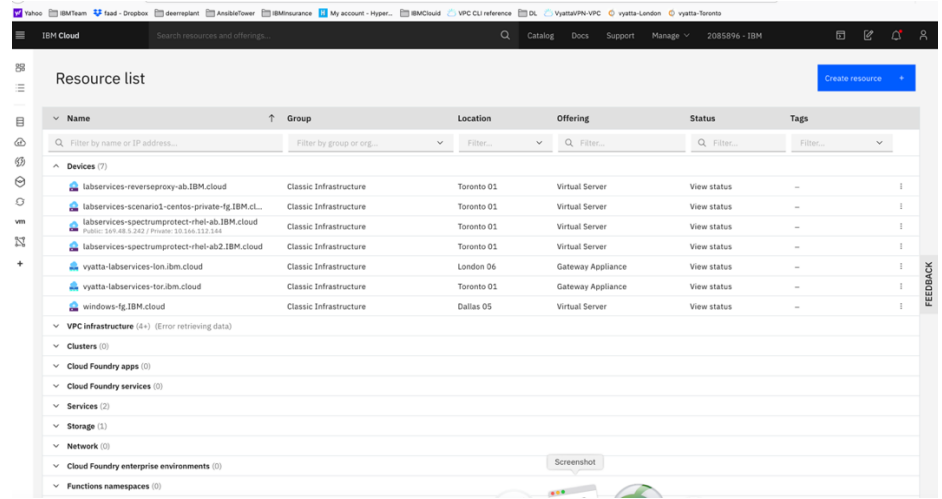

#### Choose the Vyatta system you like to configure:

- *[vyatta-labservices-lon.ibm.cloud](https://cloud.ibm.com/gen1/infrastructure/bare-metal/1374067/details)*
- *[vyatta-labservices-tor.ibm.cloud](https://cloud.ibm.com/gen1/infrastructure/bare-metal/1374067/details)*

#### LON06:

Click on the London vyatta: [vyatta-labservices-lon.ibm.cloud](https://cloud.ibm.com/gen1/infrastructure/bare-metal/1374067/details)

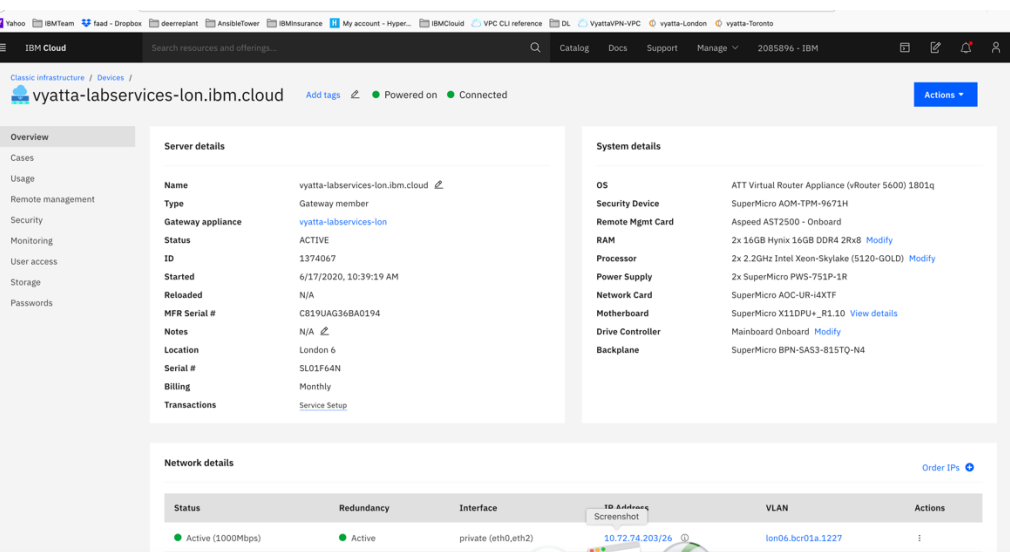

Under the "Network Details" you will see your Vyatta Gateway IP address:

Your credentials are under the "password" menu on the left-hand side. Click on the icon next to the password to see it unencrypted.

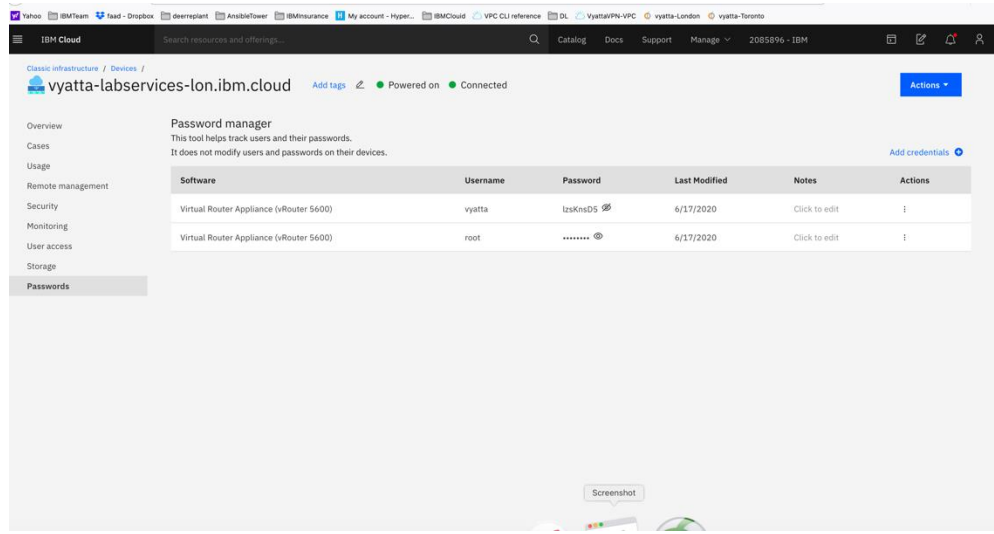

Open a browser and login to the Vyatta Gateway using:

userID: vyatta Password: as show in the GUI [https://10.72.74.203](https://10.72.74.203/) ssh vyatta@10.72.74.203

Note: Prior to login to a 10.x.x.x private IPs in IBM Cloud you will need to start your MotionPro Plus VPN access. This will give you access to IBM Cloud private IPs.

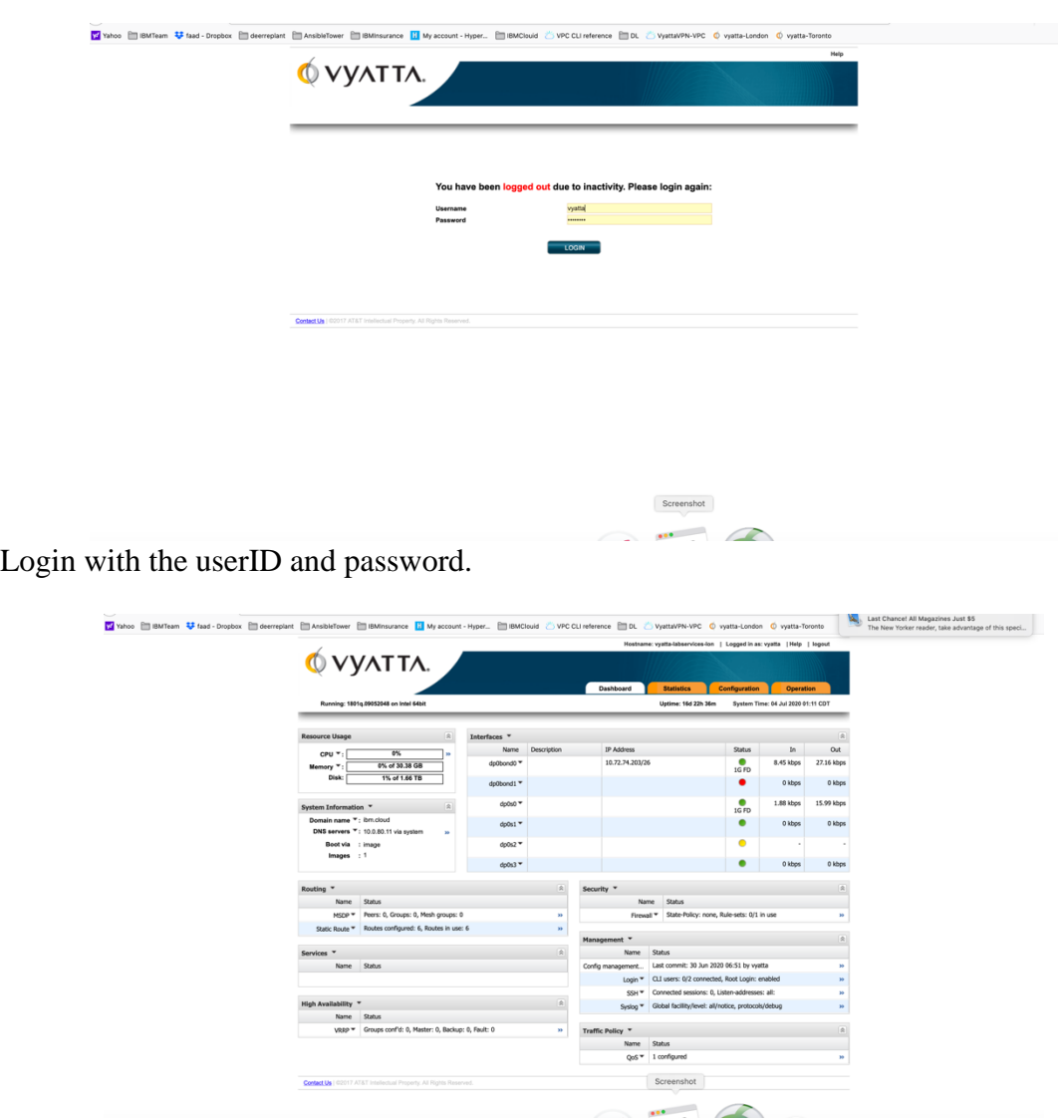

Now that you have verified you access to the Vyatta Gateways, you will need to now access it via ssh to continue your GRE tunnel provisioning.

#### *Setup PowerVS location GRE tunnels in Vyatta Gateways*

The following references may help in configuring GRE tunnels:

[https://cloud.ibm.com/docs/virtual-router-appliance?topic=solution-tutorials-configuring-](https://cloud.ibm.com/docs/virtual-router-appliance?topic=solution-tutorials-configuring-IPSEC-VPN)[IPSEC-VPN](https://cloud.ibm.com/docs/virtual-router-appliance?topic=solution-tutorials-configuring-IPSEC-VPN)

[https://docs.huihoo.com/vyatta/6.5/Vyatta-Tunnels\\_6.5R1\\_v01.pdf](https://docs.huihoo.com/vyatta/6.5/Vyatta-Tunnels_6.5R1_v01.pdf)

https://cloud.ibm.com/docs/power-iaas?topic=power-iaas-configuring-power

Open a command window on your Mac/Window.

Note: Prior to login to a 10.x.x.x private IPs in IBM Cloud you will need to start your MotionPro Plus VPN access.

#### *Setup GRE PowerVS location Tunnel in LON06:*

userID: vyatta Password: as show in the GUI ssh [vyatta@10.72.74.203](mailto:vyatta@10.72.74.203) ssh to LON06 Vyatta Gateway.

> The default interactive shell is now zsh. The urbut interactive shell is now zsh.<br>To update your account to use zsh, please run `chsh -s /bin/zsh`.<br>For more details, please visit https://support.apple.com/kb/HT208050.<br>Faads-MacBook-Pro:~ faadghoraishi\$ ssh vyatta@ Welcome to AT&T vRouter Necesion: 1801<br>Version: 1801q<br>Description: AT&T vRouter 5600 1801q Uescription: Al&I vKouter 5600 1801q<br>Linux vyatta-labservices-lon 4.9.0-trunk-vyatta-amd64 #1 SMP Debian 4.9.124-0vyatta2+2.1 (2018-09-05) x86\_64<br>Last login: Tue Jun 30 00:58:24 2020 from 10.1.232.20 yatta@vyatta-labservices-lon:~\$ <mark>|</mark>

We are using the information provided by support for LON06 GRE.

In Lon06 to POWERVS LOCATION GRE: Your destination should be 10.254.0.26 Your tunnel ip 172.20.2.1 Power-PowerVS location-Side: Lon06: interface Tunnel4 description IBM3-GRE vrf forwarding IBM3 ip address 172.20.2.2 255.255.255.252 (172.20.2.2/30) keepalive 5 3 tunnel source 10.254.0.26 tunnel destination 10.72.74.203 tunnel vrf IBM3

Run the following commands:

We have chosen to call our tunnel "tun0" on the Vyatta Gateway.

```
➢ configure
➢ set interfaces tunnel tun0 address 172.20.2.1/30
➢ set interfaces tunnel tun0 local-ip 10.72.74.203
➢ set interfaces tunnel tun0 remote-ip 10.254.0.26
➢ set interfaces tunnel tun0 encapsulation gre
➢ set interfaces tunnel tun0 mtu 1300
  ➢ commit
➢ exit
```
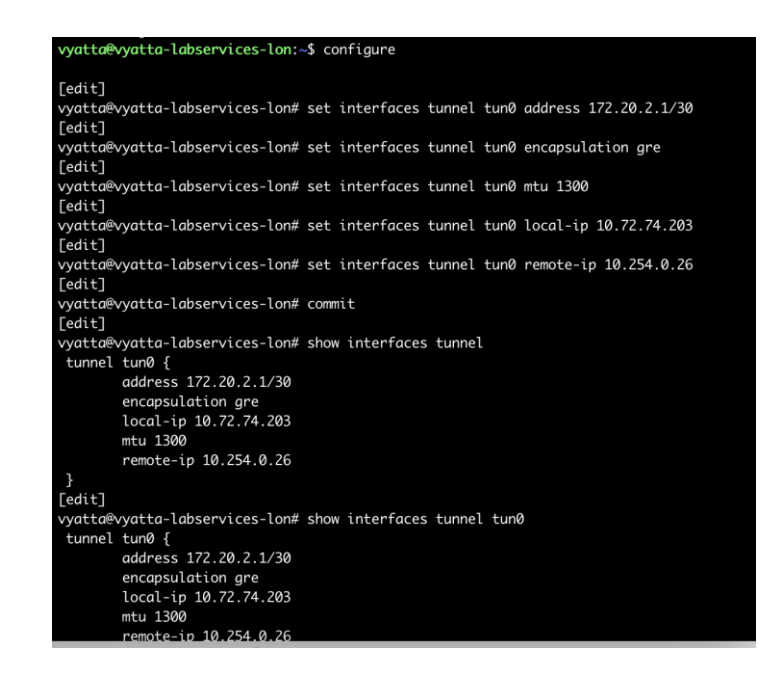

You can verify that your GRE tunnel is setup by running the following commands:

➢ *configure* ➢ *show interfaces tunnel* ➢ *Or to get more info:* ➢ *Show interface tunnel tun0* ➢ *exit*

#### *Setup GRE PowerVS location Tunnel in TOR01:*

userID: vyatta Password: as show in the GUI ssh [vyatta@10.114.118.34](mailto:vyatta@10.114.118.34) ssh to Tor01 Vyatta Gateway.

oraishi\$ ssh vyatta@10.114.118.34 Faads-MacBook-Pro:~ faadghora<br>Nelcome to AT&T vRouter 5600 Welcome to AT&T vRouter yatta@vyatta-labservices-1:~\$ <mark>|</mark> In Tor01 to POWERVS LOCATION GRE:

Your destination should be 10.254.0.30 Your tunnel ip 172.20.8.1 Power-PowerVS location-Side: Tor01: interface Tunnel5 description IBM5-GRE vrf forwarding IBM5 ip address 172.20.8.2 255.255.255.252 keepalive 5 3 tunnel source 10.254.0.30 tunnel destination 10.114.118.34 tunnel vrf IBM5

Run the following commands:

We have chosen to call our tunnel "tun0" in the Vyatta Gateway same as the other Vyatta Gateway.

```
➢ configure
➢ set interfaces tunnel tun0 address 172.20.8.1/30
➢ set interfaces tunnel tun0 local-ip 10.114.118.34
➢ set interfaces tunnel tun0 remote-ip 10.254.0.30
➢ set interfaces tunnel tun0 encapsulation gre
➢ set interfaces tunnel tun0 mtu 1300
➢ commit
➢ exit
```
-<br>vyatta@vyatta-labservices-1# configure vbash: configure: command not found [edit] vyatta@vyatta-labservices-1# set interfaces tunnel tun0 address 172.20.8.1/30 [edit] vyatta@vyatta-labservices-1# set interfaces tunnel tun0 encapsulation gre [edit] vyatta@vyatta-labservices-1# set interfaces tunnel tun0 mtu 1300  $[edit]$ vyatta@vyatta-labservices-1# set interfaces tunnel tun0 local-ip 10.114.118.34  $[edit]$ vyatta@vyatta-labservices-1# set interfaces tunnel tun0 remote-ip 10.254.0.30  $[edit]$ vyatta@vyatta-labservices-1# commit [edit]

#### To show the status:

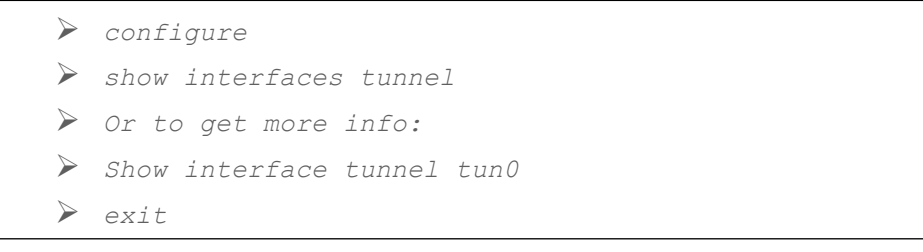

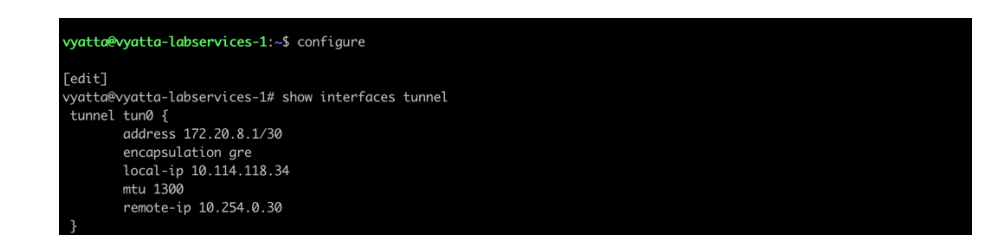

#### *Setup GRE tunnel between Two Vyatta Gateways*

In this section you will setup a new tunnel in each of the two vyatta gateways to allow for cross Vyatta connection via a GRE tunnel.

In this case we choose the tunnel address and tunnel source and destination IPs. The tunnel address can be any IP subnet you choose. We named our tunnel "tun1" in both Vyatta Gateways. We have selected a similar IP as the ones used in the PowerVS location GRE tunnels. We choose a CIDR of /30 since we only need two IP address, one in Tor01 and one in Lon06.

- ➢ *In Lon06 Vyatta the GRE Vyatta-to-Vyatta tunnel address is 172.20.4.1/30*
- ➢ *In Tor01 Vyatta the GRE Vyatta-to-Vyatta tunnel address is 172.20.4.2/30*
- ➢ *Your tunnel destination IP is the IP address of the vyatta gateway in each location*
- ➢ *Your tunnel source IP is the IP address of the vyatta gateway in each location*
- ➢ *We call the tunnels tun1 in both locations*

TOR01 GRE Configuration:

➢ *configure* ➢ *set interfaces tunnel tun1 address 172.20.4.1/30* ➢ *set interfaces tunnel tun1 local-ip 10.114.118.34* ➢ *set interfaces tunnel tun1 remote-ip 10.72.74.203* ➢ *set interfaces tunnel tun1 encapsulation gre* ➢ *set interfaces tunnel tun1 mtu 1300* ➢ *commit* ➢ *exit*

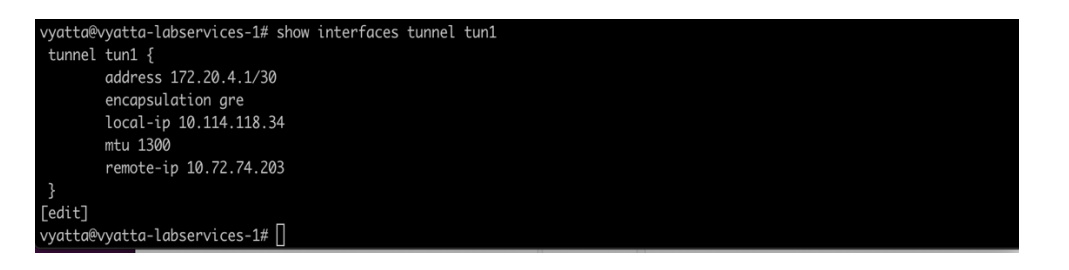

LON06 GRE Configuration:

```
➢ configure
➢ set interfaces tunnel tun1 address 172.20.4.2/30
➢ set interfaces tunnel tun1 remote-ip 10.114.118.34
➢ set interfaces tunnel tun1 local-ip 10.72.74.203
  ➢ set interfaces tunnel tun1 encapsulation gre
  ➢ set interfaces tunnel tun1 mtu 1300
  ➢ commit
➢ exit
```
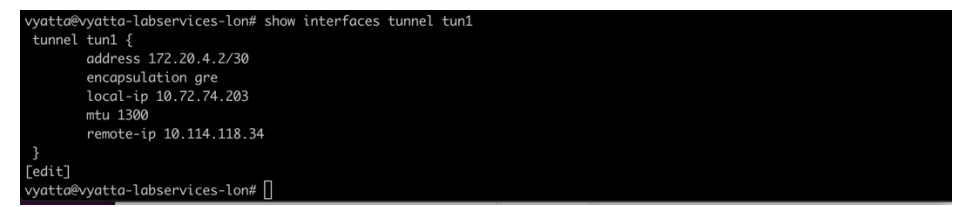

The final steps needed is to setup static routes in each Vyatta to point the subnets for our PowerVS location to the right tunnels.

Find the subnets you created in each PowerVS location in TOR01 and LON06 by accessing the services in the IBM Cloud UI for each PowerVS location.

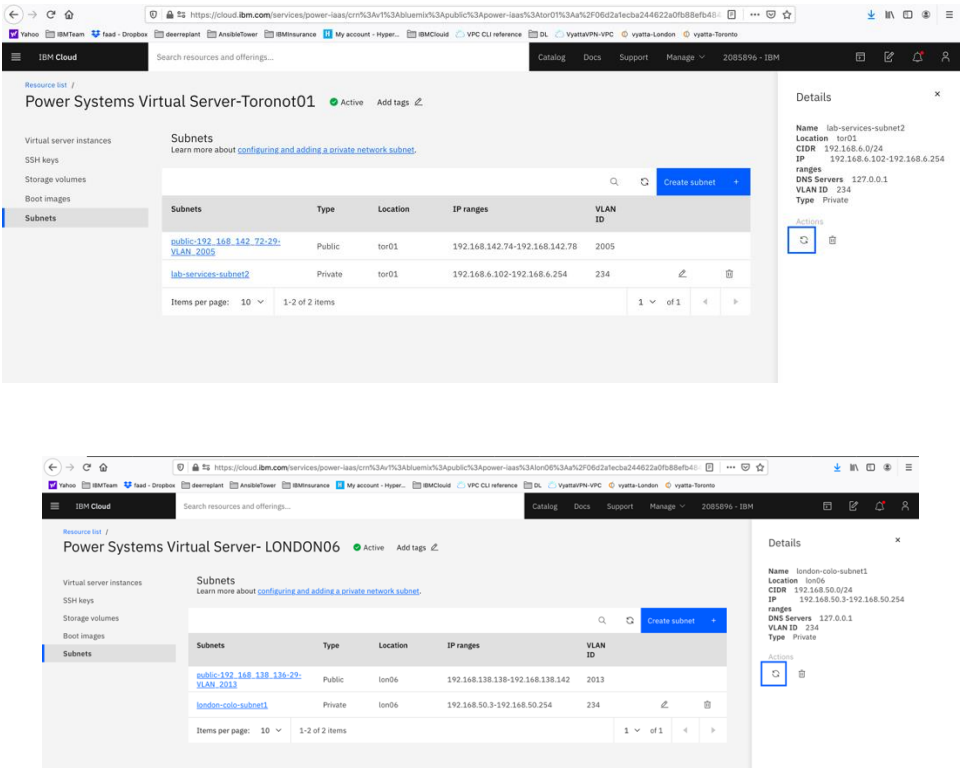

The static routes in LON06 will need to point to the subnets in TOR01 and vis versa.

We will configure both GREs to the PowerVS location and between Vyattas. Run the following commands in each Vyatta Gateway after login in via ssh using the vyatta userID:

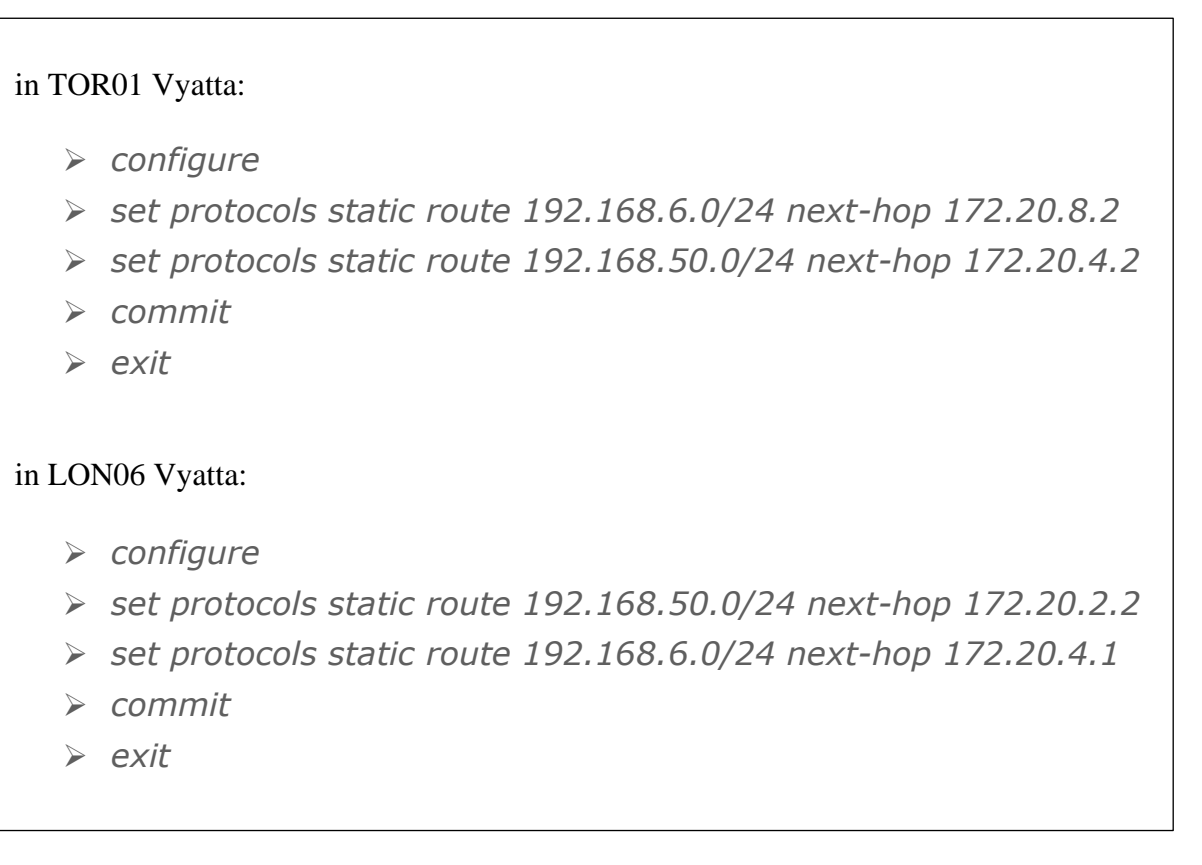

At this point you should have end-to-end connectivity and be able to ping between your Power VSIs in each PowerVS location and also from the Power VSI to IBM Cloud services such as Linux/Windows VSI.

If you cannot ping the IBM Cloud VSIs from the PowerVS location VSIs, you will need to open a ticket to address this issue. Support needs to address this from their Cisco Router side.

#### *Configure a Reverse-proxy Centos VSI*

We used the official IBM cloud procedure to configure the reverse-proxy server. https://cloud.ibm.com/docs/direct-link?topic=direct-link-using-ibm-cloud-direct-link-toconnect-to-ibm-cloud-object-storage

- *You will need to first provision a Centos VSI in IBM cloud with both public and private interface.*
- *Login to the VSI.*
- *Upgrade your operating system OS (yum update).*
- *Install the EPEL repository (yum install epel-release).*
- *Install NginX (yum install nginx).*
- *Start nginx (systemctl start nginx or just nginx)*
- *To allow service to run after reboot: systemctl enable nginx*

Now Test your nginx deployment: Open a browser and put in the following URI.

http://<IP address of the Centos VSI>

Now we will customize this nginx deployment to allow COS access.

- *Make a backup of nginx.conf*
- *Replace the nginx.conf with nginx.conf file shown below. Keep the same name: nginx.conf*

https://cloud.ibm.com/docs/direct-link?topic=direct-link-using-ibm-cloud-direct-link-toconnect-to-ibm-cloud-object-storage

• *Generate ssl self-signed keys:*

Login to the Centos vs cd to root

provide unique value for items in RED. openssl genrsa -des3 -passout pass:test123abc -out acstest.key 2048

This command will generate a file called acstest.key in your present directory.

Next: Item in blue is from the previous command output file name. Items in red you will need to provide with your own information.

openssl req -new -newkey rsa:2048 -nodes -keyout acstest.key -out acstest.csr

[root@centos-reverseproxy-tor01-fg ~]# openssl req -new -newkey rsa:2048 nodes -keyout acstest.key -out acstest.csr

Generating a 2048 bit RSA private key ...+++ ............................................................................................................+++ writing new private key to acstest.key' ----- You are about to be asked to enter information that will be incorporated into your certificate request. What you are about to enter is what is called a Distinguished Name or a DN. There are quite a few fields, but you can leave some blank For some fields there will be a default value, If you enter '.', the field will be left blank. ----- Country Name (2 letter code) [XX]:us State or Province Name (full name) []:pa Locality Name (e.g., city) [Default City]:Philadelphia Organization Name (e.g., company) [Default Company Ltd]: **IBM** Organizational Unit Name (e.g., section) []:labser Common Name (e.g., your name or your server's hostname) []:centosreverseproxy-tor01-fg Email Address []:faad.ghoraishi@ibm.com

Please enter the following 'extra' attributes to be sent with your certificate request A challenge password []:test123 An optional company name []: [root@centos-reverseproxy-tor01-fg ~]#

Next:

Items in blue are two files generated from previous command. Now this command will generate the .crt file which you need.

openssl x509 -req -sha256 -days 365 -in acstest.csr -signkey acstest.key -out acstest.crt

[root@centos-reverseproxy-tor01-fg  $\sim$ ]# openssl x509 -req -sha256 -days 365 -in labser.csr -signkey labser.key -out labser.crt Signature ok subject=/C=us/ST=pa/L=philadelphia/O=ibm/OU=labser/CN=centosreverseproxy-tor01-fg/emailAddress=faad.ghoraishi@ibm.com Getting Private key

copy these files to location shown in the above link.

- *cp acstest.key /etc/pki/tls*
- *cp acstest.crt /etc/pki/tls*
- *Edit nginx.conf file and add the new acstest.key and acstest.crt file to the path in the file.*
- *Proxy\_Path: use the private endpoint of COS at IBM cloud.*
	- o *[https://s3.private.us-east.cloud-object-](https://s3.private.us-east.cloud-object/)storage.appdomain.cloud;*
- *Save the file*

The final nginx.conf looks like this. This file looks different than what is in the above IBM link. We had to add additional fields to make it work for IBM i COS interface via this reverse-proxy. Items shown in Red are the ones which may need to be updated. This also now works for AIX, so we will use this nginx.conf file.

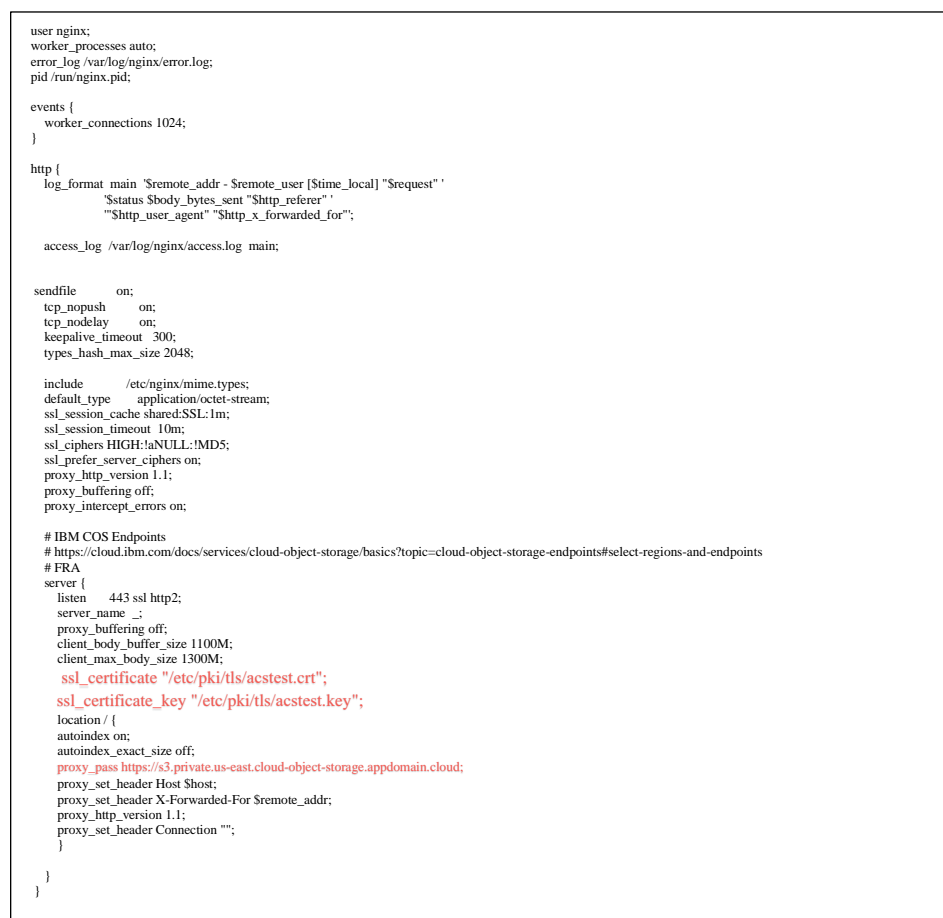

#### Restart nginx.

• *nginx -t*

output: nginx: the configuration file /etc/nginx/nginx.conf syntax is ok nginx: configuration file /etc/nginx/nginx.conf test is successful • *nginx -s quit; sleep 3; nginx*

Your Power VSI client can now submit COS requests to the IP or URLs of the NginX (proxy).

You will need to now install aws command line interface on your Power VSI server.

If you Power VSI has public interface then follow this procedure:

[https://computingforgeeks.com/how-to-install-and-use-aws-cli-on-linux-ubuntu-debian](https://computingforgeeks.com/how-to-install-and-use-aws-cli-on-linux-ubuntu-debian-centos/)[centos/](https://computingforgeeks.com/how-to-install-and-use-aws-cli-on-linux-ubuntu-debian-centos/)

Install AWS CLI on Power VSI using pip: CentOS 8:

- *sudo dnf install -y python3 python3-pip*
- *sudo pip3 install awscli*

If your Power VSI does not have public interface then you can follow this procedure to download the awscli zip file.

<https://github.com/aws/aws-cli/issues/2543>

The steps are:

- 1. Download the AWS CLI Bundled Installer. Browser to curl can be used. \$ curl ["https://s3.amazonaws.com/aws-cli/awscli-bundle.zip"](https://s3.amazonaws.com/aws-cli/awscli-bundle.zip) -o "awsclibundle.zip"
- 2. Unzip the package. \$ unzip awscli-bundle.zip Note If you don't have unzip, use your Linux distribution's built in package manager to install it.
- 3. Run the install executable. \$ sudo ./awscli-bundle/install -i /usr/local/aws -b /usr/local/bin/aws

If you do not have "unzip" installed on your power VSI, then unzip the awscli.zip file first on your Linux or laptop server and use "scp -r" to copy the directory on unzipped awscli to the Power VSI.

• *scp -r <aws dir> root@powerIP:/*

Follow the installation as shown in the above link.

Now you can issue a S3 commands using the aws cli:

Your COS endpoint is now the reverse-proxy URI;

• *https://<IP address of the Centos VSI>*

You will also need to setup you aws credential and keys using:

• *aws configure*

You will need to generate a HMAC credential.

[https://cloud.ibm.com/docs/cloud-object-storage?topic=cloud-object-storage-uhc-hmac](https://cloud.ibm.com/docs/cloud-object-storage?topic=cloud-object-storage-uhc-hmac-credentials-main)[credentials-main](https://cloud.ibm.com/docs/cloud-object-storage?topic=cloud-object-storage-uhc-hmac-credentials-main)

Enter your credentials from the COS HMAC. Make sure when u create a new credential under Service Credential in COS GUI, you choose Advanced Option and check Include HMAC Credential check box.

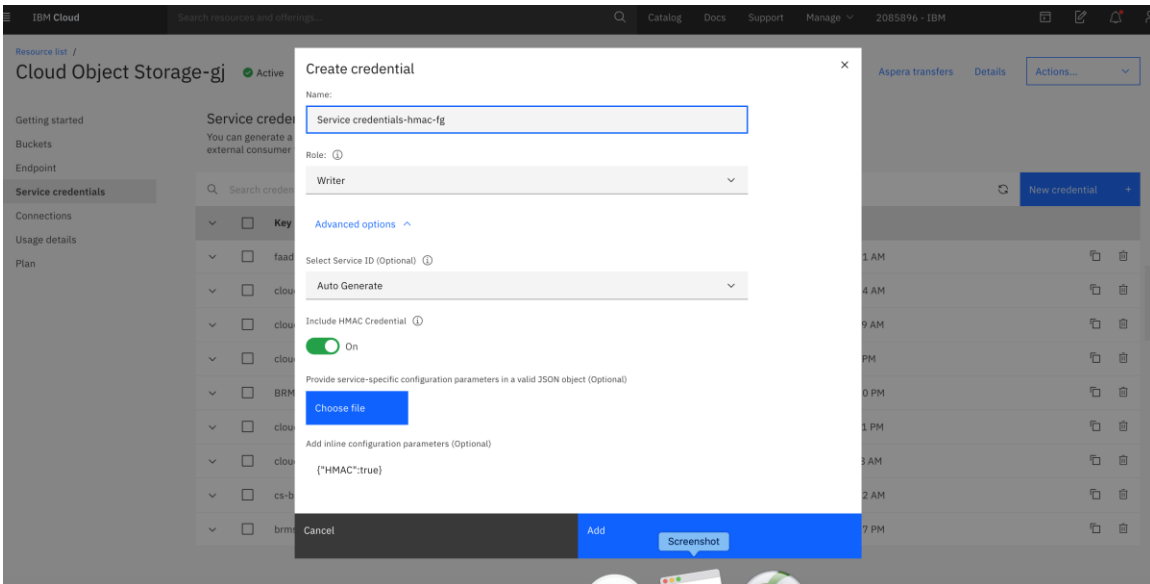

The new credential will now show aws credential too which you used above.

```
{
   "apikey": "2x7rTtJuYFuivMKR3C7iP3Mnausq81t6A42GZoNt6FVb",
  "cos hmac keys": {
    "access key id": "e111daebd3.......",
     "secret_access_key": "58f6de7f965ef528edc2e9…21036c8d623de"
   },
   "endpoints": "https://control.cloud-object-
storage.cloud.ibm.com/v2/endpoints",
  "iam apikey description": "Auto-generated for key e111daeb-d379-42ff-
aa1e-2c8b6994c71……….
```
Our aws was installed in /opt/freeware/bin/. To see a list of Buckets from your Power VSI:

• */opt/freeware/bin/aws --no-verify-ssl --endpoint-url https://<IP address of the Centos VSI> s3 ls*

If you get an SSL error, then issue this command instead. Our private interface reverseproxy ip =  $10.166.112.144$ 

• */opt/freeware/bin/aws --no-verify-ssl --endpoint-url https://10.166.112.144 s3 ls*

#### **Output**

- */opt/freeware/lib/python2.7/sitepackages/urllib3/connectionpool.py:986: InsecureRequestWarning: Unverified HTTPS request is being made to host '169.48.5.242'. Adding certificate verification is strongly advised. See: https://urllib3.readthedocs.io/en/latest/advancedusage.html#ssl-warnings*
- • *InsecureRequestWarning,*
- *2020-05-14 11:30:55 brms-bucket-backupvol*
- *2020-05-19 08:55:33 cloud-object-storage-gj-cos-standard-f1e*
- *2020-06-10 16:00:20 cloud-object-storage-gj-cos-standard-ui4*
- *2020-06-30 02:00:04 cloud-object-storage-gj-cos-standard-xiyaixos7225*
- *2020-07-02 13:12:05 cloud-object-storage-spectrumprotect-ab3*
- *2020-05-21 10:27:00 cs-brms-02*
- *2020-05-13 09:19:30 faad-bucket-osimages*
- *2020-05-21 09:42:14 os-backups-ab*

#### There are many other S3 commands you can issue.

- */opt/freeware/bin/aws s3 help*
- *https://docs.aws.amazon.com/cli/latest/reference/s3/*

}

# **Chapter 2: Implementation**

# **PowerVS and x86 VSI Integration**

#### **Provision a PowerVS in the PowerVS location**

The procedure is similar for both AIX and IBM i VSI provisioning, except for the OS types. Here is a procedure to create an AIX 7.2 VSI. The cost shown are monthly cost, but you are being charged hourly.

Go to the IBM Cloud Catalog and press the "IBM Cloud" on top left side of the UI.

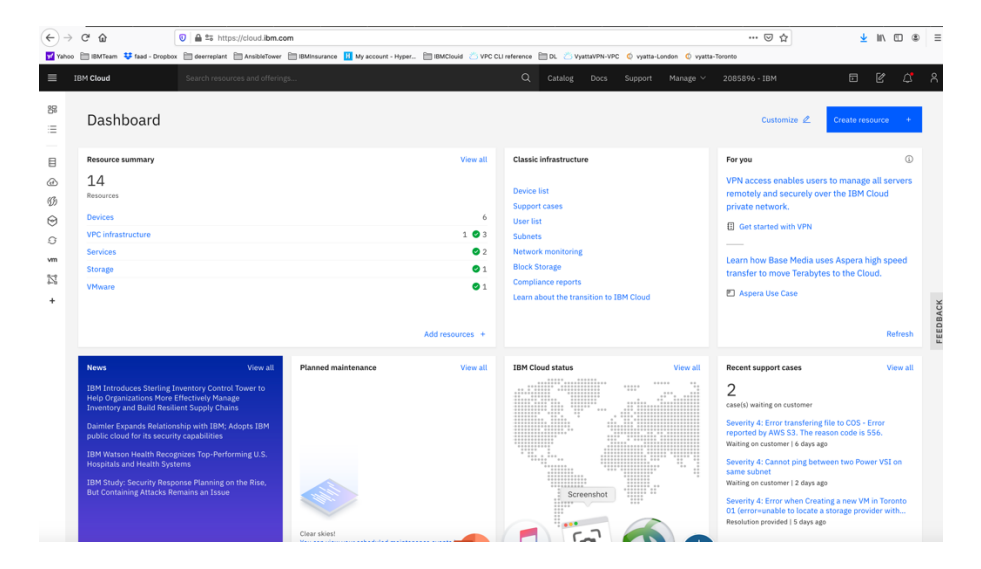

Choose "Services" from the list shown.

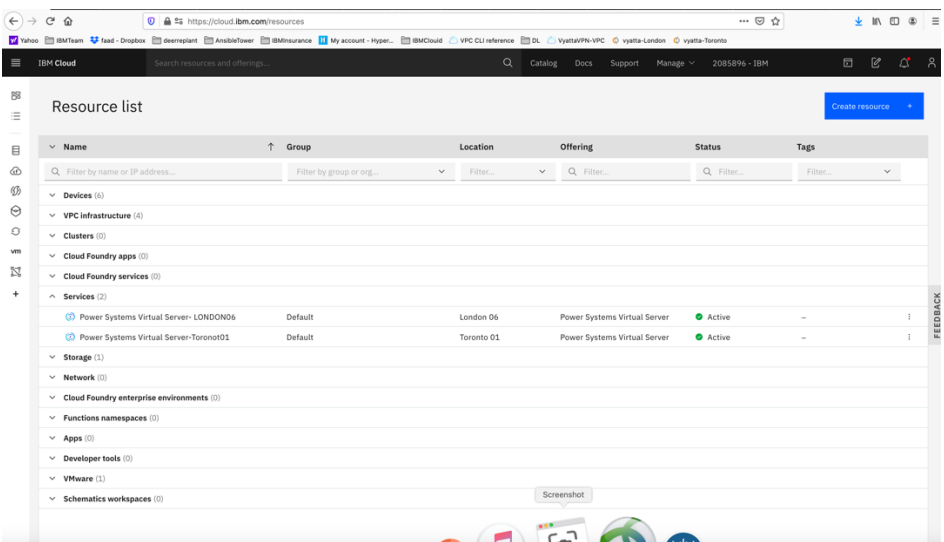

Click on the service for each datacenter in which you have created a PowerVS location power service. In this case we will choose Toronot01 service.

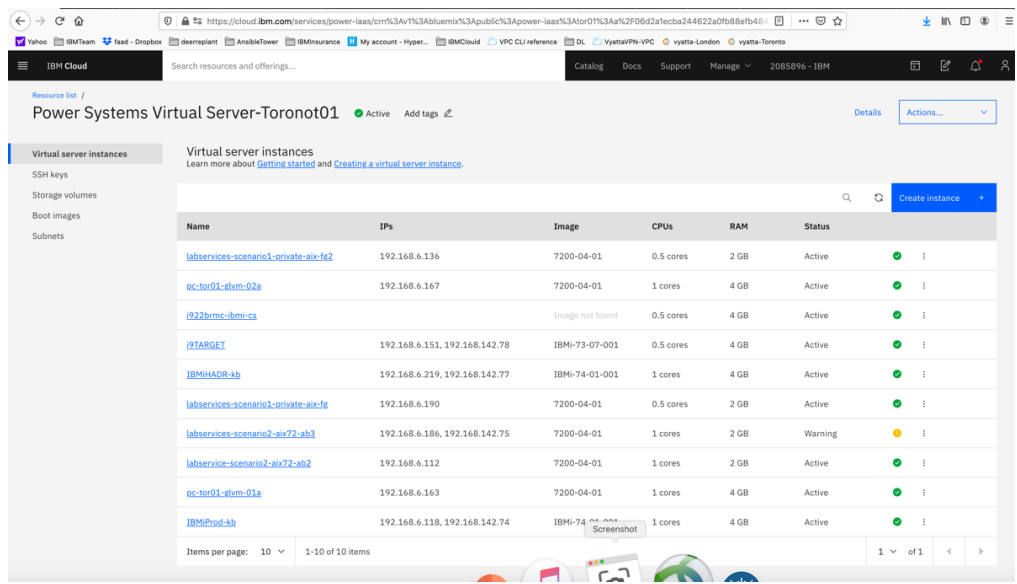

Since we have already provisioned several VSI, we see the list show above. If you are creating VSIs for the first time, your list will be empty. Press "Create Instance" on upper right-hand side.

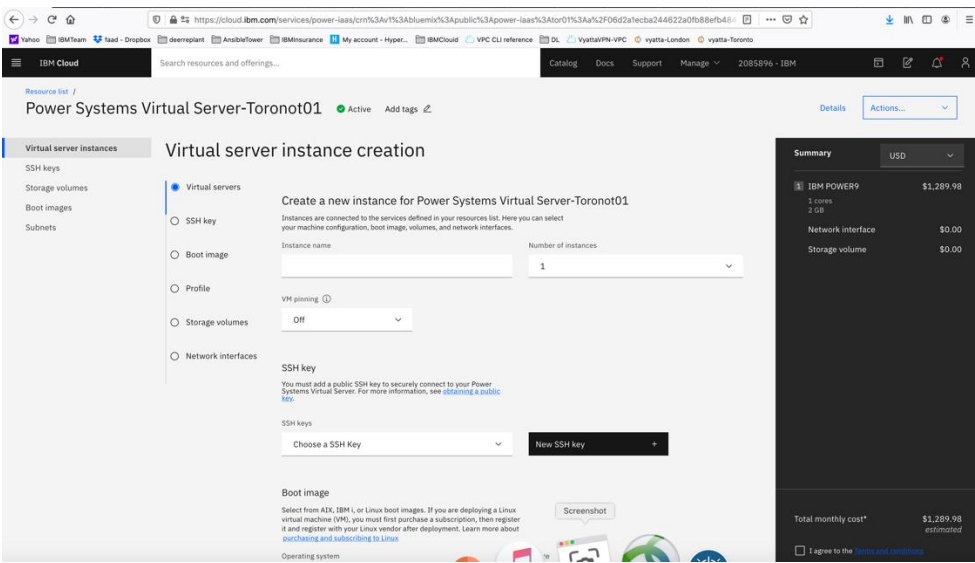

This is where you provision AIX or IBM i VSIs.

Choose a name for your VSI, i.e., AIX-72-Tor01 and select how many VSIs you need to configure. The names of the VSI will be appended with a "-1", "-2" etc. if you select more than one VSI.

You may leave VM pruning and SSH key as is since the VSIs will have no passwords when you create them for the first time.

Scroll down to choose other options.

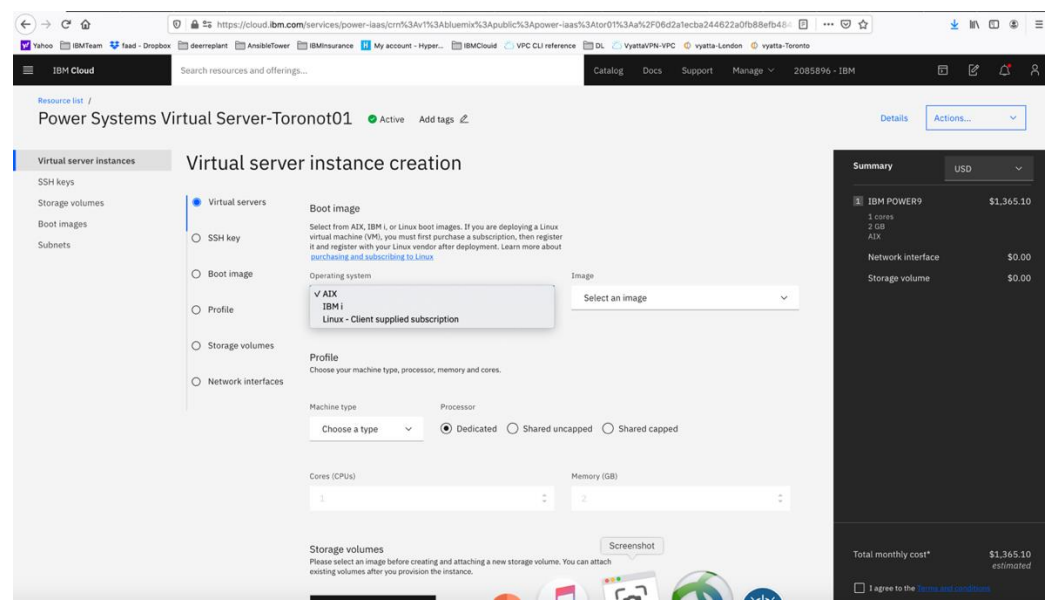

Here you will choose the following options:

- *Operating System – AIX or IBM i or any other image you may have imported.*
- *Image type: AIX 7.1 or 7.2, etc.*
- *Disk types: Type 1 or 3. Type 3 is cheaper option which we selected.*
- *Machine type: S922 or E980*
- *Processor: Dedicated or Shared or Shared Capped. We choose "shared" as its less expensive.*
- *Choose the number of cores and RAM you will need. The minimum core is "0.25".*
- *You can also attach additional volume to the VSI is you wish. We did not do that here and only used the root volume which is included.*

Next you will scroll down to choose your subnet on which these VSIs will be provisioned. It is assumed you have already created one or more subnets prior to this step.

Click on the "Attached Existing ".

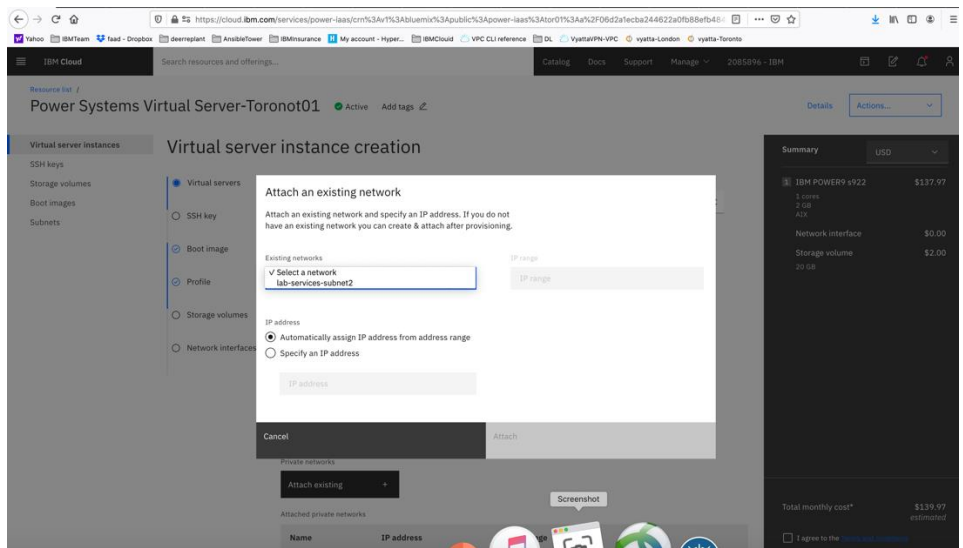

Choose the subnet you wish to attach, and the press "Attach"

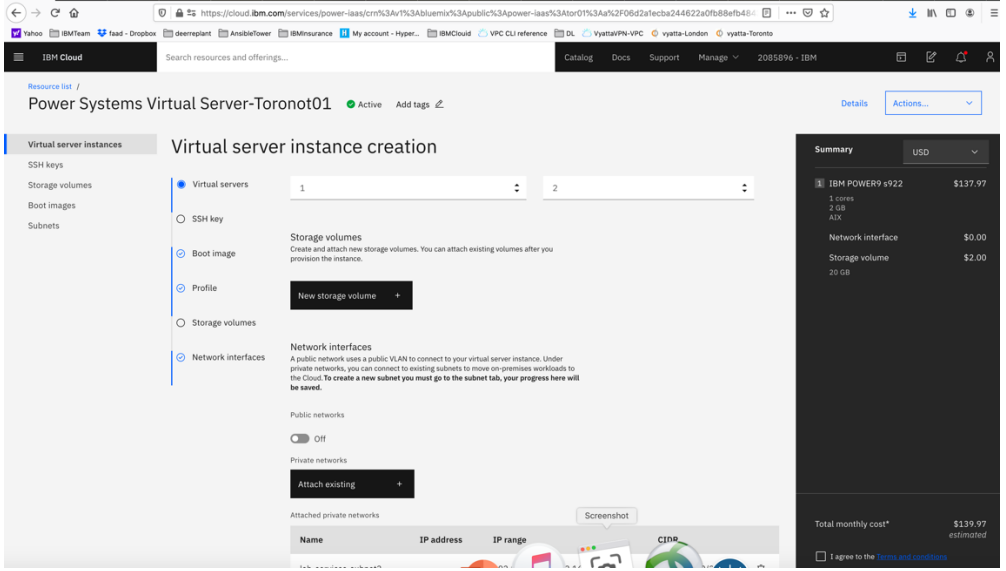

Now check the box "I agree to the …." And press "create Instance" in lower right-hand side.

Your VSI is now being provisioned.

## **Provision a Linux VSI in IBM cloud**

Login to IBM Cloud UI and choose "catalog"

Search for "vsi"

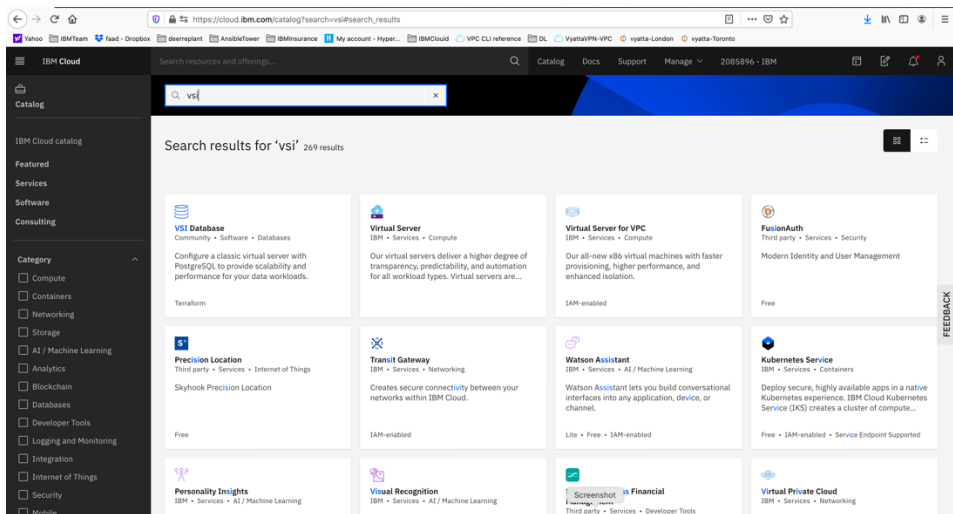

Select "virtual server"

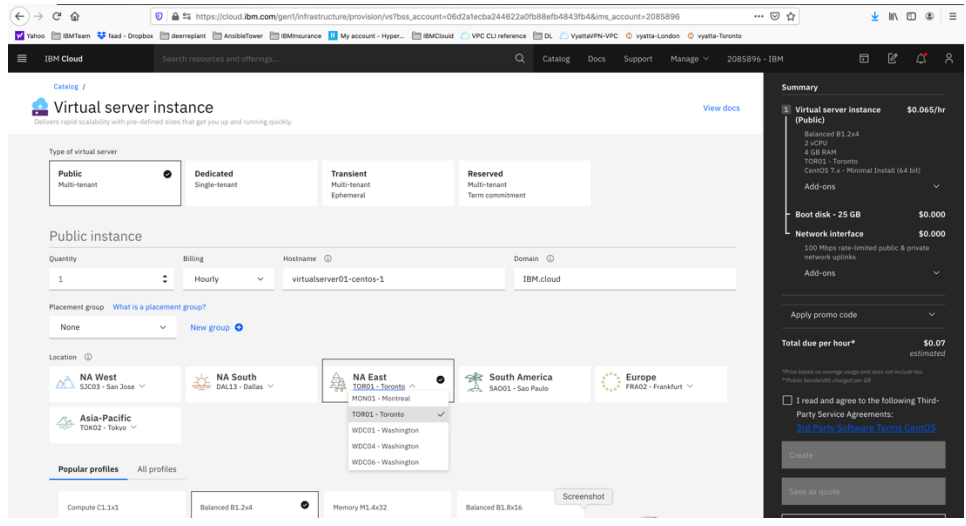

Choose "public" and give the server a Hostname

Select Location. In this case we selected Tor01.

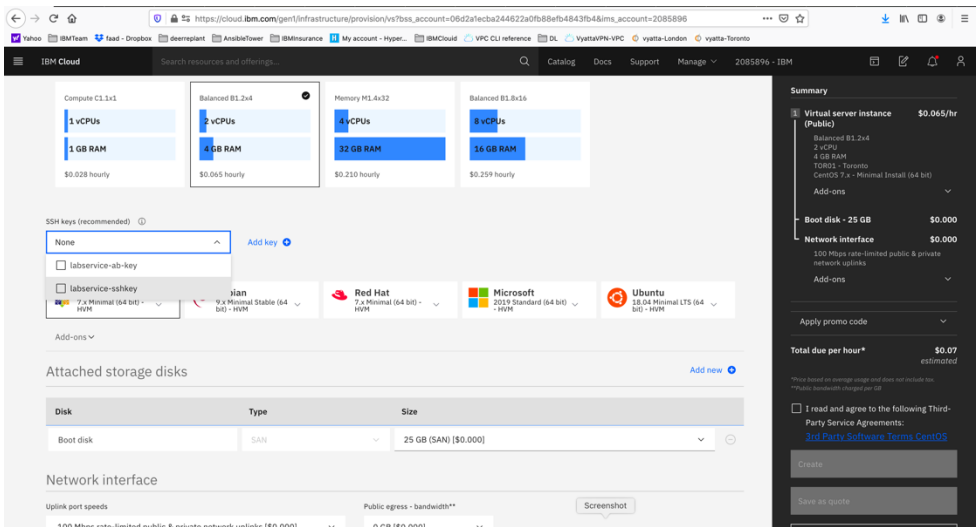

- ➢ *Select a profile for your RAM and CPU.*
- ➢ *Choose your OS type.*
- ➢ *Choose a ssh key if you want to access this VSI via ssh and without a password. You can create an ssh key by clicking on "add key" and enter a name for your profile and your private ssh key which you already may have on your laptop or follow steps to generate an ssh key and then paste it here.*

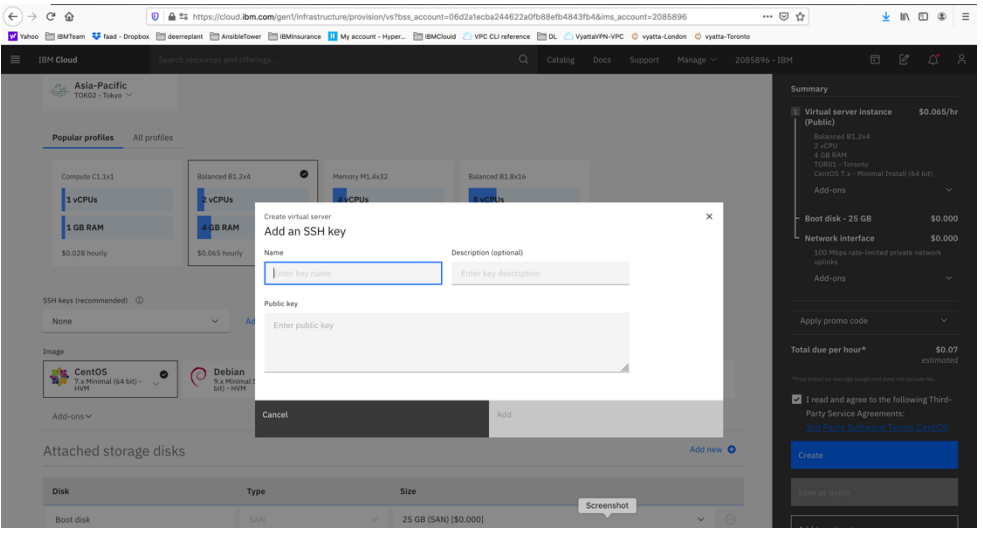

Choose your network connections under "Network Interface". We only choose Private network in our scenarios.

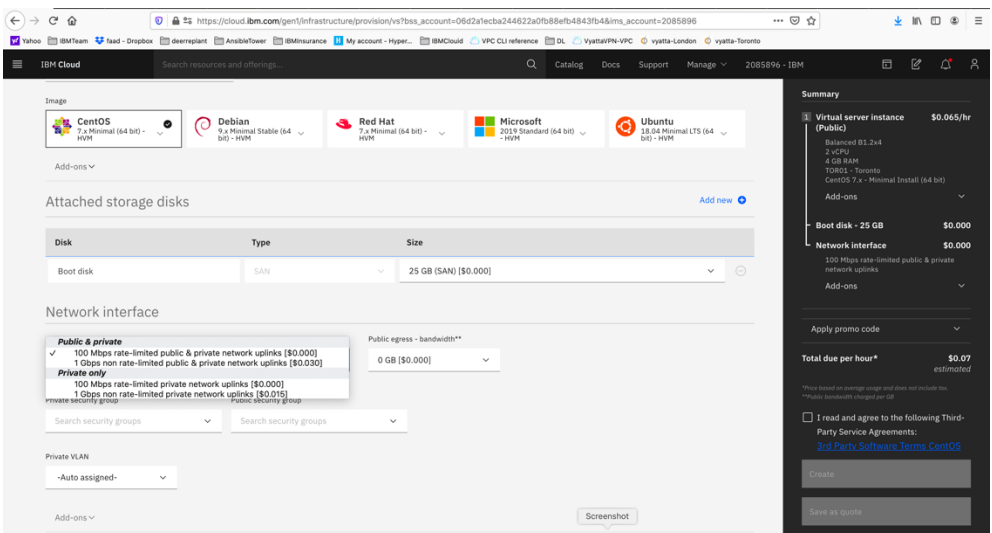

Accept the agreement on the lower right-hand side and press "Create"

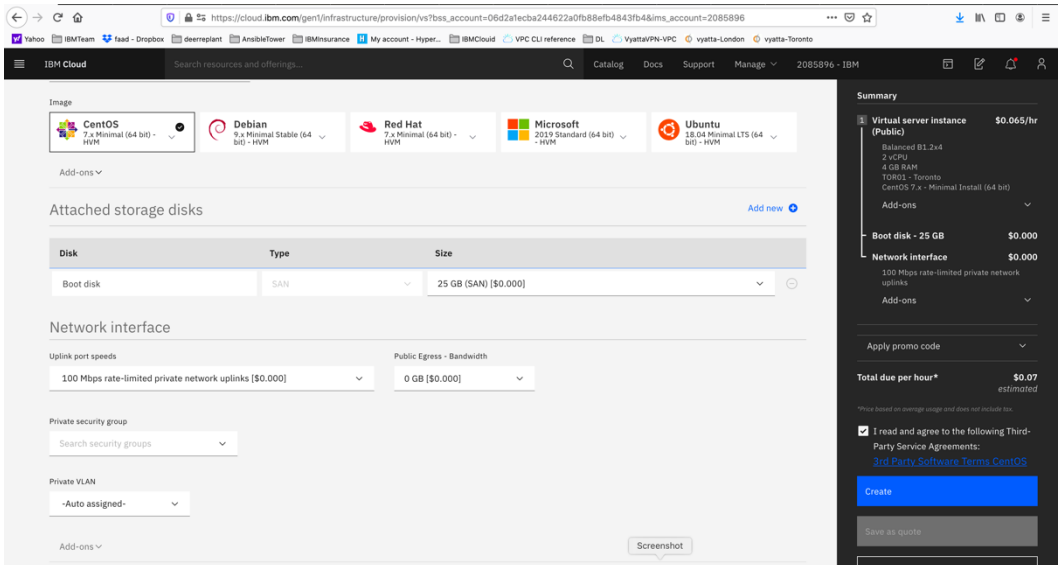

After the VSI is provisioned you can now be able to ping between the Power VSI in the PowerVS location and the VSI in IBM cloud.

If you chose a Public/Private IP for your Linux VSI, then the connection may fail from the PowerVS location VSI. This is due to the fact that the default gateway is now set to a public gateway in your Linux VSI and there is no route back to the PowerVS location VSI.

To correct this, you will need to add a static route to the Linux VSI to tell it how to connect back to the Power VSI PowerVS location.

Run the following command on your Linux VSI: 192.168.6.0/24: is the subnet in your PowerVS location 10.166.112.129: is the private gateway IP of your subnet in PowerVS location which you can find by running "netstat -nr" on you power VSI.

➢ *ip route add 192.168.6.0/24 via 10.166.112.129* 

In order to make this route permanent, you will need to add it to your network setting.

Edit this file:

➢ *vi /etc/sysconfig/network-scripts/route-eth0*

Add last 3 lines:

[root@labservice-scenaro1-rhel-fg2 network-scripts]# cat route-eth0 # Created by cloud-init on instance boot automatically, do not edit. # ADDRESS0=10.0.0.0 GATEWAY0=10.166.112.129 NETMASK0=255.0.0.0 ADDRESS1=161.26.0.0 GATEWAY1=10.166.112.129 NETMASK1=255.255.0.0 ADDRESS2=166.8.0.0 GATEWAY2=10.166.112.129 NETMASK2=255.252.0.0 # added to support pinging to PowerVS location for VSI with public IP ADDRESS3=192.168.6.0 GATEWAY3=10.166.112.129 NETMASK3=255.255.255.0

# **PowerVS and VMware Integration**

#### **Create a VMWare Shared**

In this section we will first create a VMWare shared and then provision a VM inside the VMWare and test its connectivity to PowerVS.

Login to IBM Cloud and choose "catalog" on upper-right hand side

Search for "VMware"

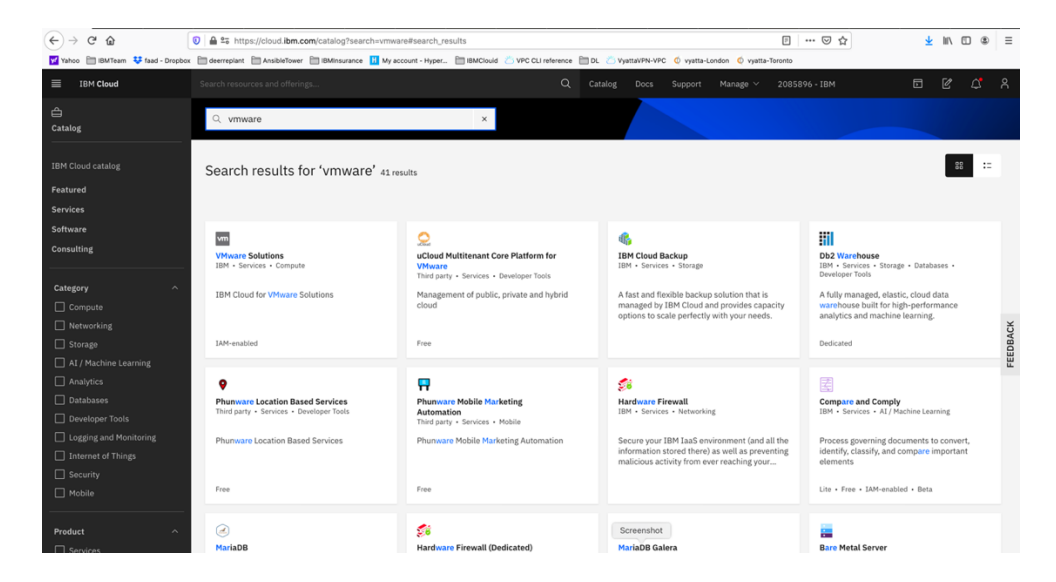

Select "VMware Solutions"

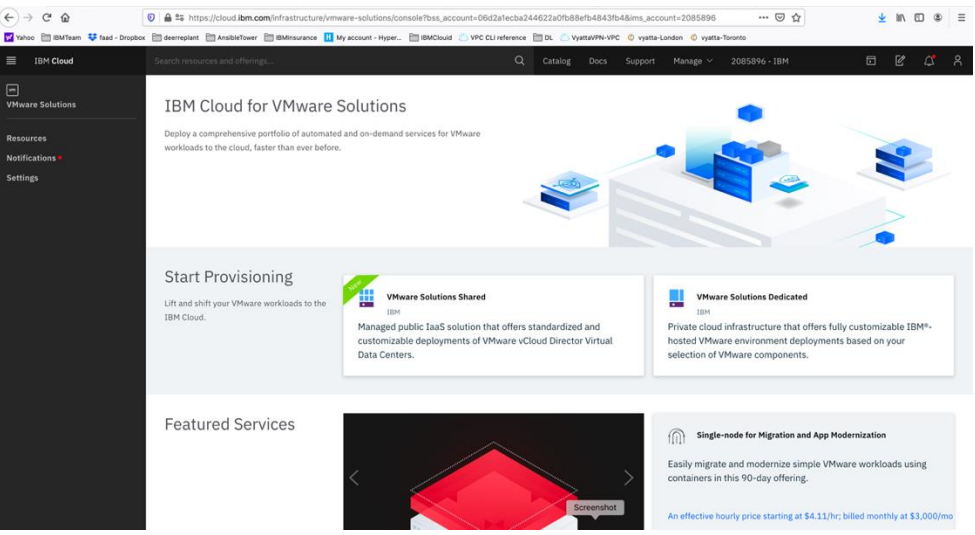

Select "VMware Solution Shared". This is the less expensive VMware solution.

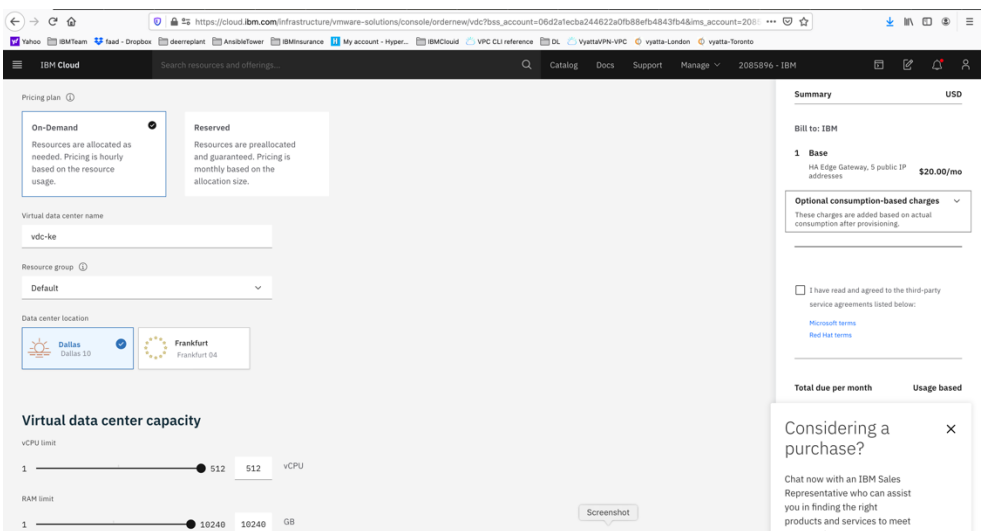

#### Select:

- ➢ *Virtual data center name*
- ➢ *Data center location*
- ➢ *Virtual data center capacity. We choose 20 vCPU and 50 GB RAM*

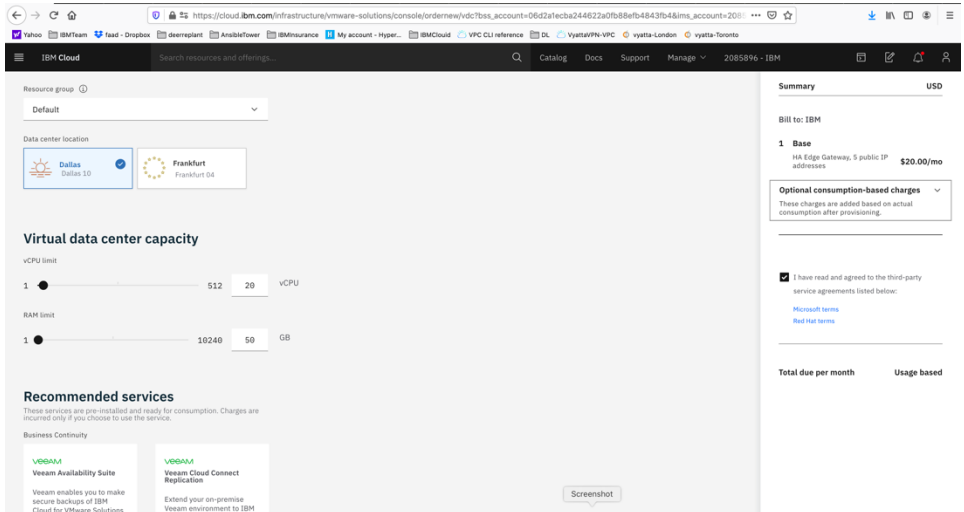

Check the agreement check box and press "create" on lower right-hand side. You will be provided with a Admin userID and password to allow you to access the configuration website. Store that information on your laptop.

Then under "resources" you should see your VMware Solution Shared name.

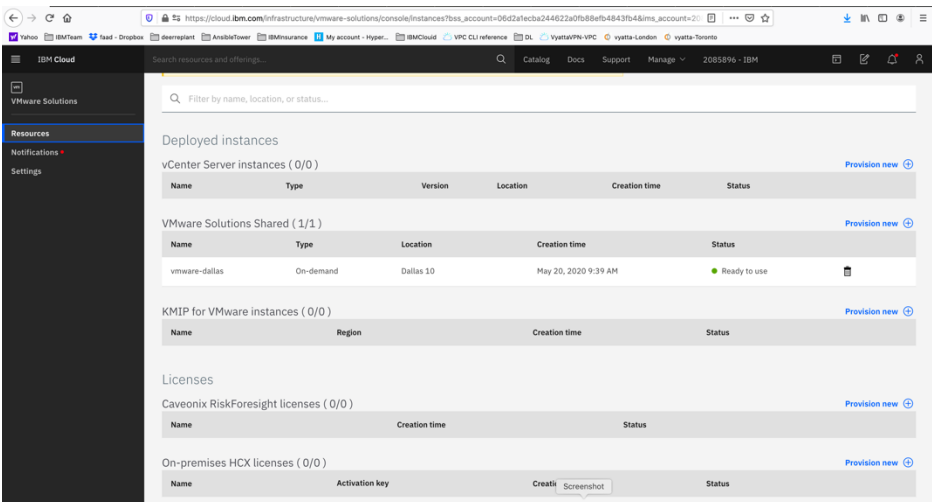

## **Configure VMware Solution Shared**

Click on the name of you VMware Solution Shared below.

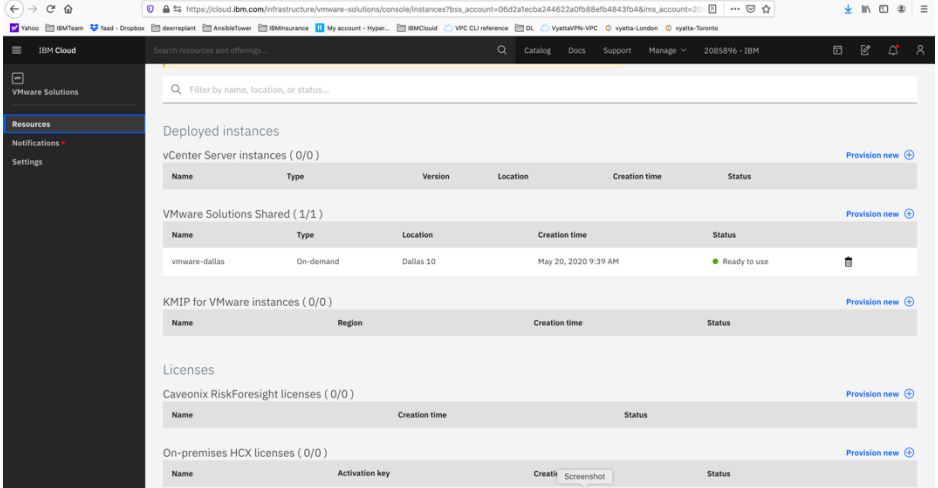

This will show are you VMware settings. There are 5 IPs which are provided by default to be used to assign to your VMs inside the VMware to allow outside network access.

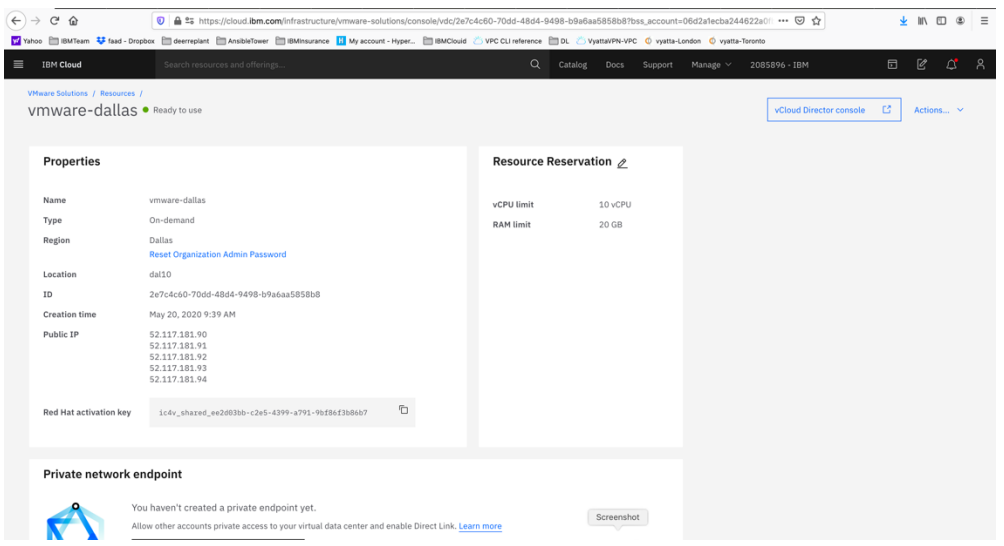

## **Configure VMware Solution Shared Network**

To configure your VMware Solution Shared, press on the "vCloud Director Console" on upper right-hand side.

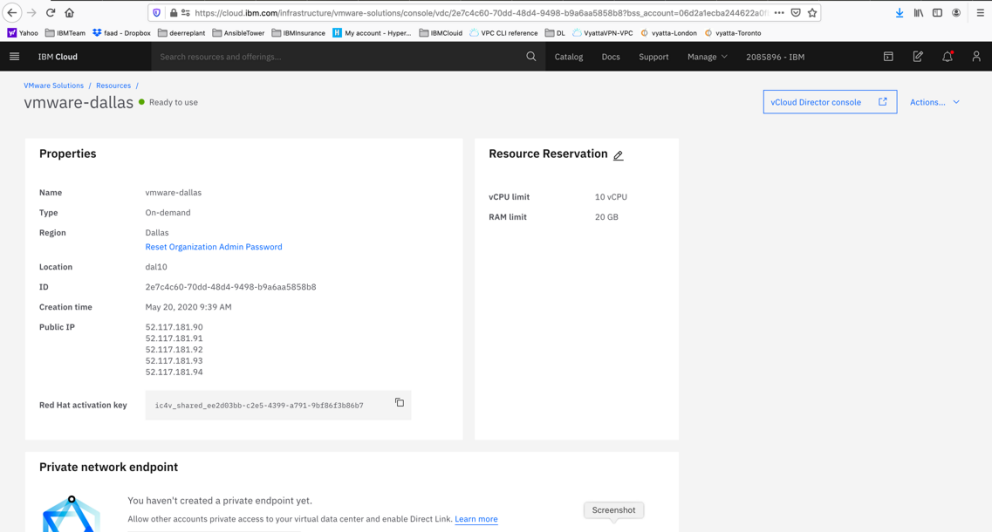

A browser session will open where you would enter your admin ID and password provided to you when you created the VMware Solution Shared.

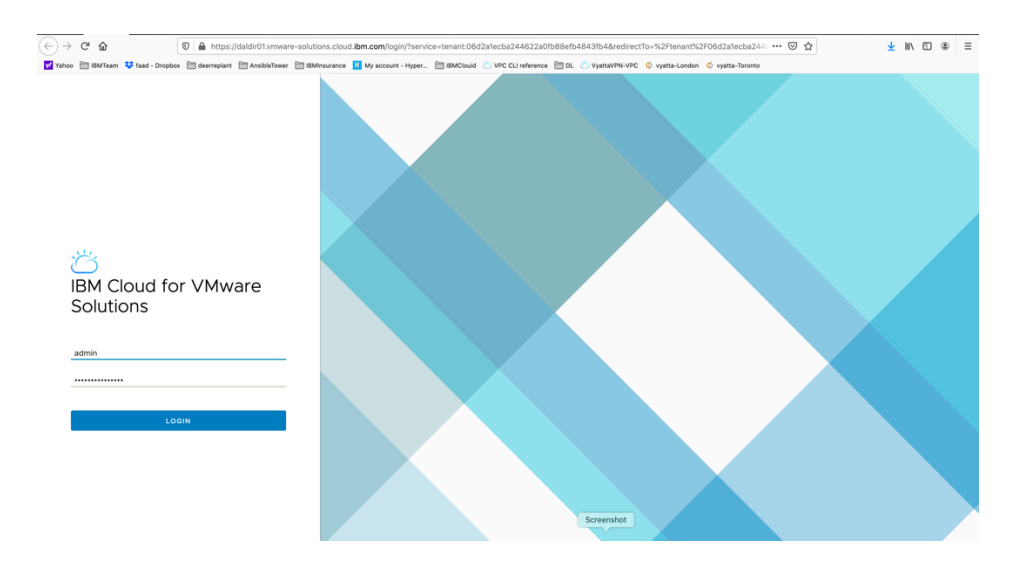

Login to the console using admin and password provided.

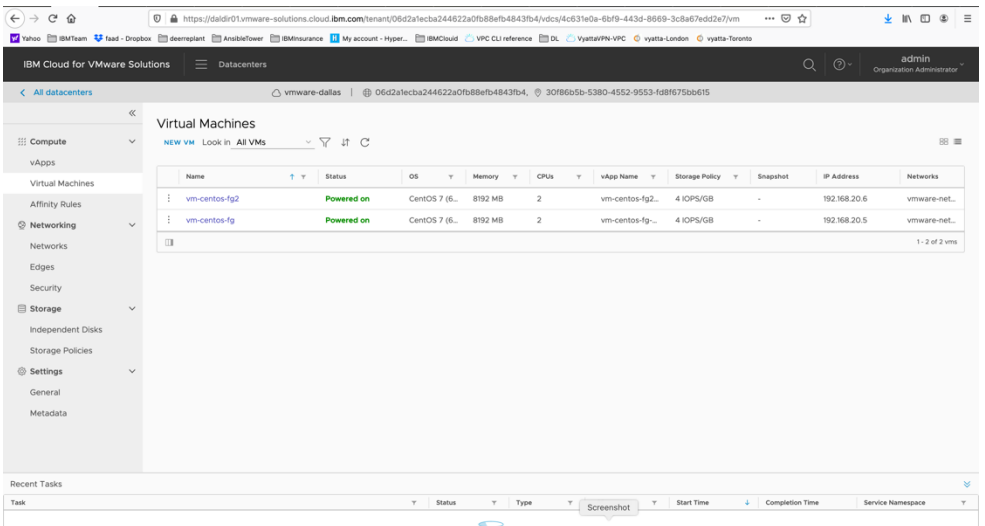

At this point you need to configure your VMware network before you can provision any VMs. The screen shot above shows that we have already done so and have then provisioned VMs.

Here is a reference site with many training resources on IBM Cloud for VMware Solutions Shared.

<https://www.vmware.com/ca/products/cloud-director.html> <https://www.ibm.com/demos/collection/VMware-Solutions-on-IBM-Cloud/>

To configure the network including Edge Gateway and NAT and Firewalls, use this video site.

IBM Cloud for VMware Solutions Shared - Setup the Network

https://www.youtube.com/watch?v=gG0jp3TEtt0

Click on the "network" menu item on the left-hand side.

We will now create a network.

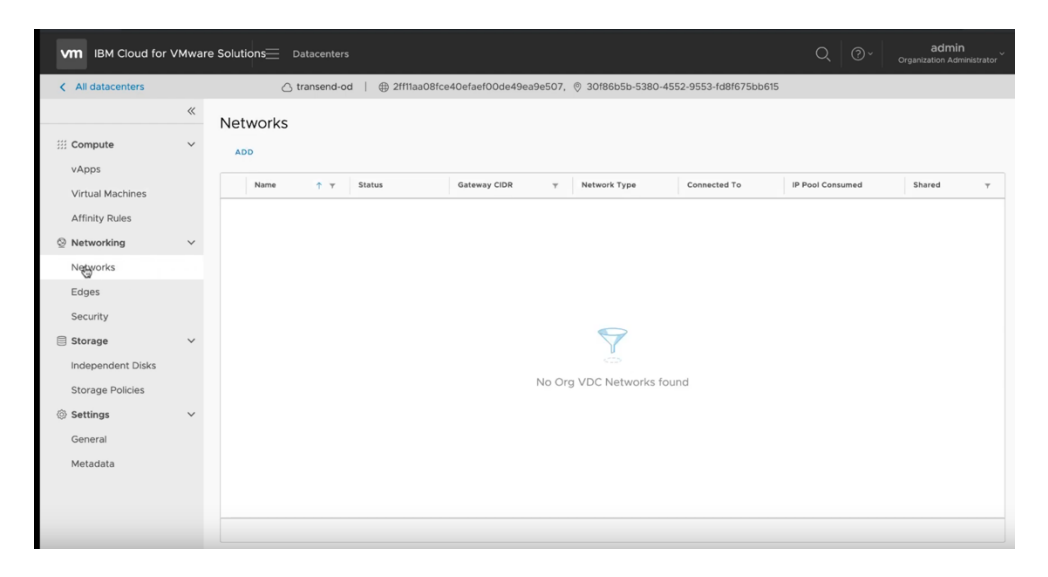

Select "ADD" and then choose "Routed" and press Next

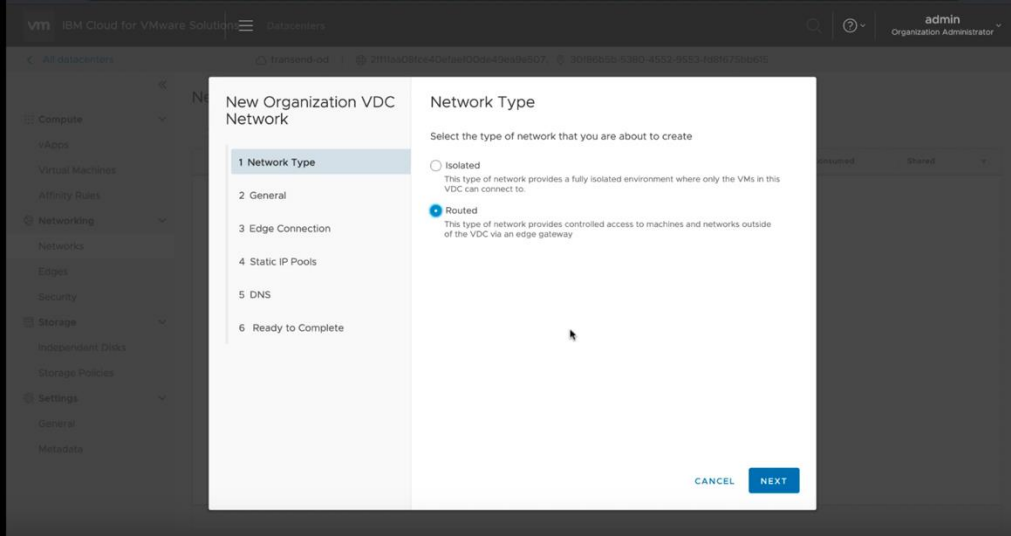

- ➢ *Choose a name for your network, i.e. web-network*
- ➢ *Select a CIDR range, i.e., 192.168.100.1/24*
- ➢ *Choose "Shared" option*
- ➢ *Press Next*

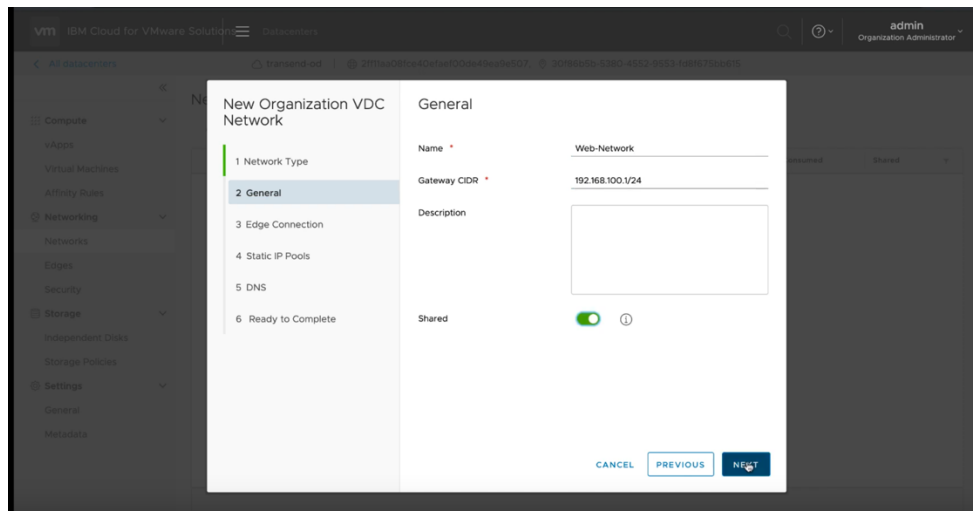

Next select the Edge Gateway name and choose "Distributed" and press NEXT.

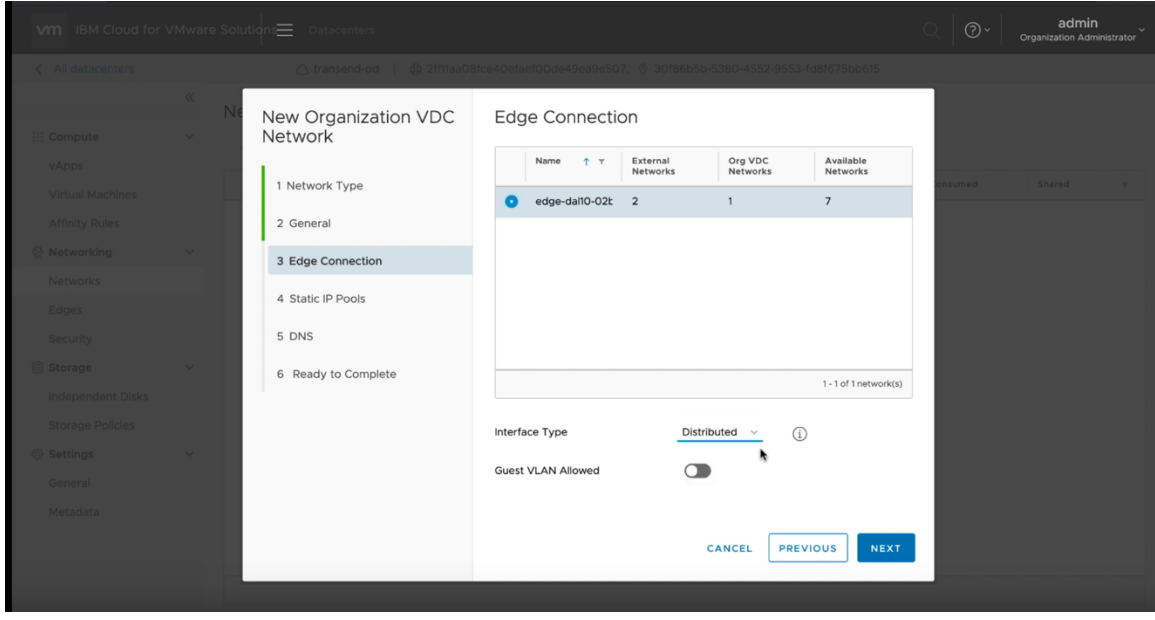

Enter the IP pool range you wish to use. In this case we use a similar range as the CIDR by entering 192.168.100.5 – 192.168.100.254 and then press ADD an then NEXT

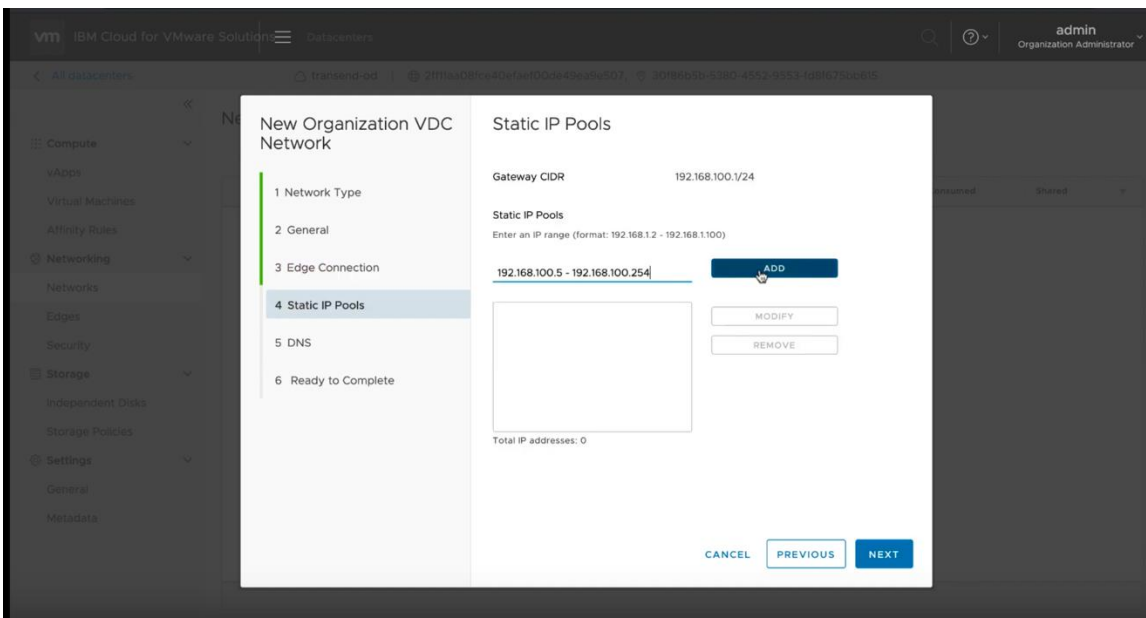

Now enter DNS addresses for external access.

We use 9.9.9.9 and 1.1.1.1 as the two public DNS Primary and Secondary respectively. Press NEXT

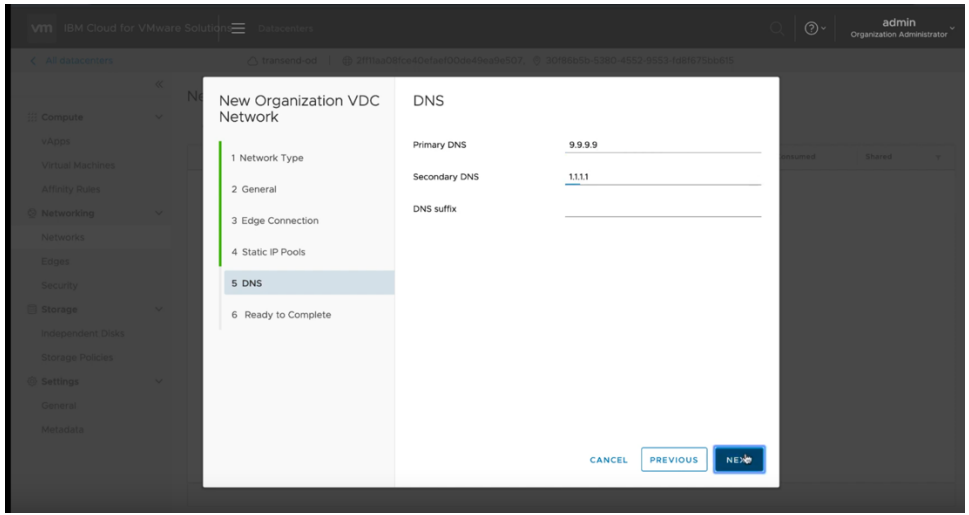

Now you will see the final screen showing your settings. Press FINISH

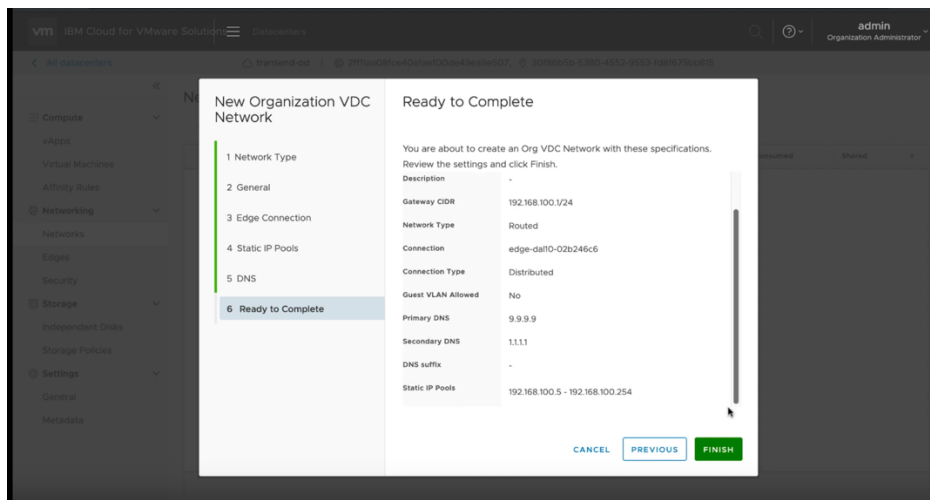

Your network is now provisioned successfully.

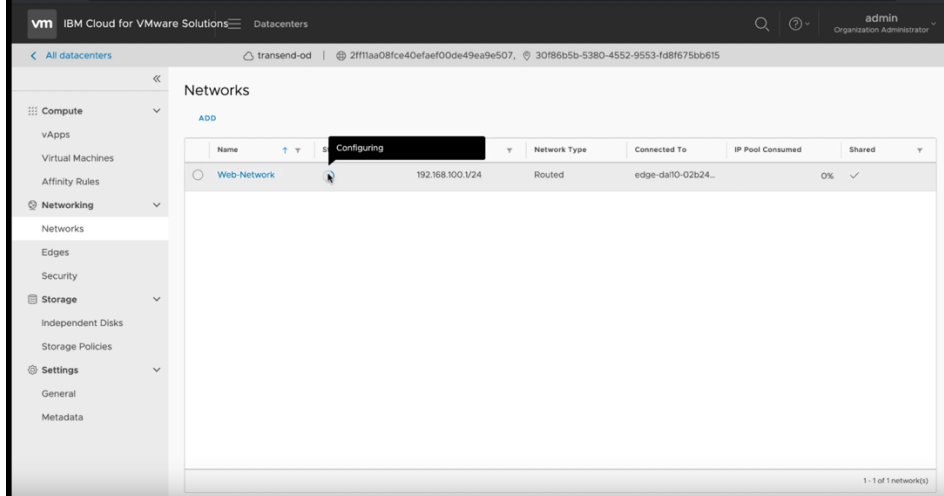

Now we need to create Firewall and Source NAT for Public and Private access to our VMware.

#### **Public Netowrk Access Firewall and Source NAT Configuration**

Click on the Edges menu and select the Edge network which was included when you provisioned VMware Shared. The Edge network allows for external access. You will need to create a Firewall rule and Source NAT (SNAT) to allow access to the external network. For internal access you will need to create a Firewall rule and a Destination NAT (DNAT) rule.

Same procedure will be used later to provide access to the Private network.

Press "Configure Services"

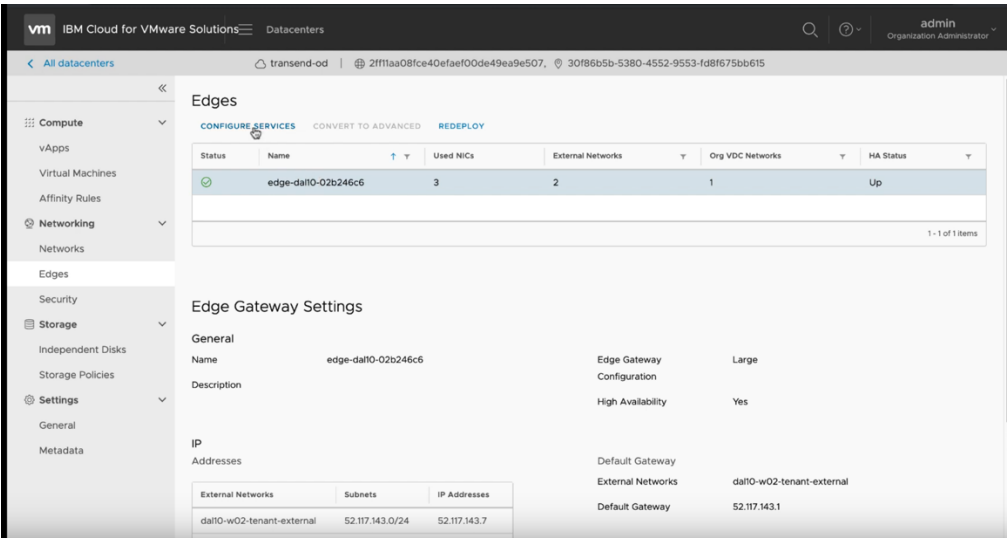

Choose Firewall menu on top.

Choose "+"

A new firewall setting "2" will appear in the list. We will now need to configure this firewall.

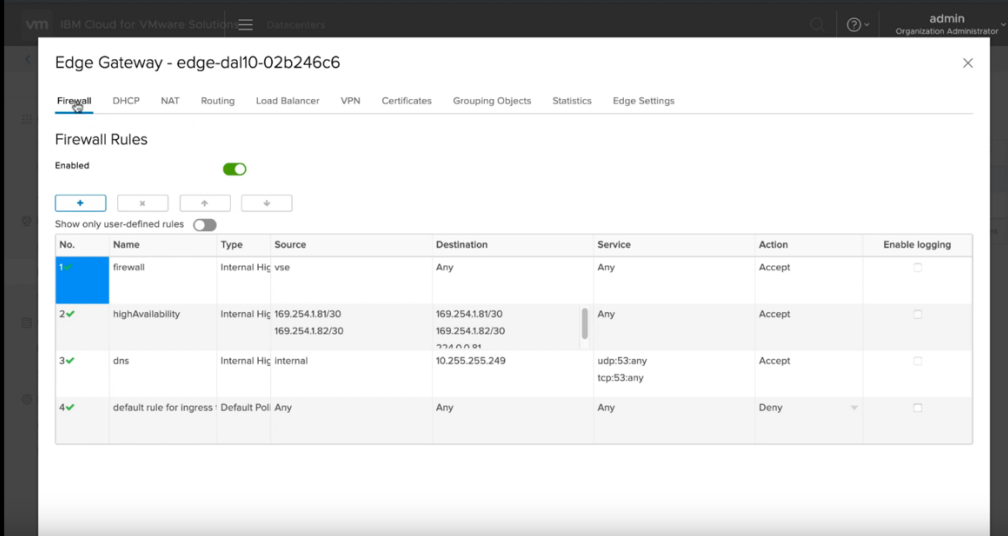

Provide a name for the firewall, i.e. web-network.

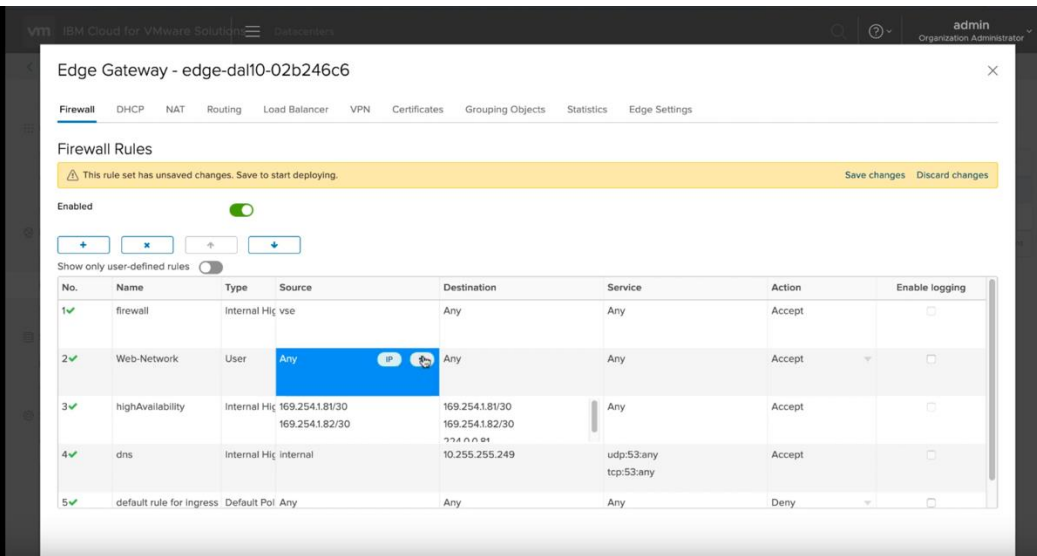

Then choose Source and click on the "+" icon to add a source network.

Choose the network you created before from the list of external networks and press the "+" to add it to the right side.

Then press NEXT

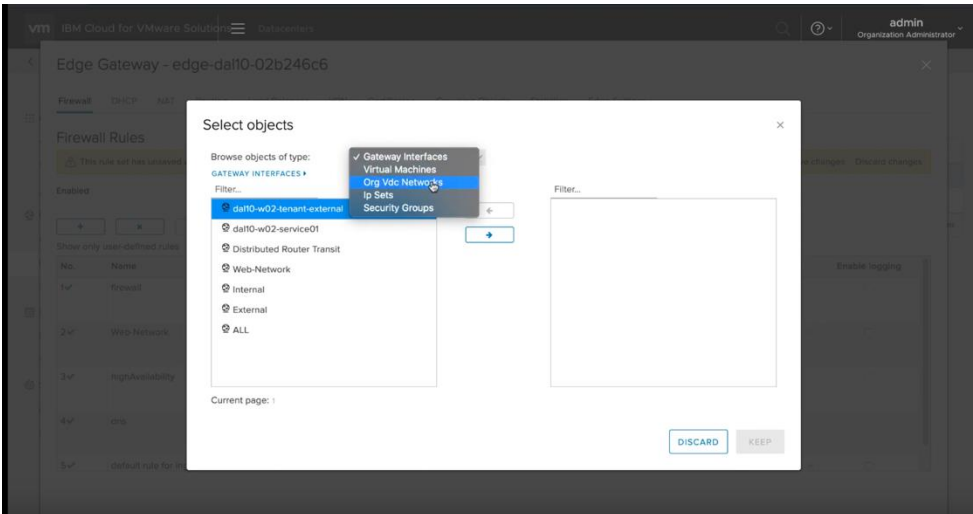

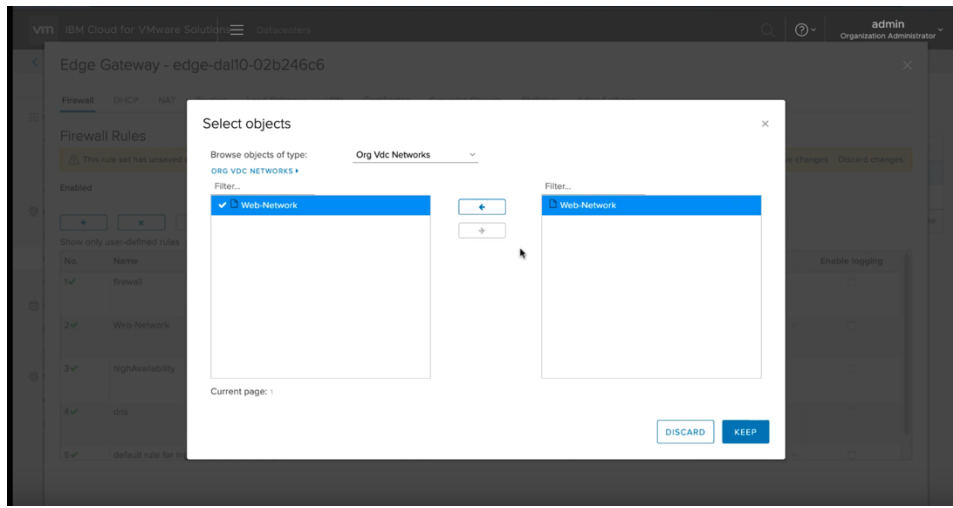

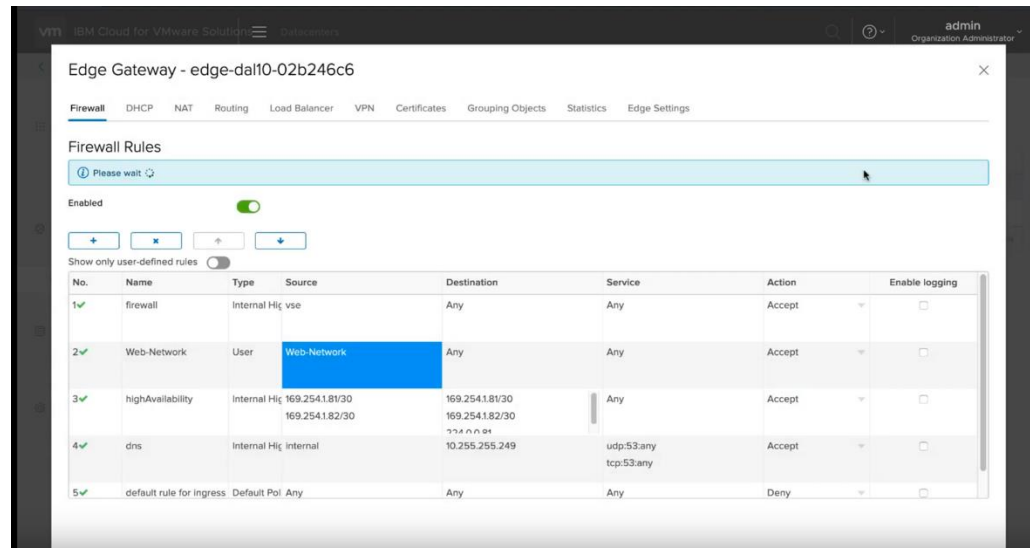

Next, lets capture some IP settings under the Edges tab.

You will need these for the next steps. Save them in a Notepad for future access.

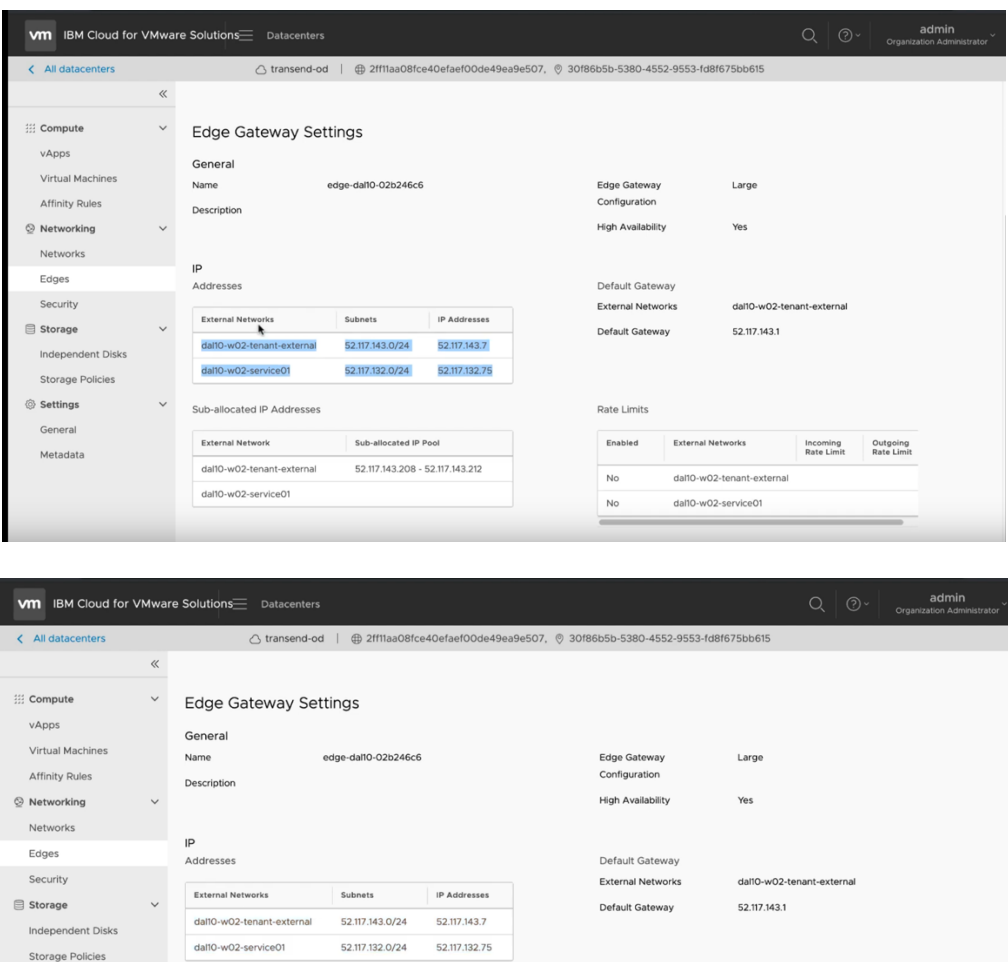

The -external addresses are for external access and the -service01 addresses are for internal access. The last part, sub-allocated IP addresses are 5 IP addresses to be used to assign to your VMs to allow external access. You may request additional IPs if you have more than 5 VMs. You will need to open a ticket with IBM support to get more IPs.

Sub-allocated IP Pool

52.117.143.208 - 52.117.143.212

Rate Limits

Enabled

 $_{\sf No}$ 

**No** 

**External Networks** 

dal10-w02-tenant-external

dal10-w02-service01

Incoming Outgoing<br>Rate Limit Rate Limit

Settings

General

Metadata

Sub-allocated IP Addresses

dal10-w02-tenant-external

dal10-w02-service01

External Network

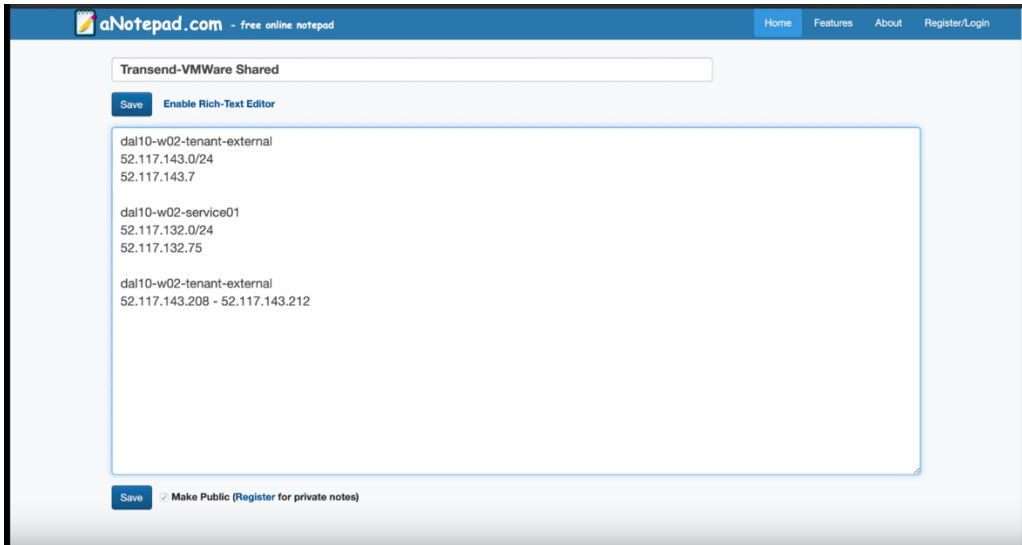

Next go to the Edges menu and press "configure services". Now we will configure a Source NAT.

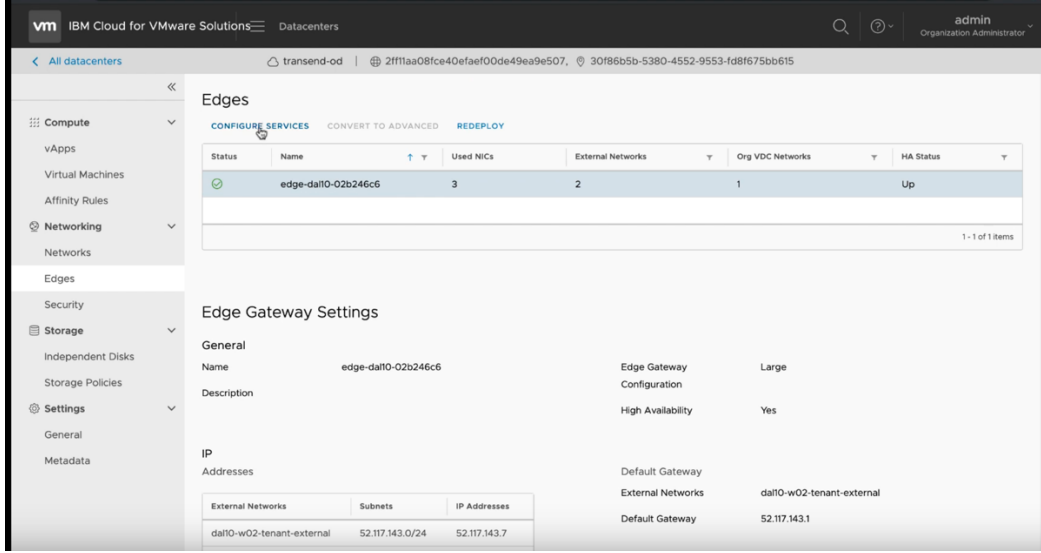

Choose "NAT" from the top menu and let's create a Source NAT (SNAT) Press "Add Rule" for the NAT44 Rule SNAT Rule

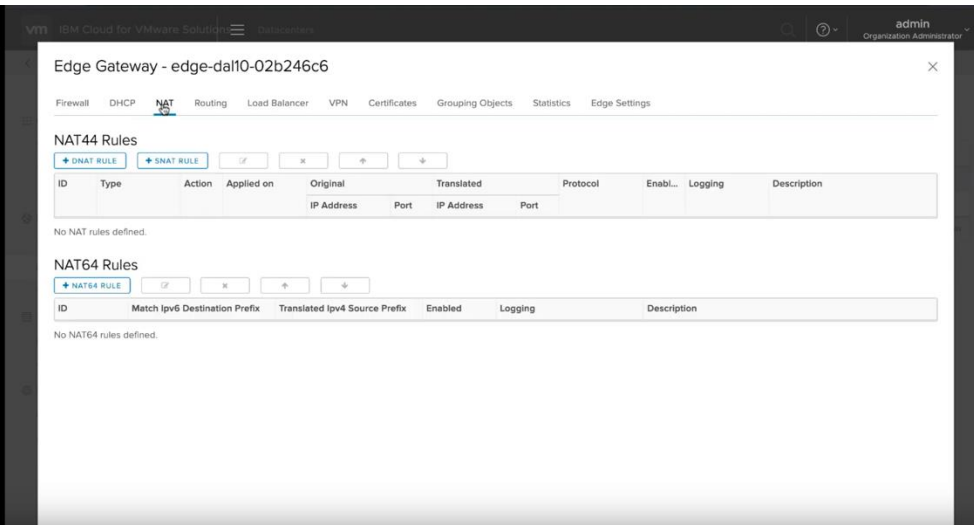

- ➢ *Select the external network option*
- ➢ *Enter the CIDR for your network*
- ➢ *Select an IP from the list of 5 IPs for external access. We selected the first one 52.117.143.208*
- ➢ *Add a description if you wish*

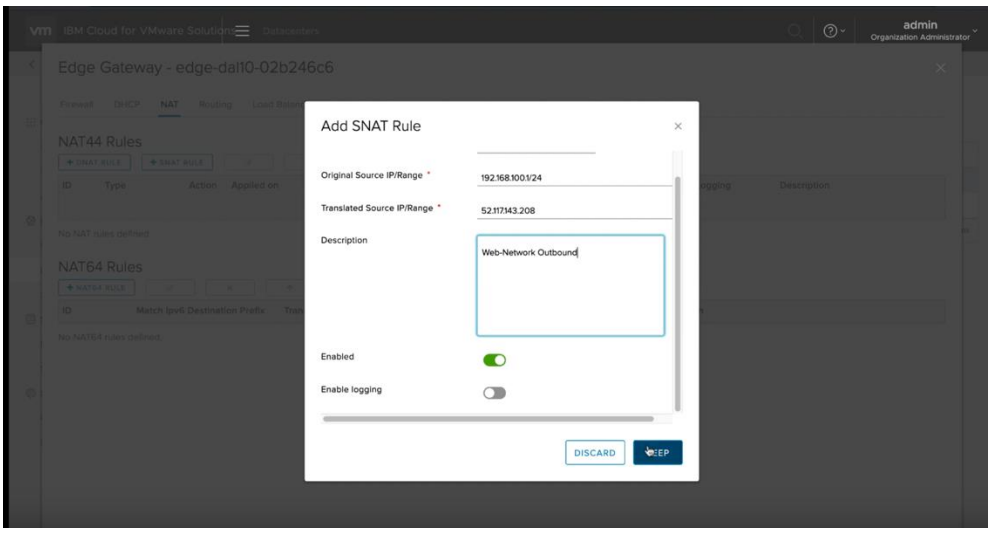

- ➢ *Press Next*
- ➢ *Press "save changes"*

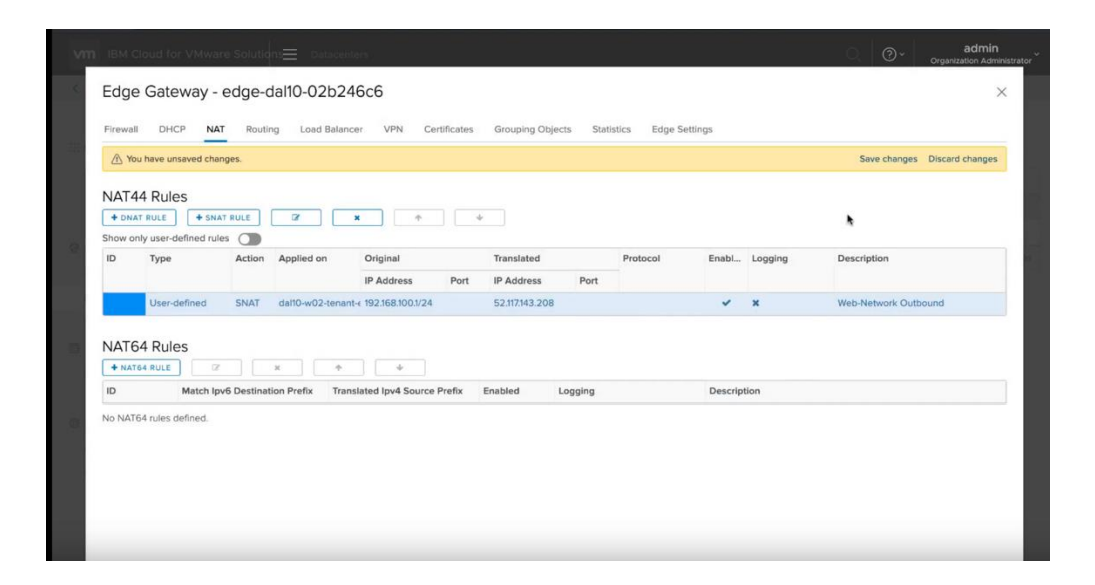

#### **Private Netowrk Access Firewall and Source NAT Configuration**

Click on the Edges menu and select the Edge network which was included when you provisioned VMware Shared.

Choose "Firewall" and press the "+"

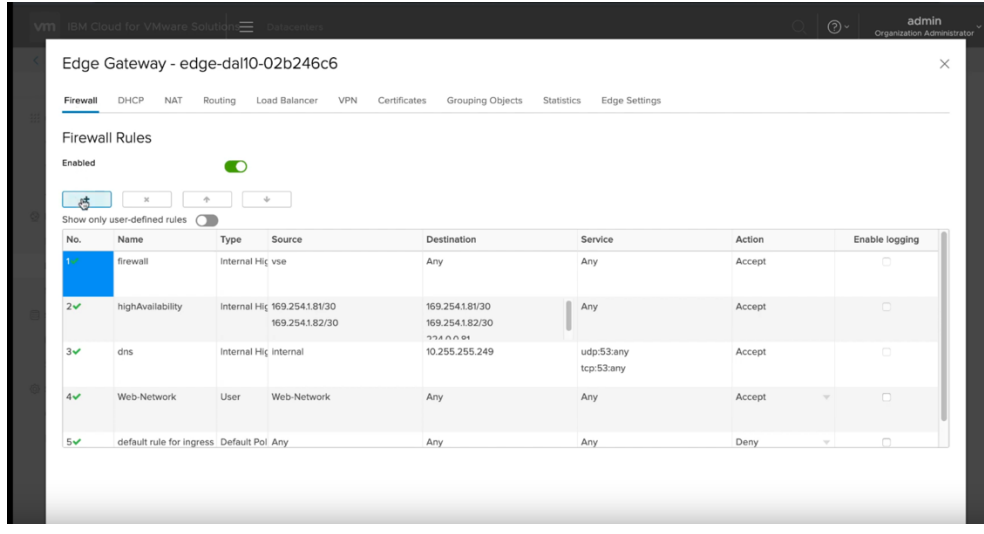

Add a name for the newly created firewall, i.e., web-network-private Then select the Source and press "+"

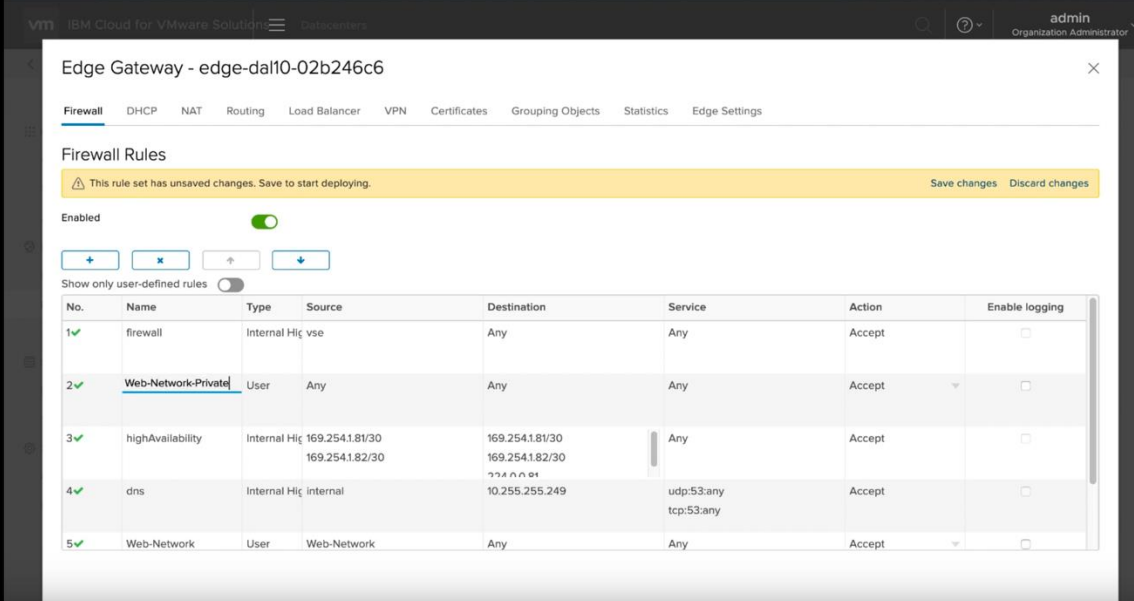

Select the web-network.

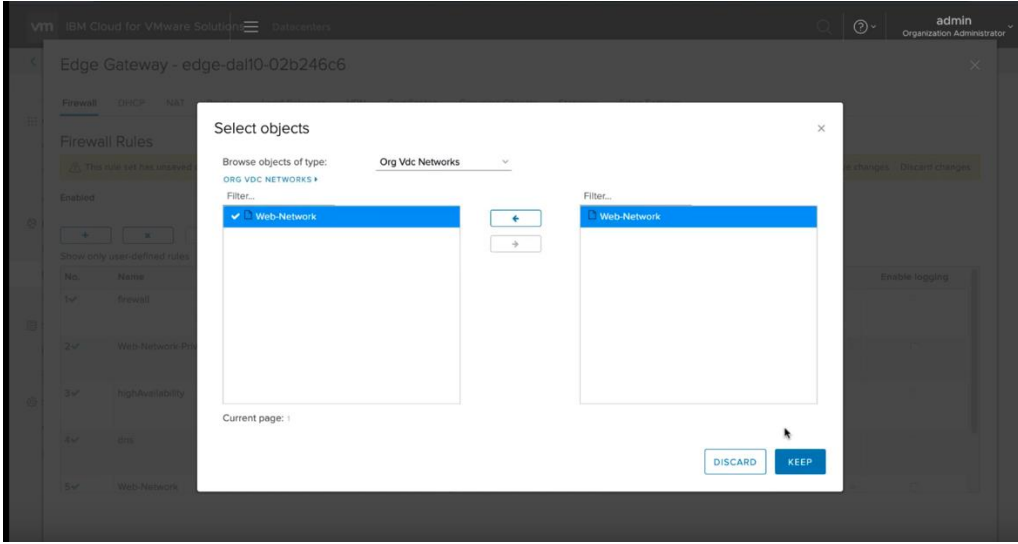

This time we will be targeting the services network in the destination. Under Destination, press the "+".

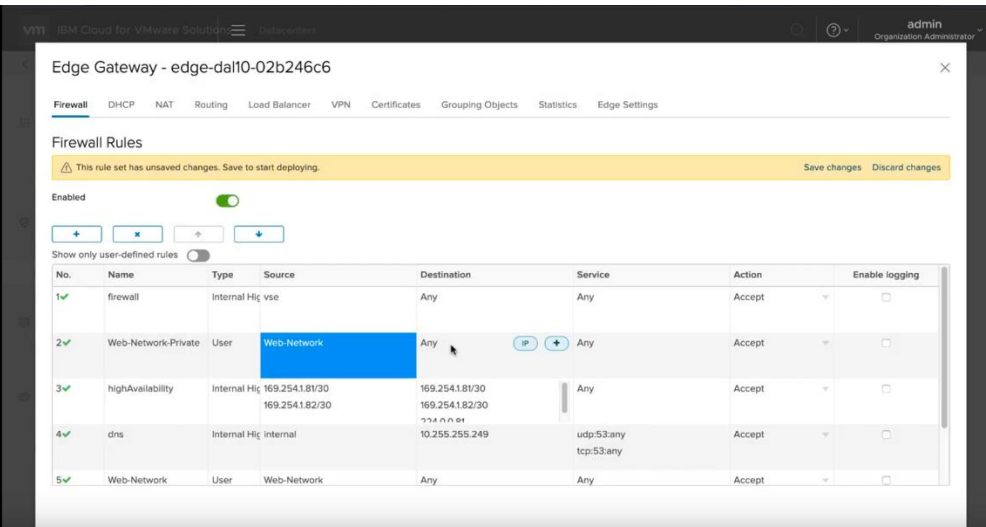

Select the -service01 network and then the "->" to move it the right. Press Next.

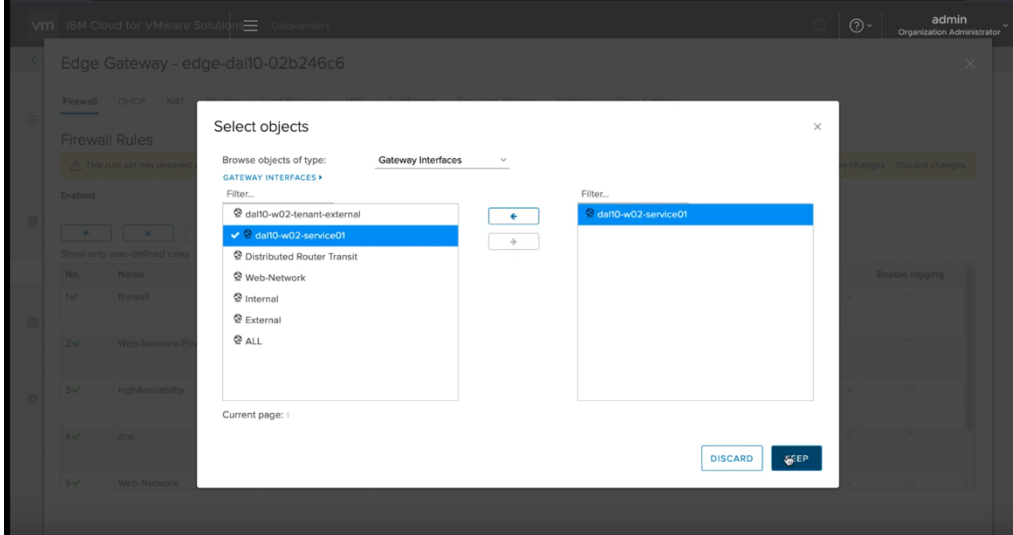

Then press the NAT and select Source NAT.

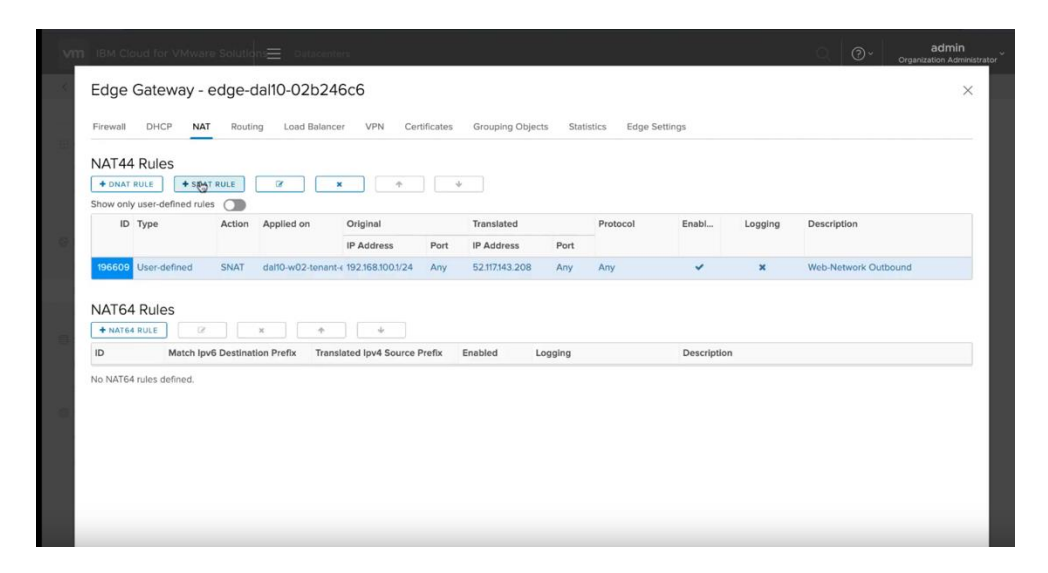

Select the -service01 network

Add the CIDR for your network

Add an IP from the services IPs, i.e., 52.117.32.75 which you had saved before in notepad.

Press NEXT.

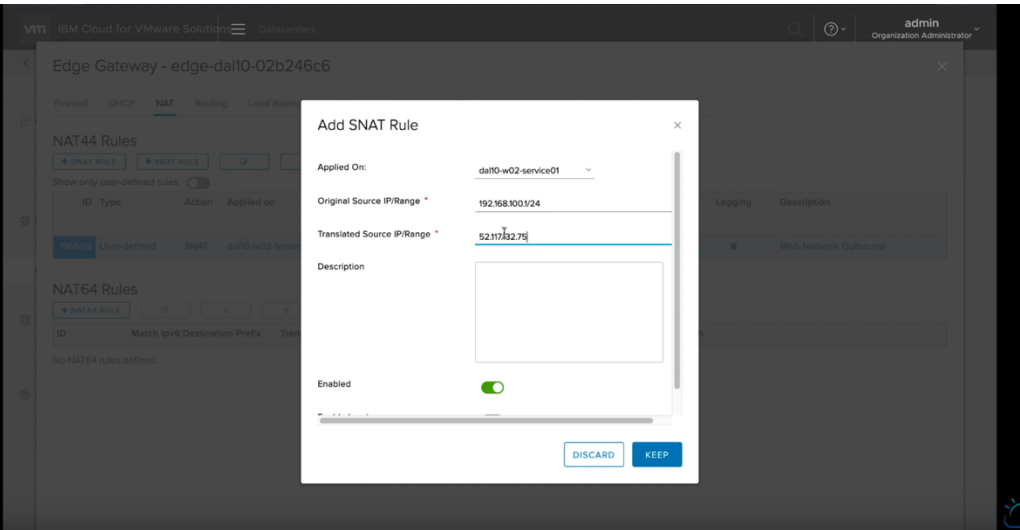

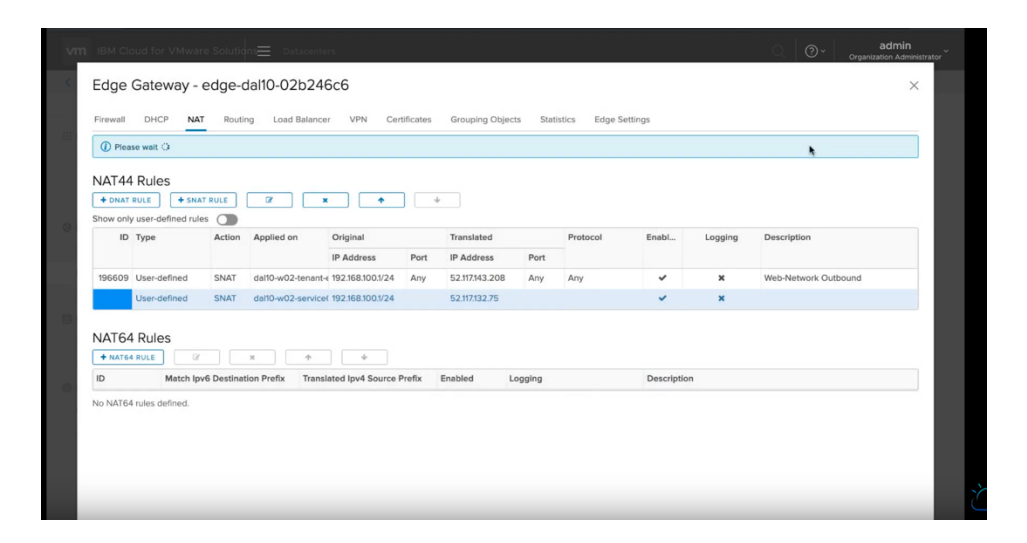

Now you should show two Source NATs, one for external and one for internal network. The internal network will allow you to access IBM Cloud services such as Object Storage Service and Redhat repositories.

At this point, you can start to provision a VM in your VMware Shared service and be able to access external and internal network.

#### **Provision a VM inside VMware Shared Service**

This training video will demo how to provision a VM.

[https://www.youtube.com/watch?v=5yl-\\_60gUUw](https://www.youtube.com/watch?v=5yl-_60gUUw)

To provision a new VM in your VMware Solution Shared, press on the "vCloud Director Console" on upper right-hand side of your VMware Solution Shared UI in the IBM Cloud.

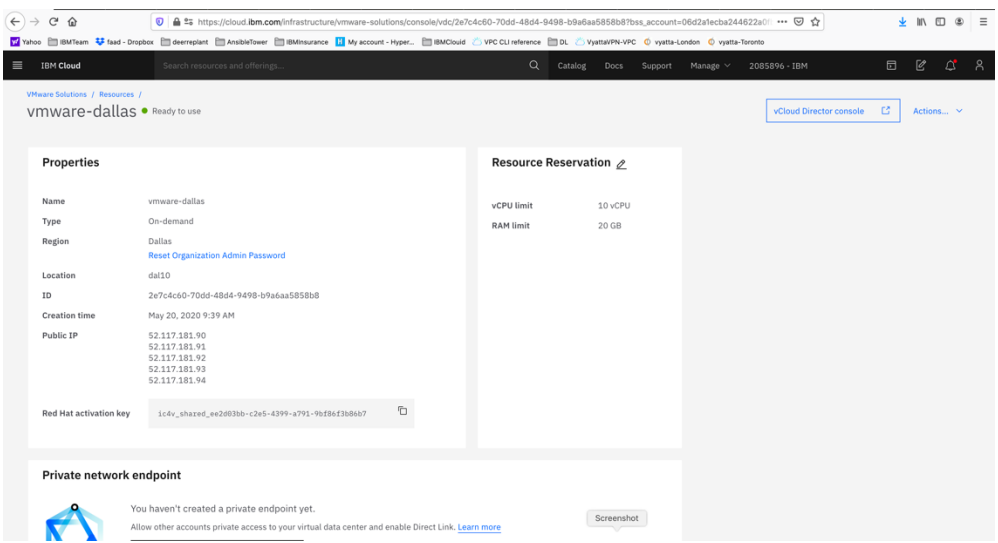

A browser session will open where you would enter your admin ID and password provided to you when you created the VMware Solution Shared.

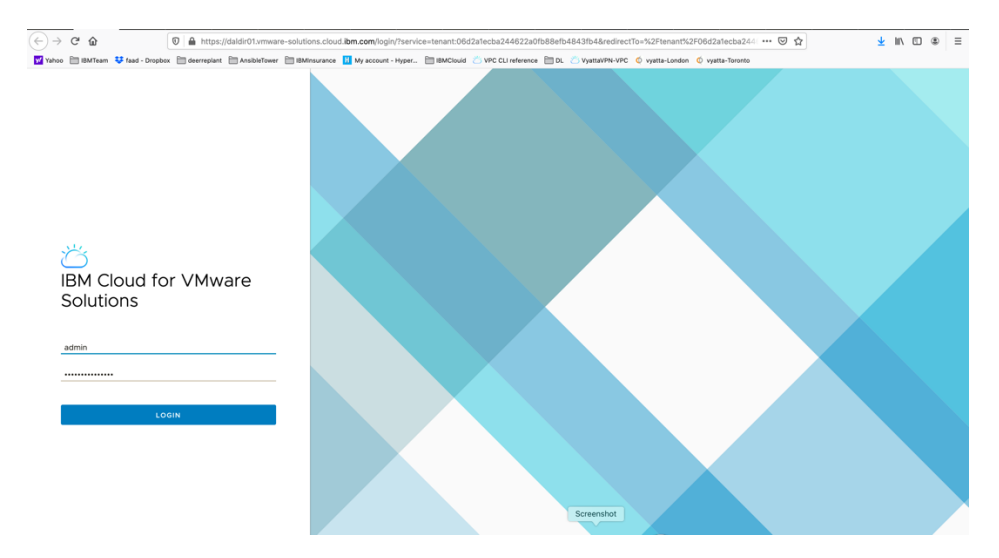

Login to the console using admin and password provided.

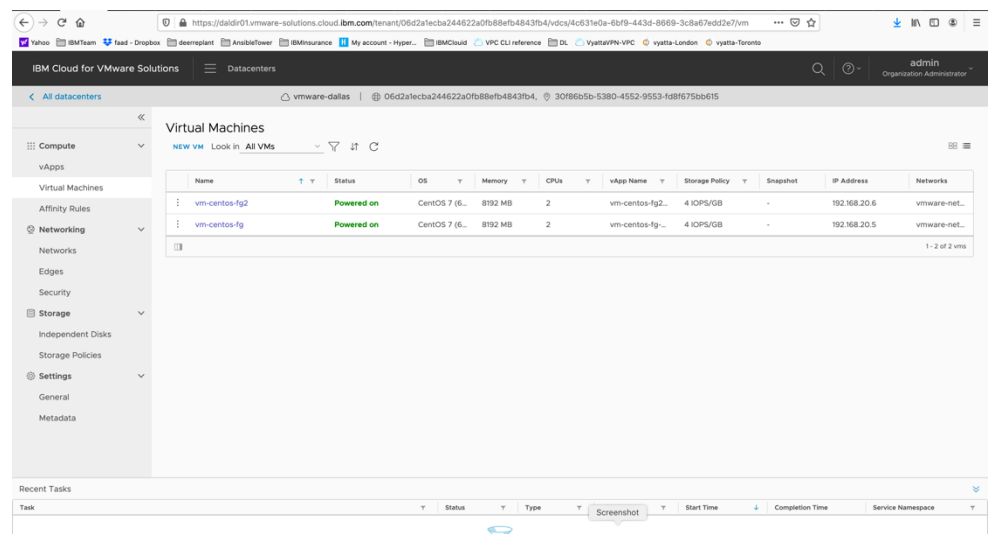

At this point you need to configure you have completed the network configuration. Choose "Virtual Machines"

Choose New VM.

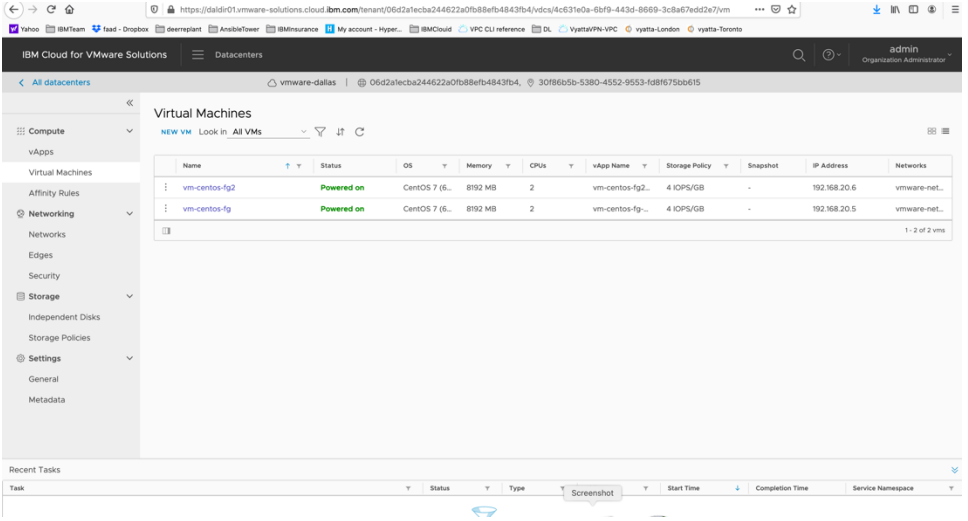

- ➢ *Choose a Name which is same as Computer name by default or you can select different names.*
- ➢ *Choose "new"*
- ➢ *Select the OS Family, Linux in this case*
- ➢ *Select Operating system, centos in this case.*
- ➢ *Compute Policy select "System Default"*
- ➢ *Select a size, we chose small*
- ➢ *All other options are kept as default.*
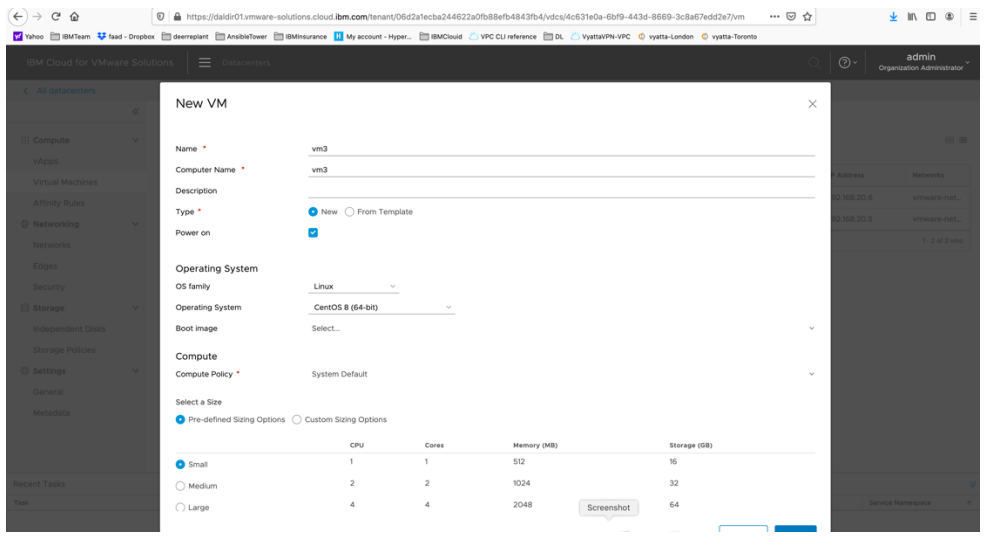

Change the Network from DHCP to IP Pool so the VM will get assigned an IP address from you network.

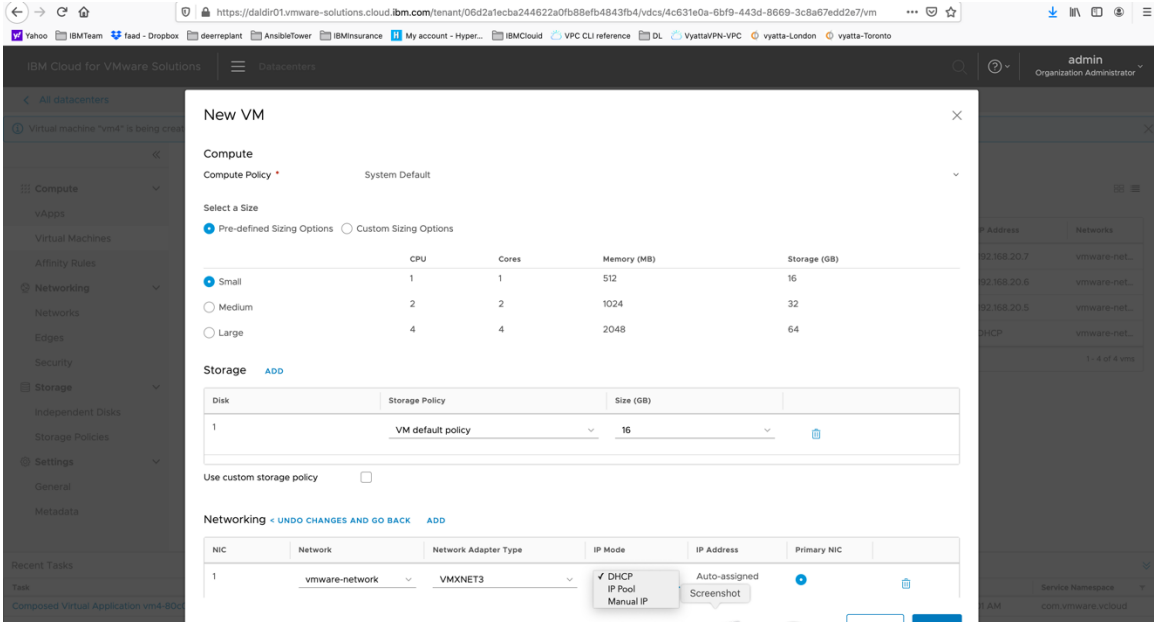

Press OK Now your VM is being provisioned.

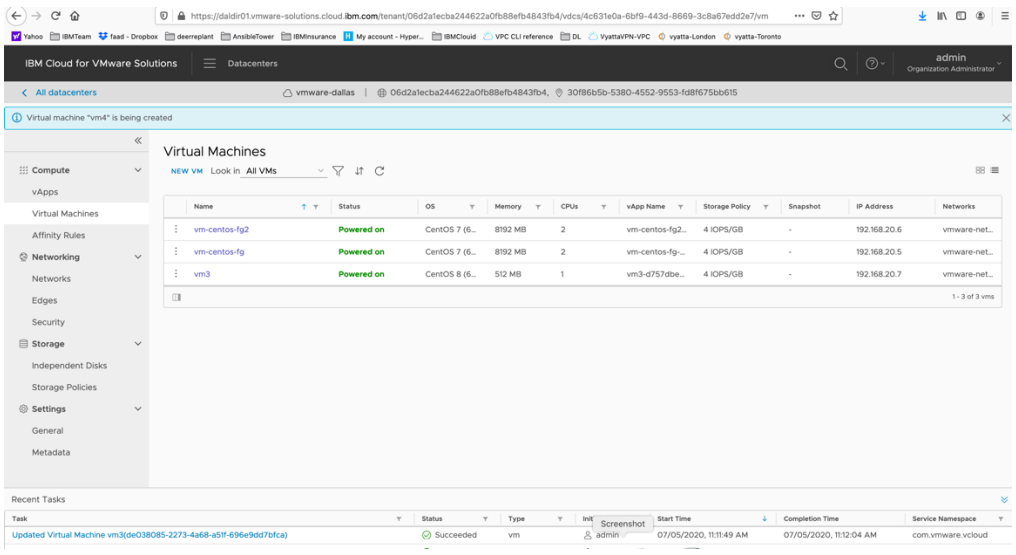

To access the VM, press on the name of the VM you just created.

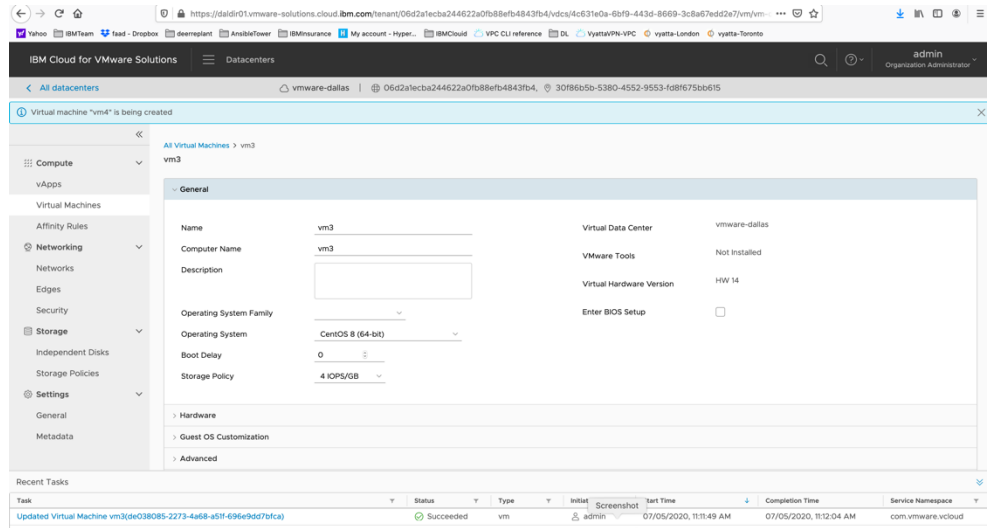

To see more details, expand the Hardware tab.

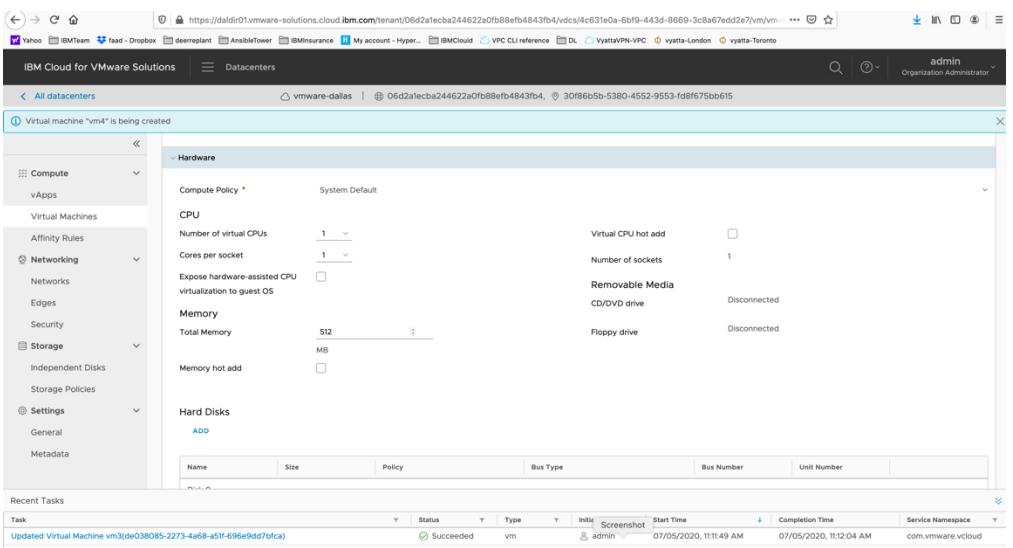

To set a password to access this VM via ssh, expand on the 'Guess OS customization" and choose:

- ➢ *Enable Guess Customization*
- ➢ *Allow Local Administrator Password*
- ➢ *Specify a password or click on Auto Generate Password.*
- ➢ *Press Save*
- ➢ *Then reboot the VM to get the changes.*
- ➢ *Power it on using "Power on and force recustomization" option*

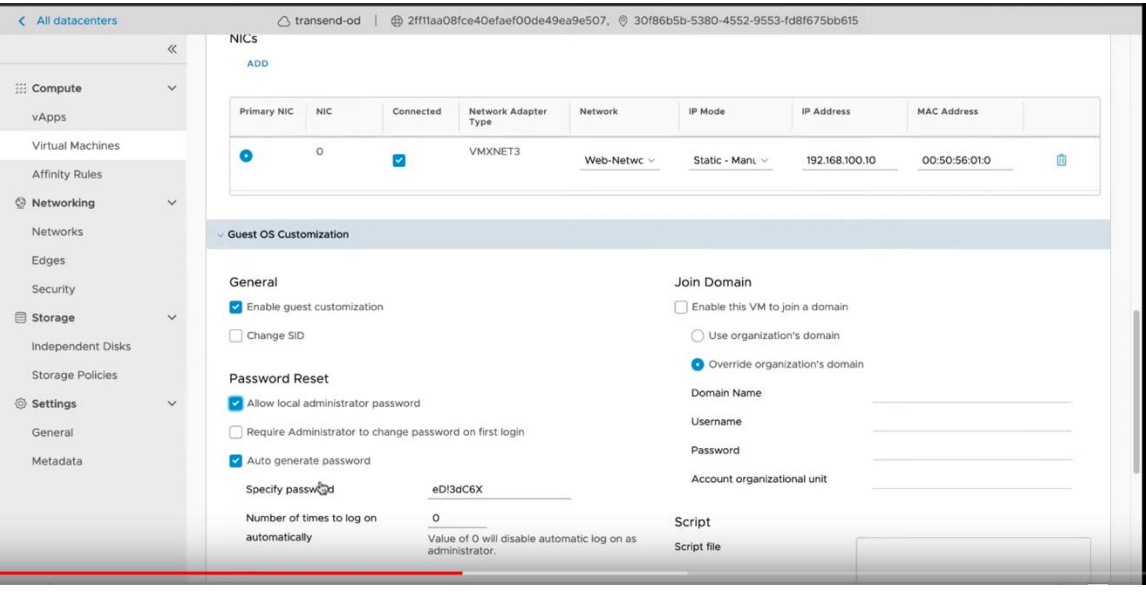

To access the VM, you can use ssh or the provided GUI access via Launch Web Console.

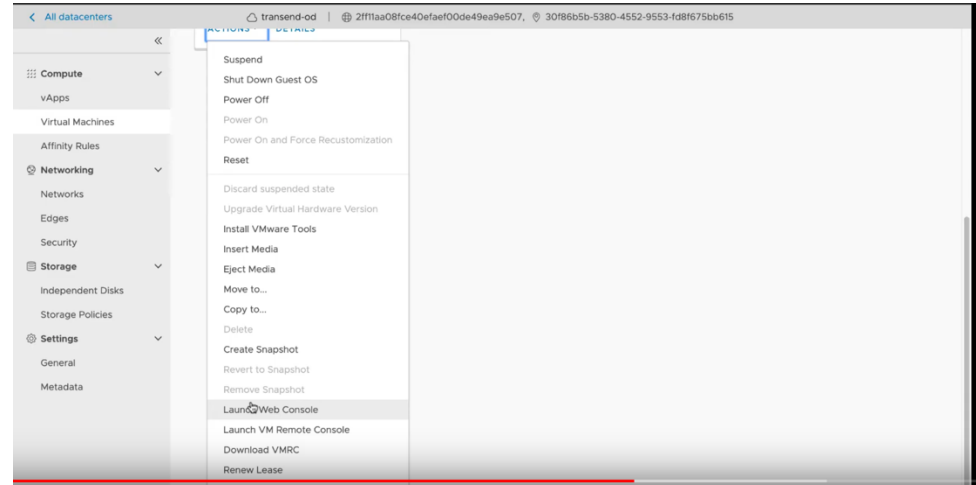

User the root and password you created before to login.

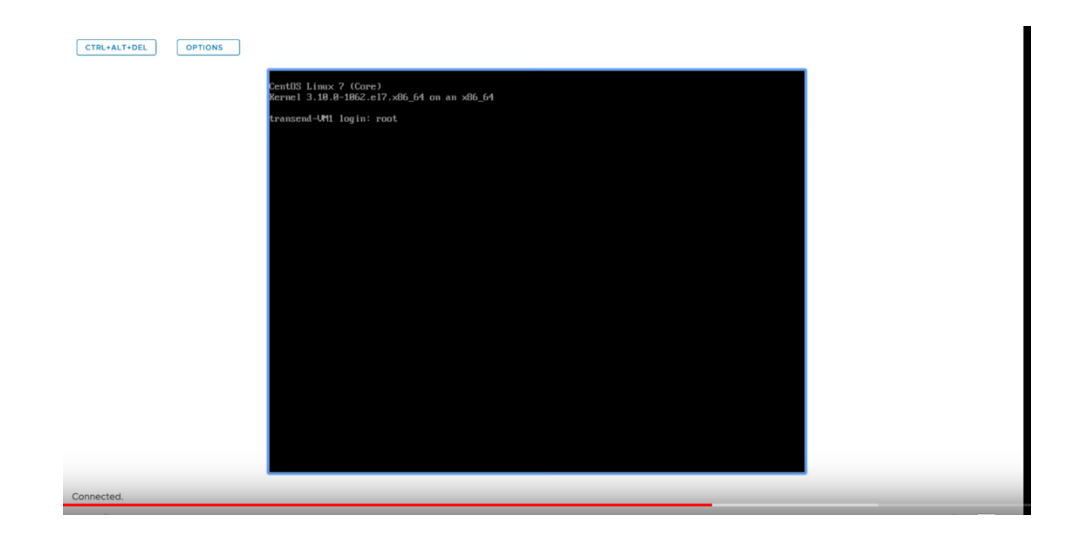

To delete a VM, you will need to power it off first using the list on the vertical "…" icon next to the VM name and then delete it using same menu.

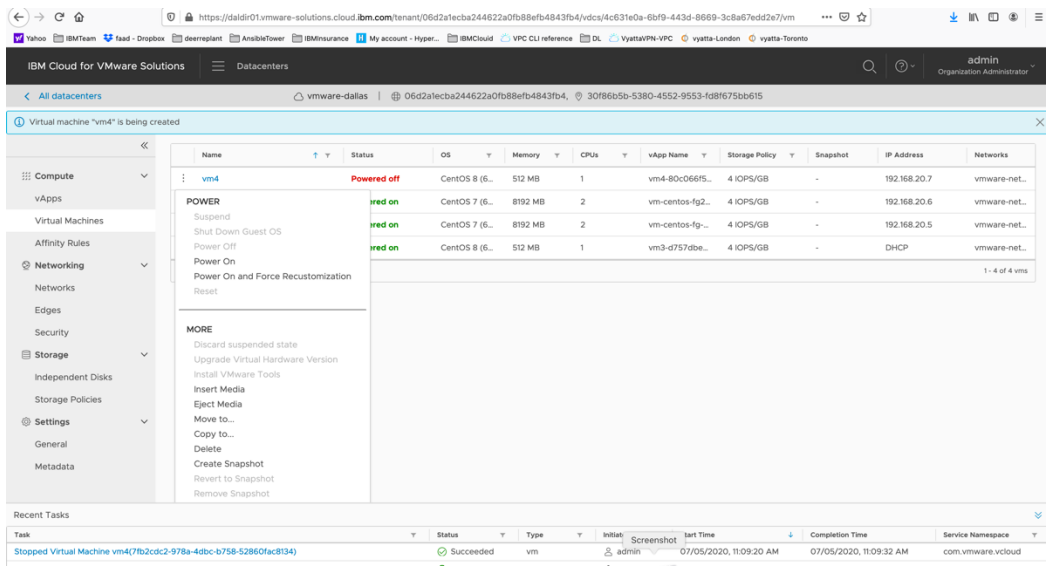

### **PowerVS and Virtual Private Cloud Integration**

#### **Provision a Gen 2 VPC**

To test the PowerVS connection to a VSI inside a Gen 2 VPC, we first need to create a Gen 2 VPC and then add one or more VPC VSIs to it.

Login to IBM Cloud. On Top left-hand side, click on the triple line icon and choose "VPC Infrastructure" and then "overview"

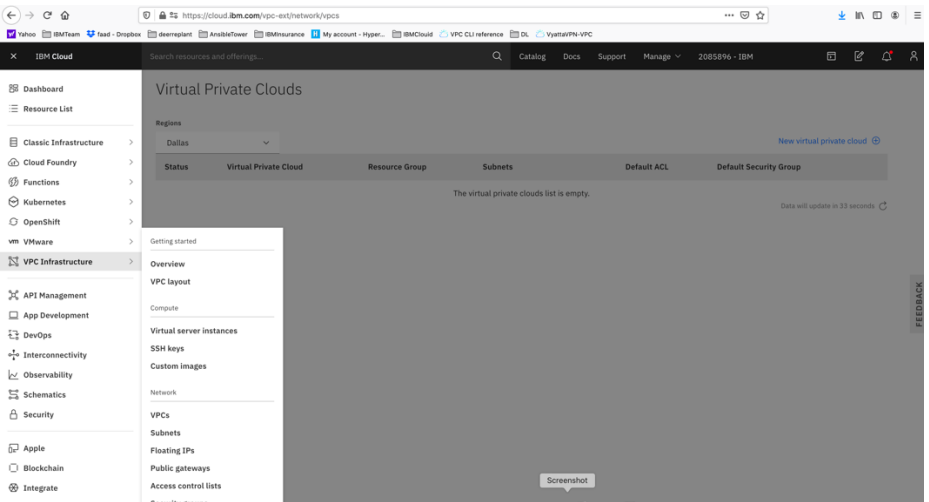

Here you can provision your Gen 2 VPC. Press "Create VPC Gen 2"

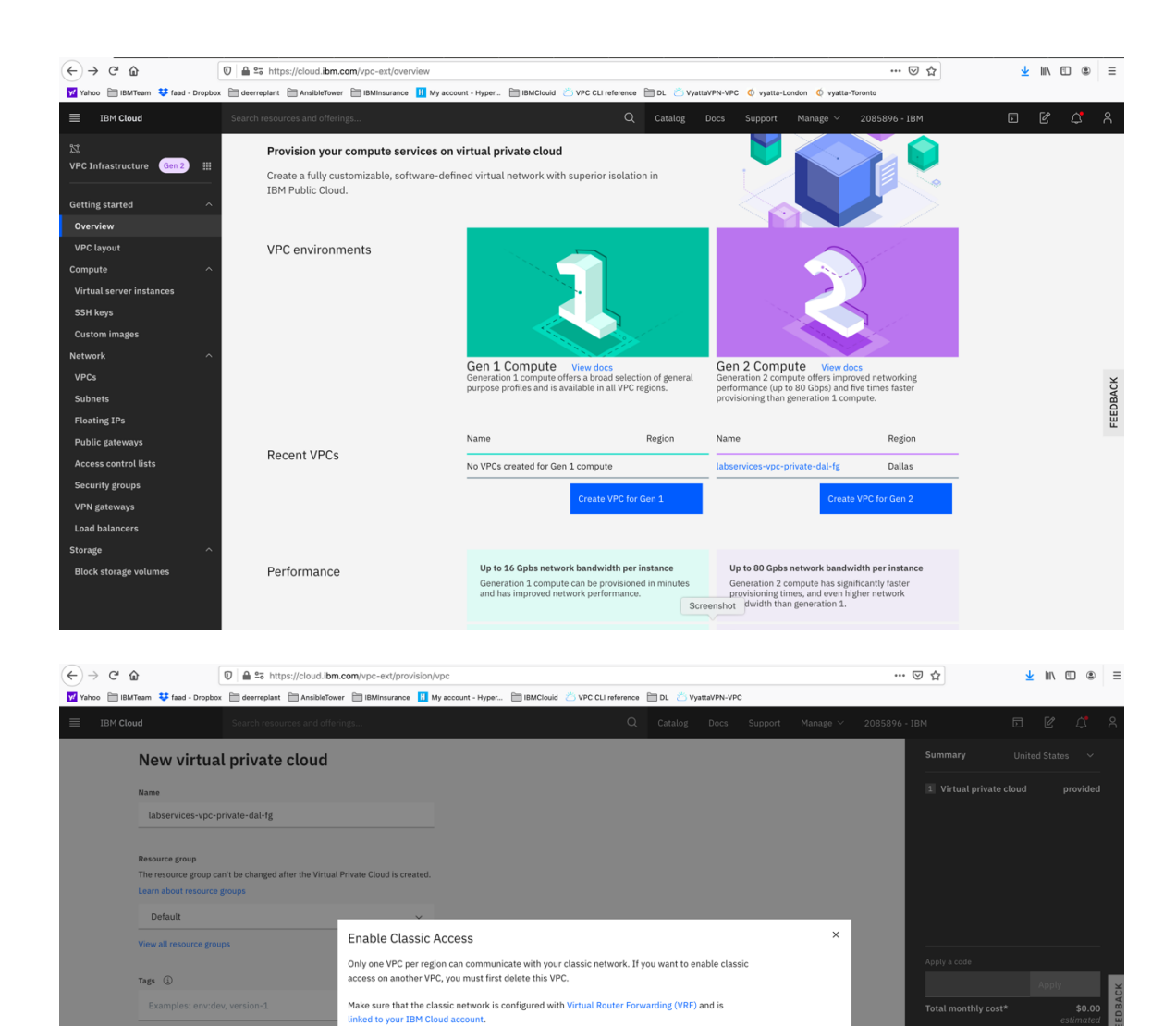

 $\fbox{Screenhot}$ 

Choose "Enable" to allow your VPC to communicate.

Cancel

- ➢ *Choose a name for your VPC.*
- ➢ *Choose the VPC location*

VPC default access control list<br>Default ACL rules (Allow all)

Default security group (i) Allow SSH 2 Allow ping Classic access ①  $\Box$  Enable access to classic Default address prefixes  $\circledR$ <br>A Create a default prefix for each zone

➢ *Choose a name for your VPC subnet*

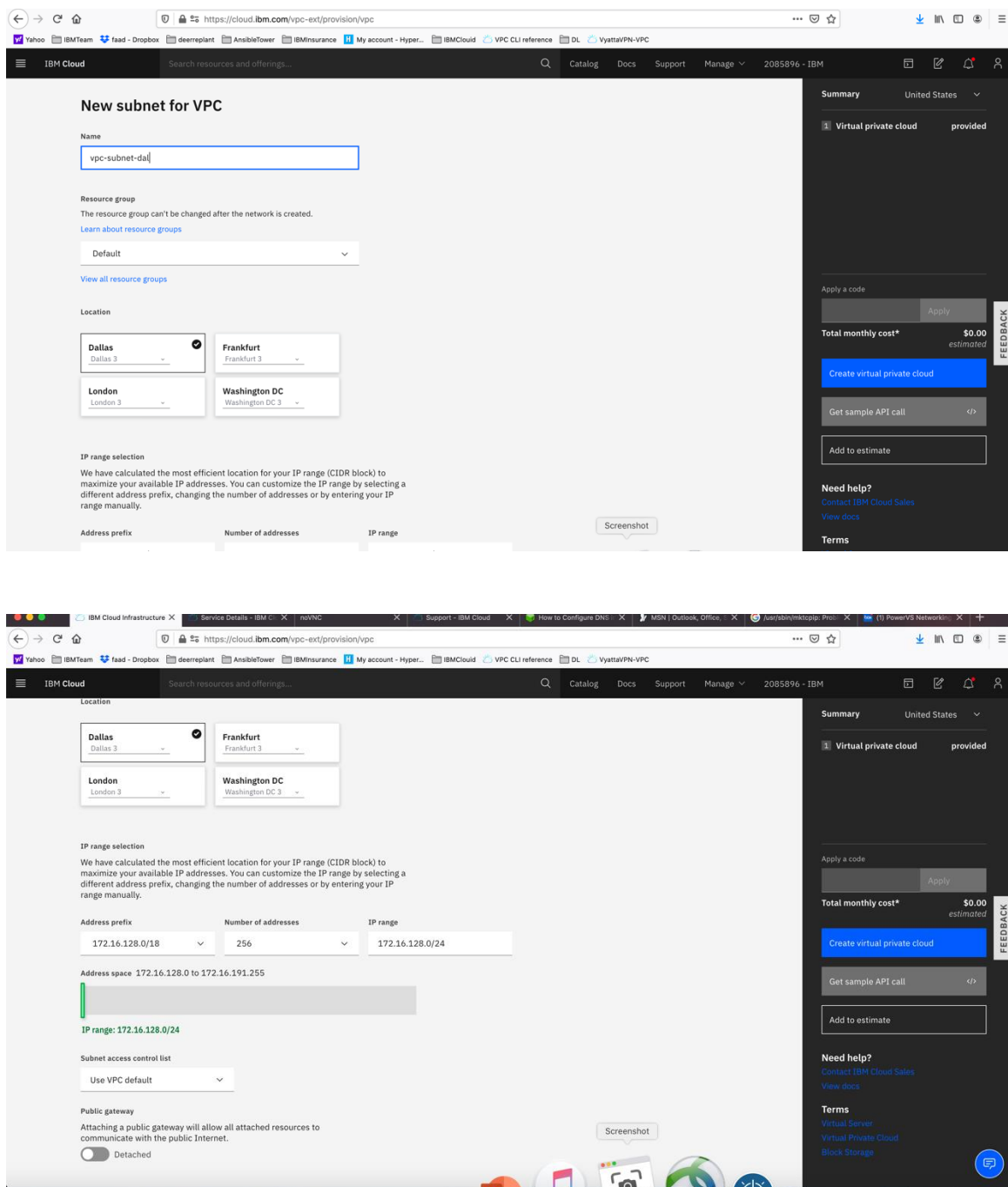

You can keep the IP CIDR it recommends.

At this point, you can choose a Public Gateway to be provisioned to allow access to the internet. We have chosen not to enable Public Gateway and keep the VPC private.

Choose "Create Virtual Private Cloud" on the right-hand side.

Your VPC is now being provisioned.

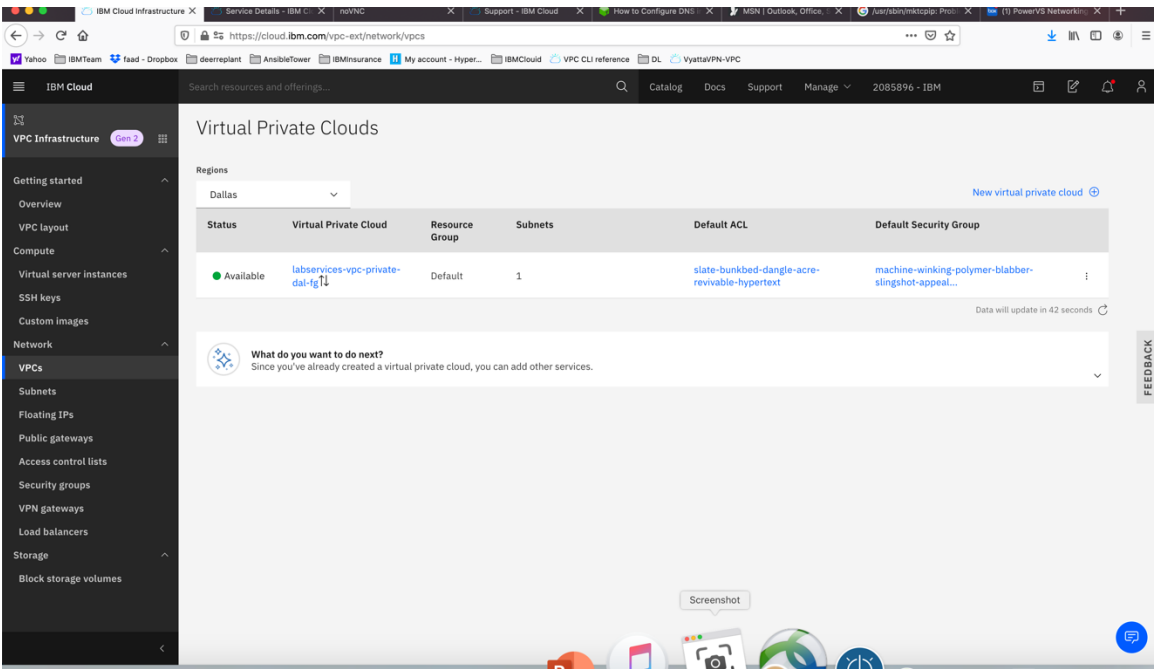

#### **Provision a VPC VSI inside the Gen 2 VPC**

Now choose the VPC Gen 2 which you just created.

We will now add some VPC VSI into this VPC.

On Top left-hand side, click on the triple line icon and choose "VPC Infrastructure" and then "virtual server instances"

| $\leftarrow$ $\rightarrow$<br>$C$ $\Omega$                                                                                                    |               | $\cdots \, \odot \, \, \dot{\varpi}$<br>1 € 25 https://cloud.ibm.com/vpc-ext/network/vpcs                                                                                                    |                               |                       |                |                                           |         |                    |                               |                                        | <b>In</b>                  | m<br>$^{\circ}$ | $=$      |
|----------------------------------------------------------------------------------------------------|---------------|----------------------------------------------------------------------------------------------------|-------------------------------|-----------------------|----------------|-------------------------------------------|---------|--------------------|-------------------------------|----------------------------------------|----------------------------|-----------------|----------|
| Valueo III IBMTeam V faad - Dropbex III deerreplant III AnsibleTower III BMinsurance III My account - Hyper III BMClouid 2 VPC CLI reference III DL 2 VyottaVPN-VPC                          |               |                                                                                                    |                               |                       |                |                                           |         |                    |                               |                                        |                            |                 |          |
| <b>IBM</b> Cloud<br>$\times$                                                                                                    |               | Search resources and offerings.                                                                                                    |                               |                       | Q              | Catalog<br>Docs                           | Support | Manage V           | 2085896 - IBM                 | $\boxdot$                              | $\ensuremath{\mathcal{C}}$ | ₫               | $\alpha$ |
| 88 Dashboard<br>$\equiv$ Resource List                                                                                                    |               | <b>Regions</b>                                                                                                    | <b>Virtual Private Clouds</b> |                       |                |                                           |         |                    |                               |                                        |                            |                 |          |
| 目 Classic Infrastructure                                                                                                    | $\,$          | <b>Dallas</b>                                                                                                    |                               |                       |                |                                           |         |                    |                               | New virtual private cloud $\,\oplus\,$ |                            |                 |          |
| <b>GD</b> Cloud Foundry                                                                                                    | $\,$          | <b>Status</b>                                                                                                    | <b>Virtual Private Cloud</b>  | <b>Resource Group</b> | <b>Subnets</b> |                                           |         | <b>Default ACL</b> | <b>Default Security Group</b> |                                        |                            |                 |          |
| <b>(5)</b> Functions                                                                                                    | $\,$          |                                                                                                    |                               |                       |                | The virtual private clouds list is empty. |         |                    |                               |                                        |                            |                 |          |
| <b>⊙</b> Kubernetes                                                                                                    | $\,$          |                                                                                                    |                               |                       |                |                                           |         |                    |                               | Data will update in 33 seconds         |                            |                 |          |
| <b>3</b> OpenShift                                                                                                    | $\,$          |                                                                                                    |                               |                       |                |                                           |         |                    |                               |                                        |                            |                 |          |
| vm VMware                                                                                                    | $\rightarrow$ | Getting started                                                                                                    |                               |                       |                |                                           |         |                    |                               |                                        |                            |                 |          |
| VPC Infrastructure                                                                                                    | $\,$          | Overview                                                                                                    |                               |                       |                |                                           |         |                    |                               |                                        |                            |                 |          |
| X API Management<br>App Development<br>E DevOps<br>$\frac{1}{4}$ Interconnectivity<br>$\sim$ Observability<br>Schematics<br>A Security<br>$\Box$ Apple<br>□ Blockchain<br><b>B</b> Integrate |               | <b>VPC</b> layout<br>Compute<br>Virtual server instances<br>SSH keys<br><b>Custom</b> images<br>Network<br>VPCs<br>Subnets<br><b>Floating IPs</b><br><b>Public gateways</b><br><b>Access control lists</b><br>Security drawne |                               |                       |                | Screenshot                                |         |                    |                               |                                        |                            |                 | FEEDBJ   |

Choose a "new instance"

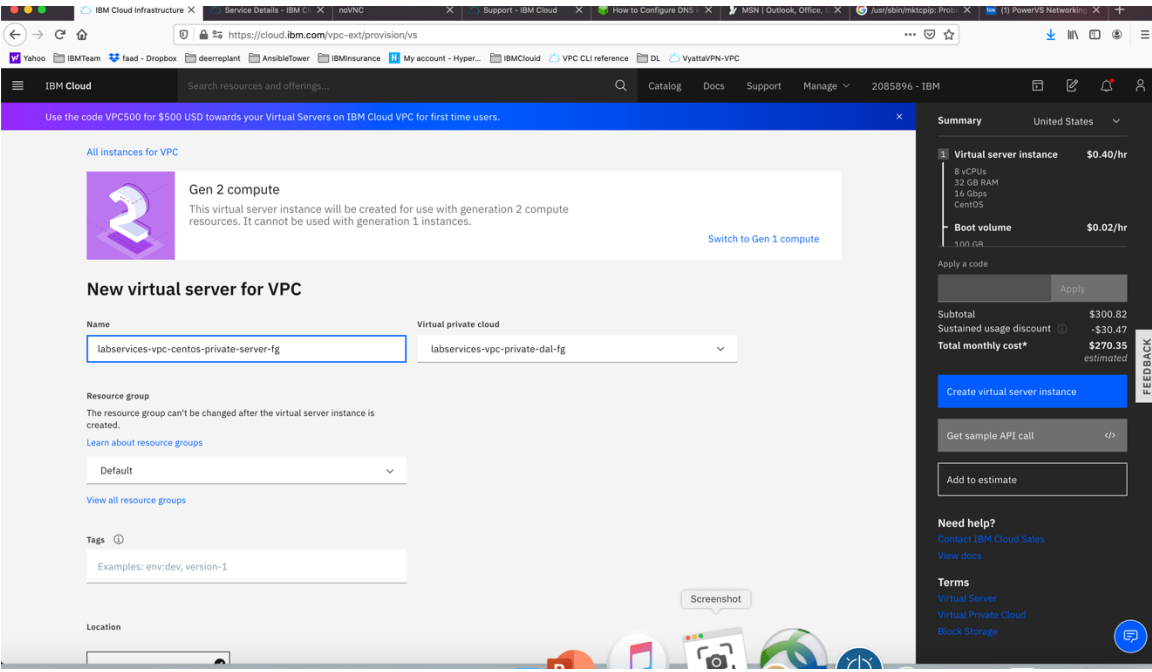

- ➢ *Provide a name for the instance.*
- ➢ *Your Virtual private cloud will be automatically chosen.*
- ➢ *Check the box under "Classic Access" to "Enable access to classic resources" – this is very critical since all your PowerVSI are under the classic infrastructure and so without this option checked you cannot ping the PowerVSIs.*
- ➢ *Select your Operating System and Profile*
- ➢ *Your subnet will also be automatically populated.*

Press "Create Virtual Server Instance" on right-hand side.

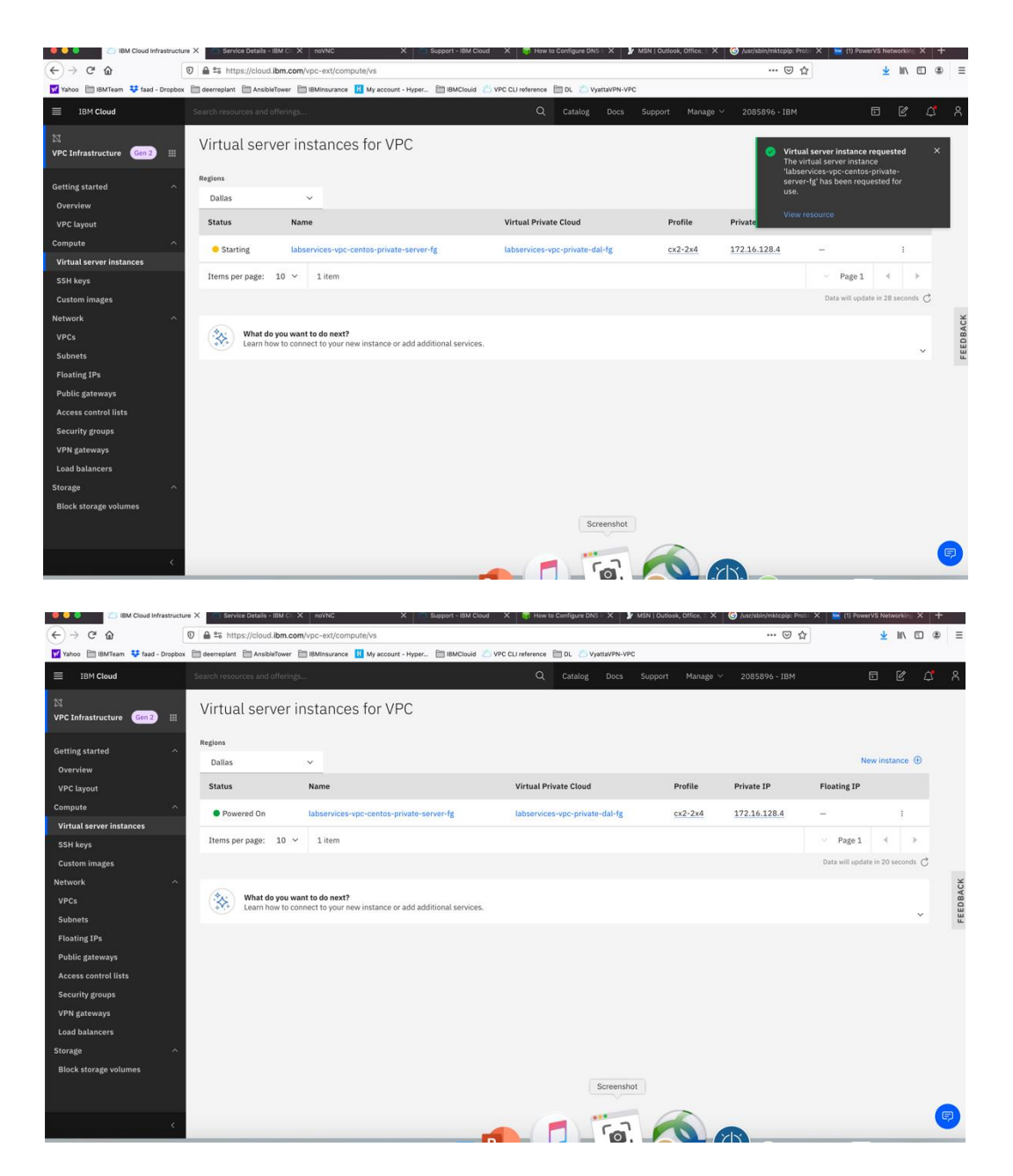

Your VPC VSI is not active after a few minutes.

Now you can ping the VPC VSI from the Power VSI and vis versa using private IPs.

# **Chapter 3: Troubleshooting**

### **Connection fails from PowerVS location VSI to IBM Cloud Linux/Window VSI**

If you chose a Public/Private IP for your Linux VSI in the IBM Cloud, then the connection may fail from the PowerVS location VSI. This is due to the fact that the default gateway is now set to a public gateway in your Linux VSI and there is no route back to the PowerVS location VSI.

This should not be an issue if you only choose Private Subnet when provisioning your Linux/Windows VSI in IBM Cloud.

To correct this, you will need to add a static route to the Linux VSI to tell it how to connect back to the Power VSI PowerVS location.

Run the following command on your Linux VSI: 192.168.6.0/24: is the subnet in your PowerVS location 10.166.112.129: is the private gateway IP of your subnet in Linux VSI which you can find by running "netstat -nr" on you Linux VSI.

- ➢ *ip route add 192.168.6.0/24 via 10.166.112.129*
- ➢ *if you have more than one PowerVS location then repeat the command for the next PowerVS location subnet CIDR*
- ➢ *We have two locations, so we need to run a second command and use CIDR for second location*
- ➢ *ip route add 192.168.50.0/24 via 10.166.112.129*

In order to make this route permanent, you will need to add it to your network setting.

Edit this file:

➢ *vi /etc/sysconfig/network-scripts/route-eth0*

Add last 3 lines:

[root@labservice-scenaro1-rhel-fg2 network-scripts]# cat route-eth0 # Created by cloud-init on instance boot automatically, do not edit. # ADDRESS0=10.0.0.0 GATEWAY0=10.166.112.129 NETMASK0=255.0.0.0 ADDRESS1=161.26.0.0 GATEWAY1=10.166.112.129 NETMASK1=255.255.0.0 ADDRESS2=166.8.0.0 GATEWAY2=10.166.112.129 NETMASK2=255.252.0.0 # added by faad to support pinging to PowerVS location ADDRESS3=192.168.6.0 GATEWAY3=10.166.112.129 NETMASK3=255.255.255.0 ADDRESS3=192.168.50.0 GATEWAY3=10.166.112.129 NETMASK3=255.255.255.0

## **Chapter 4: Additional Resources**

- *Provision a VMware VM in IBM Cloud: https://www.youtube.com/watch?v=5yl-\_60gUUw*
- *IBM Cloud for VMware Solutions: https://www.vmware.com/ca/products/cloud-director.html*
- *https://www.ibm.com/demos/collection/VMware-Solutions-on-IBM-Cloud/*
- *Install AWS CLI: https://computingforgeeks.com/how-to-installand-use-aws-cli-on-linux-ubuntu-debian-centos/*
- *https://github.com/aws/aws-cli/issues/2543*
- *GRE configuration: https://cloud.ibm.com/docs/virtual-routerappliance?topic=solution-tutorials-configuring-IPSEC-VPN*
- *https://docs.huihoo.com/vyatta/6.5/Vyatta-Tunnels\_6.5R1\_v01.pdf*
- *https://cloud.ibm.com/docs/power-iaas?topic=power-iaasconfiguring-power*